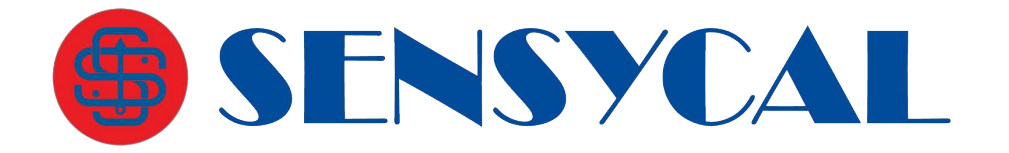

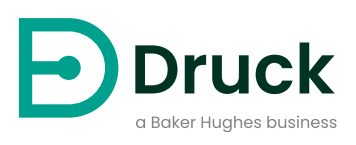

# **PACE5000 PACE6000**

**Equipamento de Calibração Automatizada de Pressão** Manual de Instrução

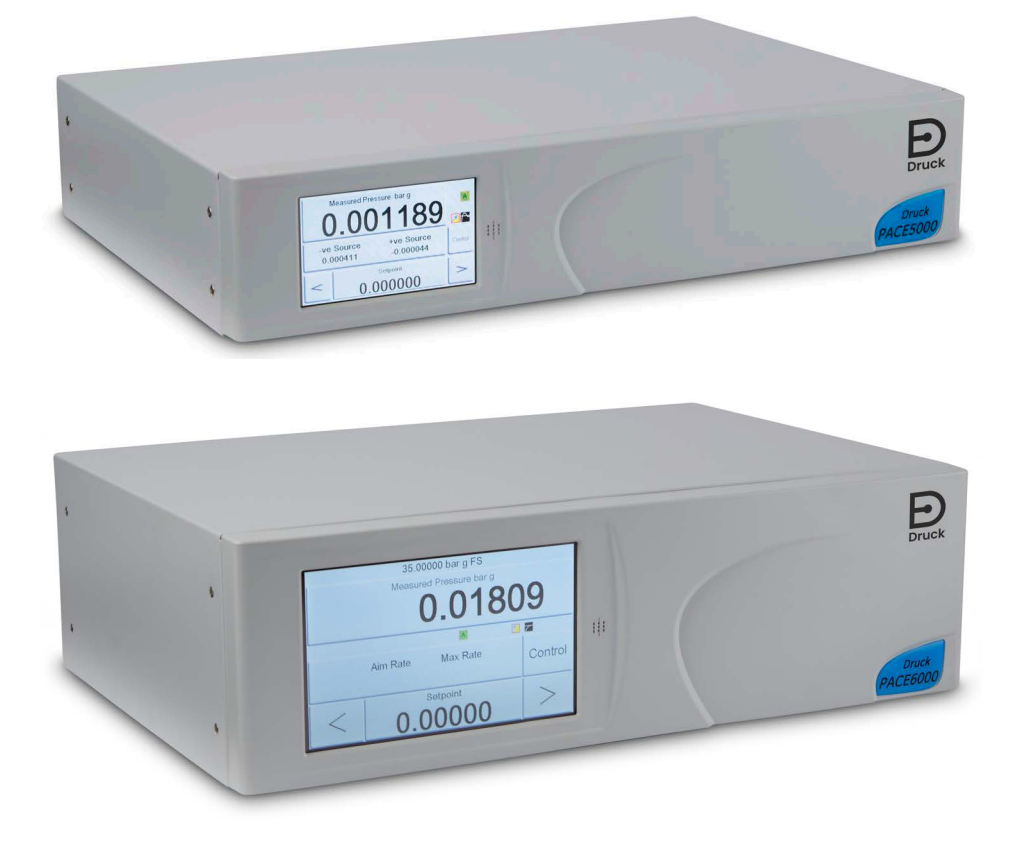

**[Druck.com](https://druck.com)**

# **Introdução**

Os PACE5000/6000 são controladores de pressão pneumática. O PACE5000 possui um módulo de controle pneumático. O PACE6000 pode ter até dois módulos de controle de pressão. As telas de toque coloridas exibem a pressão aferida e o status do instrumento. A tela de toque permite que seleções e configurações possam ser alteradas. O instrumento pode ser operado remotamente através das interfaces de comunicação.

## **Segurança**

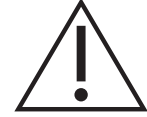

**ADVERTÊNCIA Não use com mídia que tenha concentração de oxigênio > 21% ou outros agentes oxidantes fortes.**

**Este produto contém materiais ou fluidos que podem se degradar ou entrar em combustão na presença de agentes oxidantes fortes.**

**Não aplique uma pressão superior à pressão máxima de operação segura.**

O fabricante desenvolveu este equipamento para ser seguro quando operado seguindo os procedimentos detalhados neste manual. Não use este equipamento para nenhuma outra finalidade além da especificada; a proteção fornecida pelo equipamento pode ser prejudicada.

Esta publicação contém instruções de operação e segurança que devem ser seguidas para garantir uma operação segura e manter o equipamento em condições seguras. As instruções de segurança são avisos de advertências ou atenção publicados para proteger o usuário de ferimentos e o equipamento de danos.

Use técnicos qualificados<sup>1</sup> e práticas recomendadas de engenharia para todos os procedimentos nesta publicação.

## **Manutenção**

O equipamento deverá ser mantido de acordo com os procedimentos nesta publicação. Outros procedimentos do fabricante devem ser realizados por agentes de serviços autorizados ou pelos departamentos de serviços do fabricante.

## **Consultoria técnica**

Para consultoria técnica, entre em contato com o fabricante.

<sup>1.</sup> Um técnico qualificado deve ter o conhecimento necessário, documentação, equipamento e ferramentas de teste especiais para executar o trabalho necessário neste equipamento.

## **Símbolos**

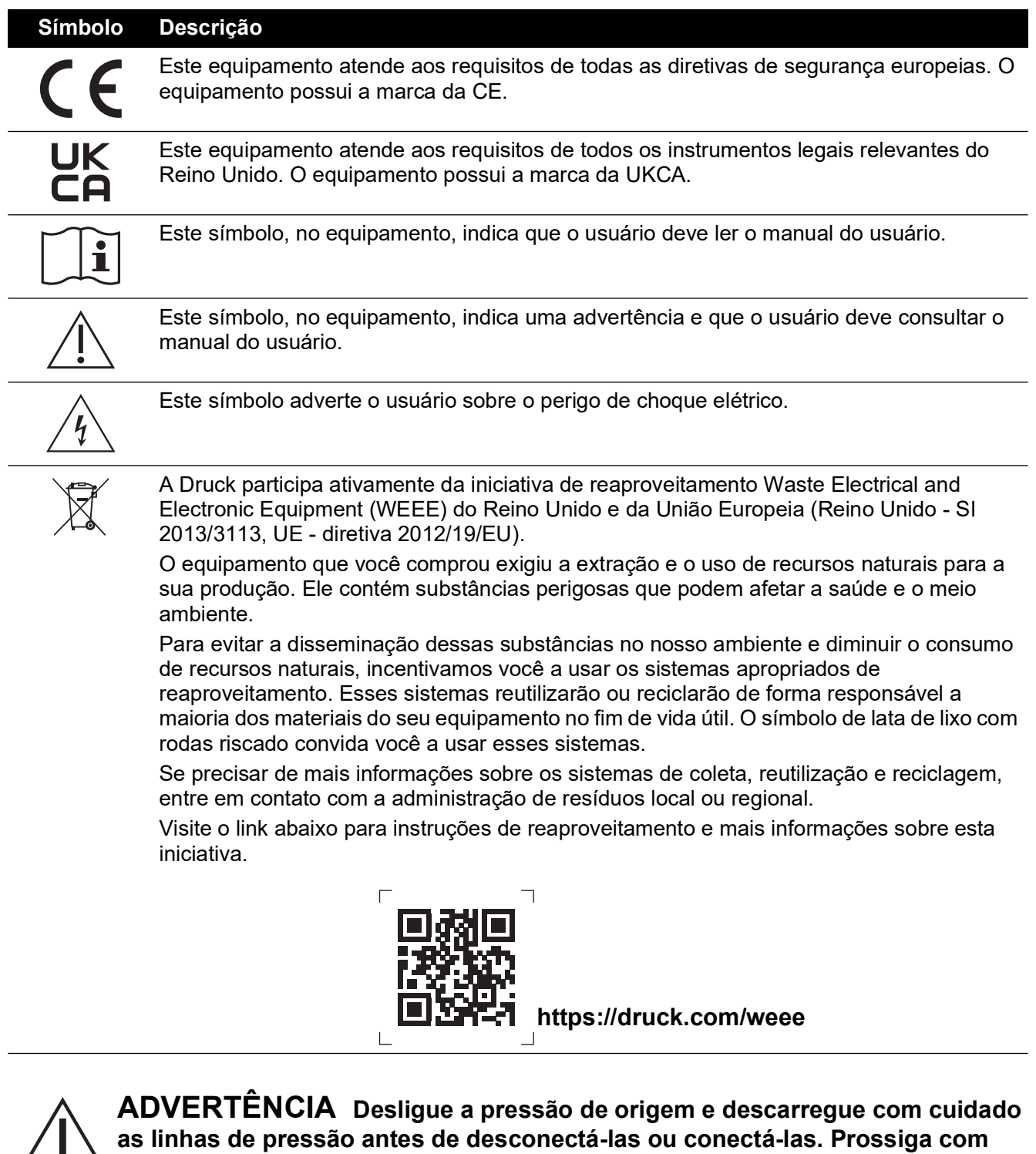

**cuidado.**

**Use somente equipamento com a classificação de pressão correta.**

**Antes de aplicar pressão, examine todos os aparelhos e equipamentos quanto à presença de danos. Substitua todos os acessórios e equipamentos danificados. Não use aparelhos e equipamentos danificados.**

**Não exceda a pressão de operação máxima do instrumento.**

**Este equipamento não está classificado para uso de oxigênio.**

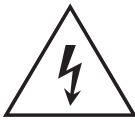

**RISCO DE CHOQUE ELÉTRICO O condutor terra do instrumento deve ser conectado ao terra de segurança para proteção da alimentação CA.**

**Isole a fonte de alimentação antes de fazer as conexões elétricas ao painel posterior.**

## <span id="page-4-0"></span>**Especificações gerais**

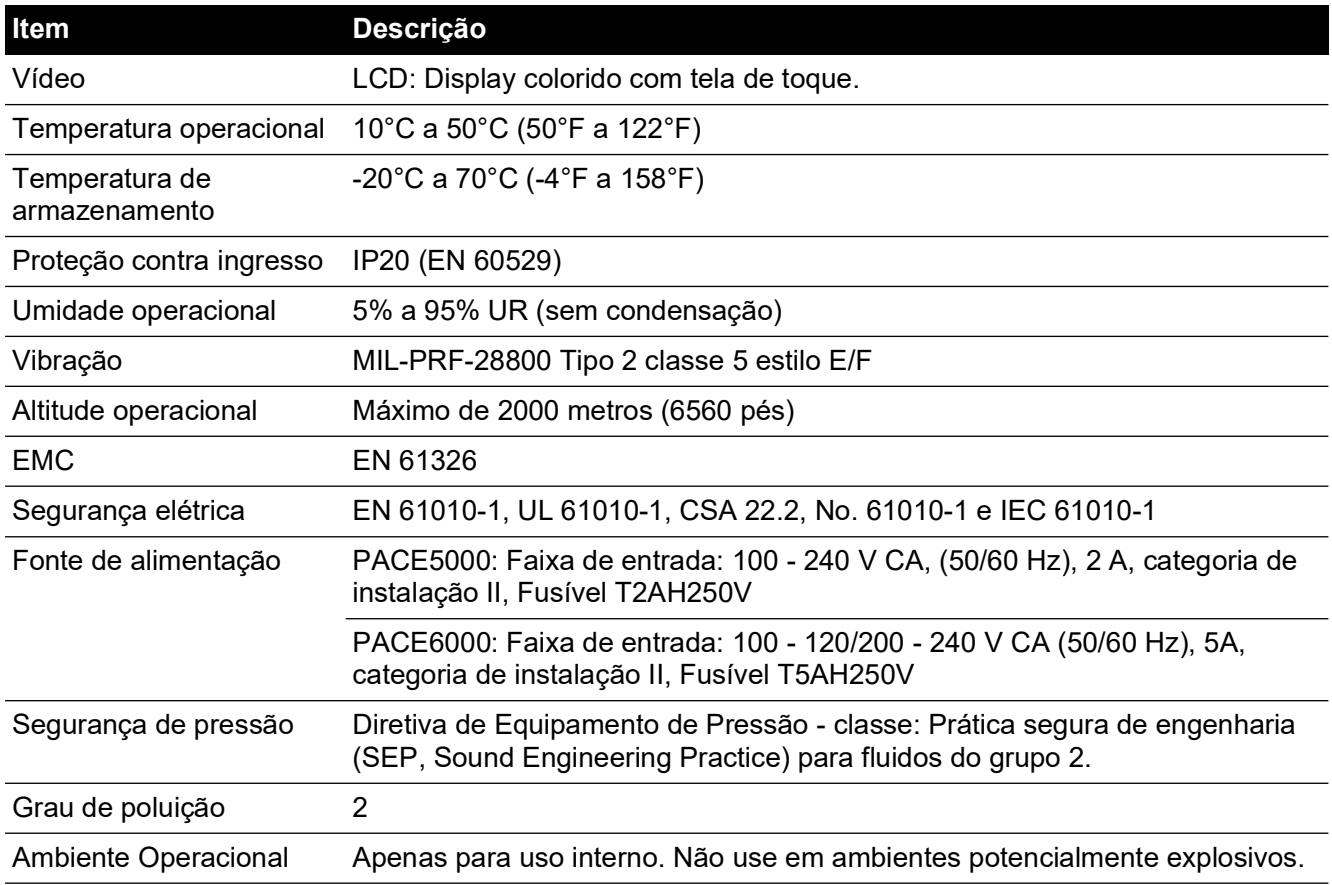

## **Abreviações**

As seguintes abreviações são utilizadas neste manual. Abreviações são iguais no singular e no plural.

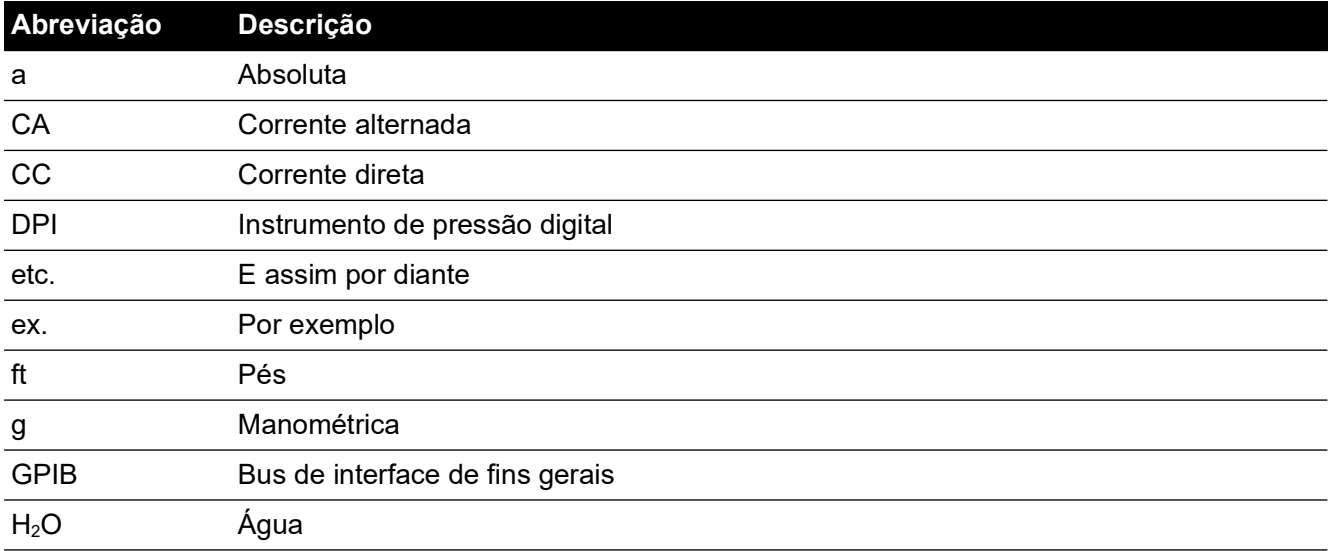

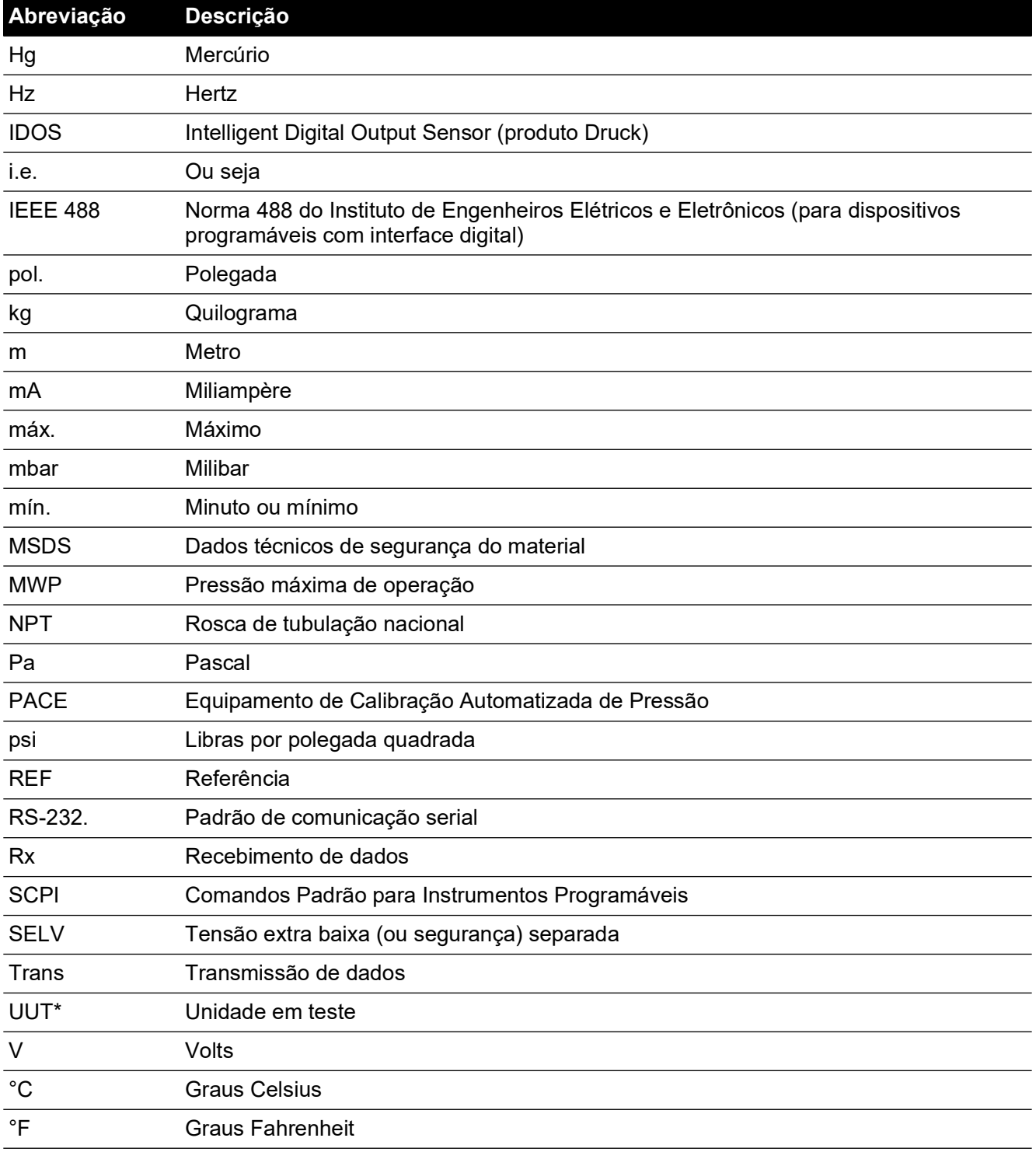

## **Publicações associadas**

A tabela a seguir relacionada às publicações da Druck citadas neste manual:

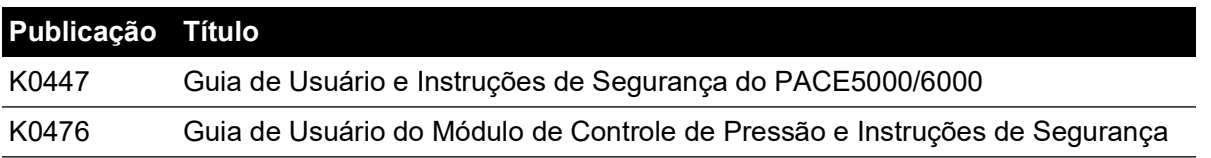

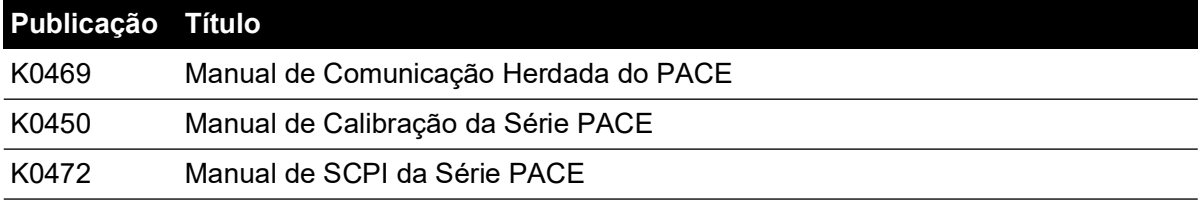

# **Sumário**

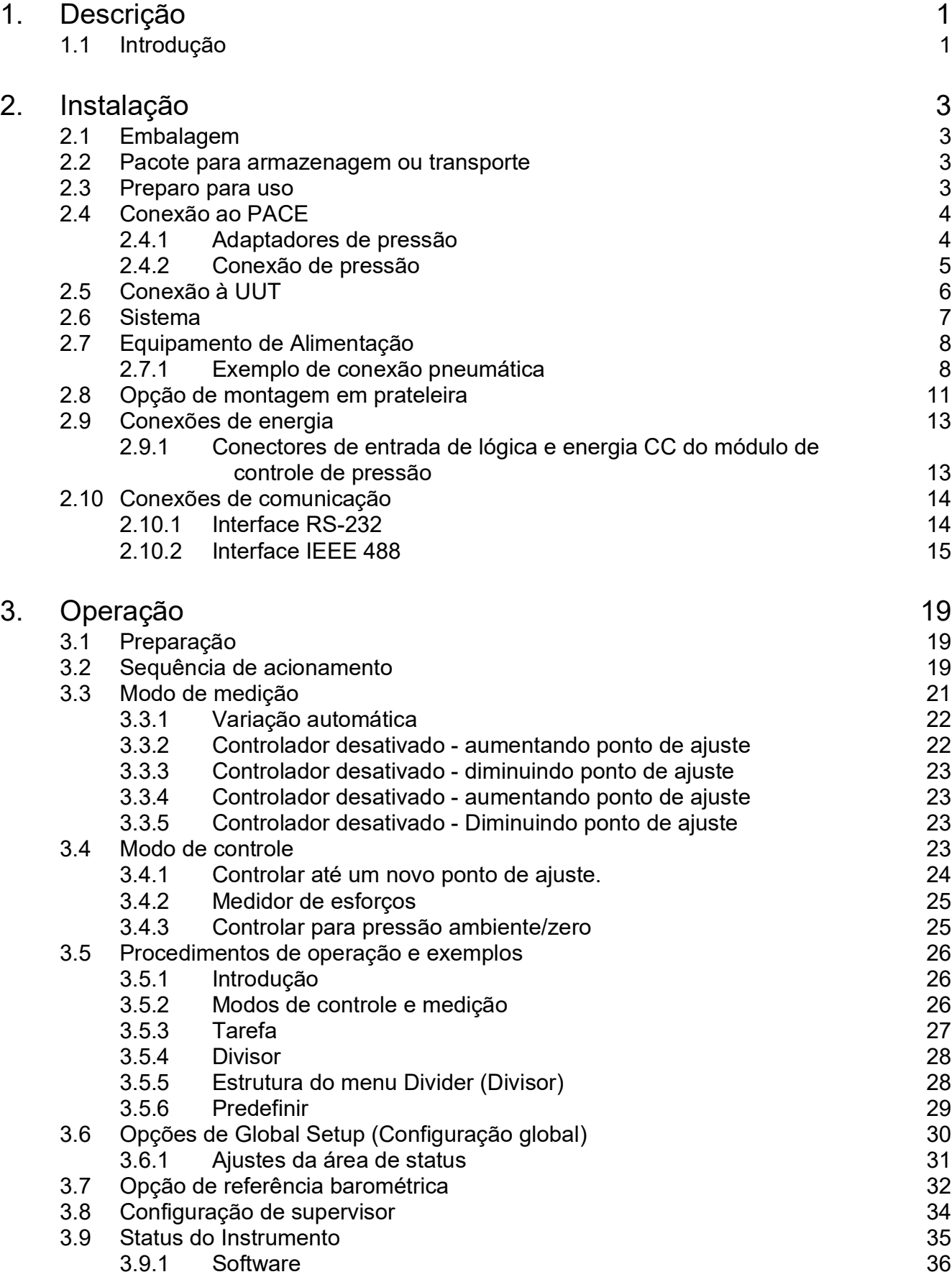

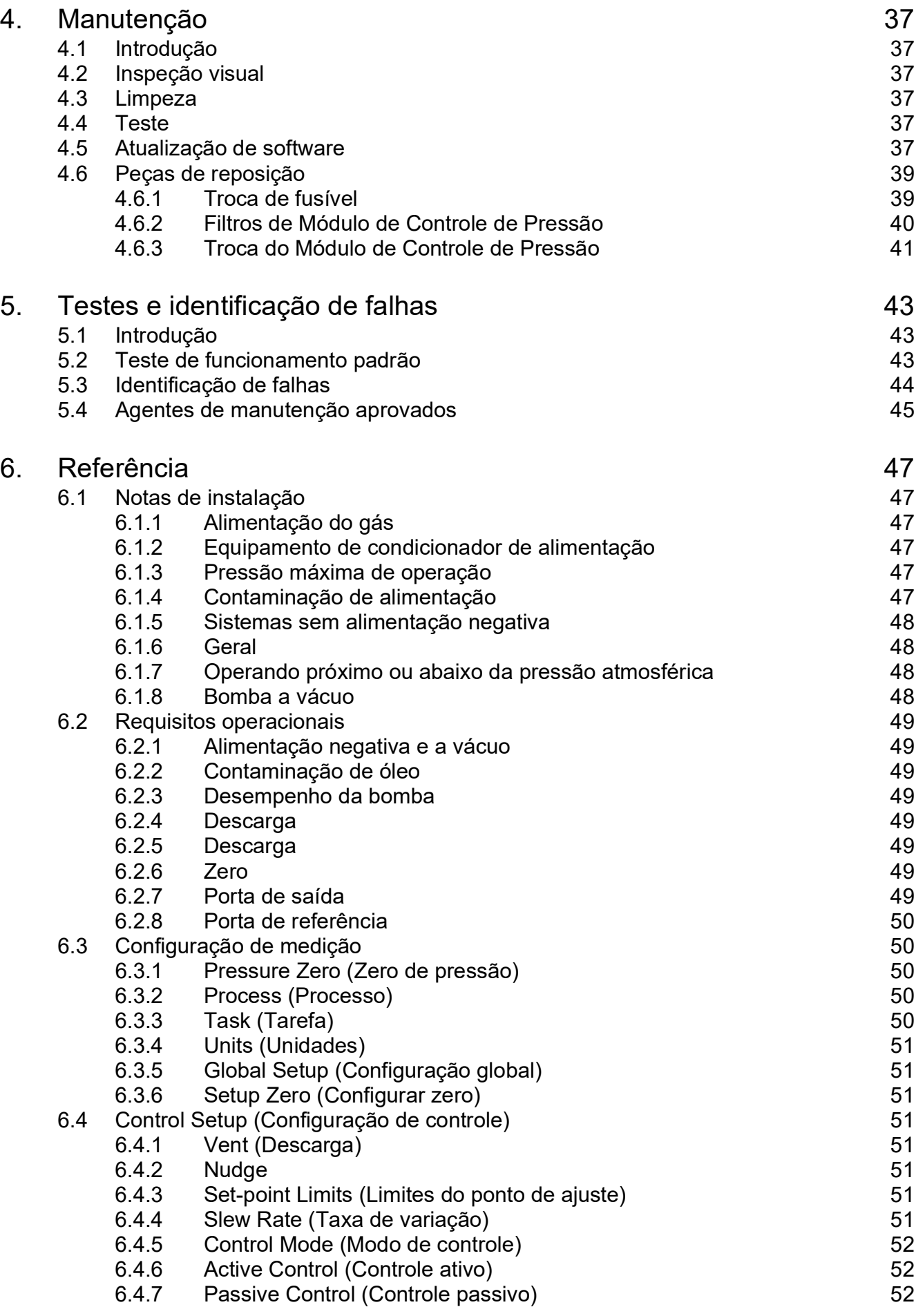

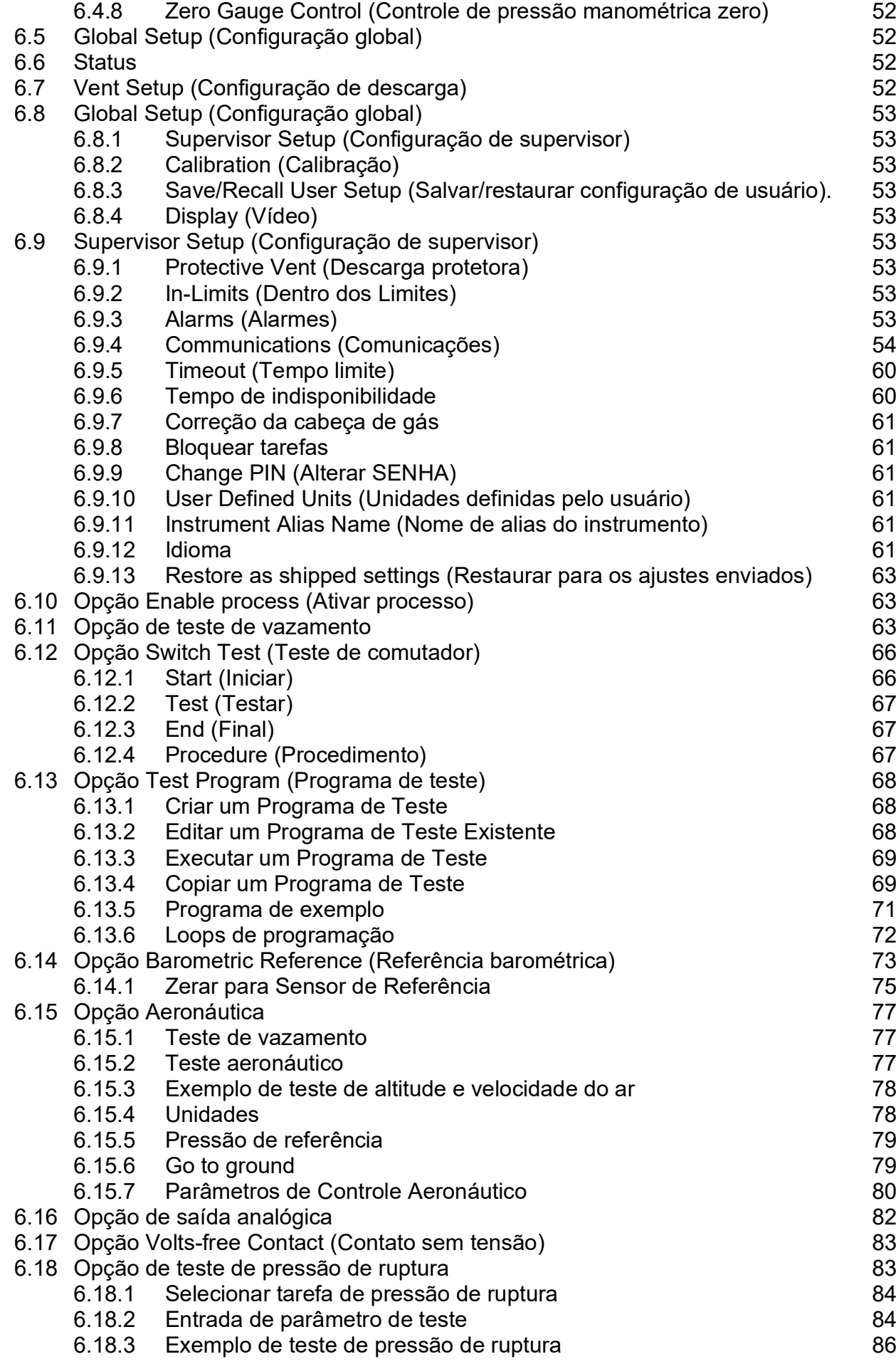

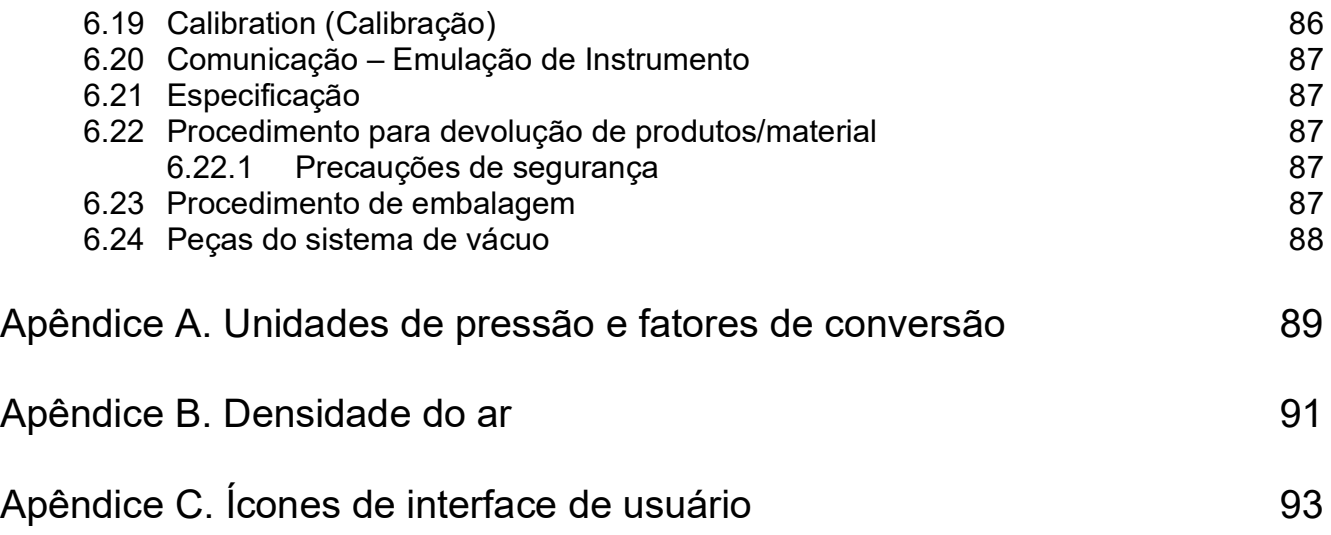

# <span id="page-12-0"></span>**1. Descrição**

## <span id="page-12-1"></span>**1.1 Introdução**

O PACE5000 de canal único e o PACE6000 de canal único/duplo, Equipamentos de Calibração Automatizada de Pressão, medem e controlam as pressões pneumáticas e exibem em uma tela de toque a medição da pressão e o status do controlador. A tela de toque permite seleções e configurações nos modos de medição e controle. O instrumento pode ser operado remotamente através de interfaces de comunicação.

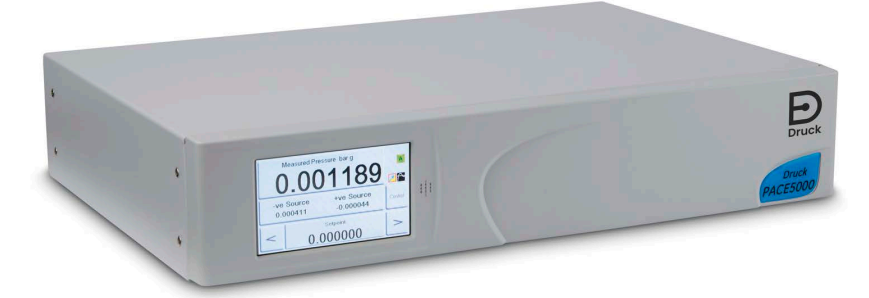

**Figura 1-1: Visão geral do PACE5000**

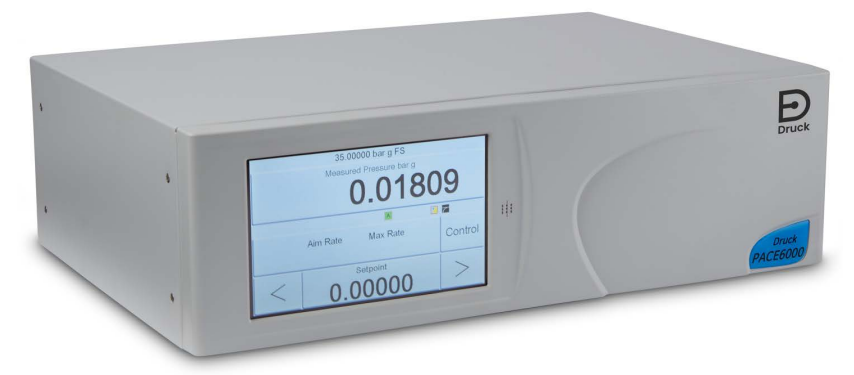

**Figura 1-2: Visão geral do PACE6000**

A parte posterior do instrumento aloja todas as conexões elétricas e pneumáticas de entrada e saída. As conexões elétricas fornecem uma fonte de alimentação CA, interfaces de comunicação serial e paralela, saída lógica CC e entrada e saída Saída Lógicas. O módulo do controlador pneumático do sistema contém uma porta de alimentação de pressão positiva e negativa, uma porta de saída, porta de descarga e porta de referência.

O instrumento pode ser usado das seguintes formas:

- Em pé, posicionado em uma superfície horizontal.
- Montado em uma prateleira padrão de 48 cm usando o kit de opções para montagem em prateleiras.

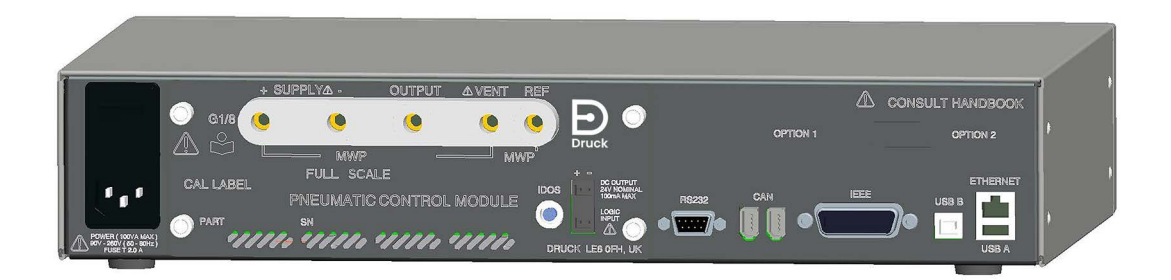

**Figura 1-3: Vista posterior do PACE5000**

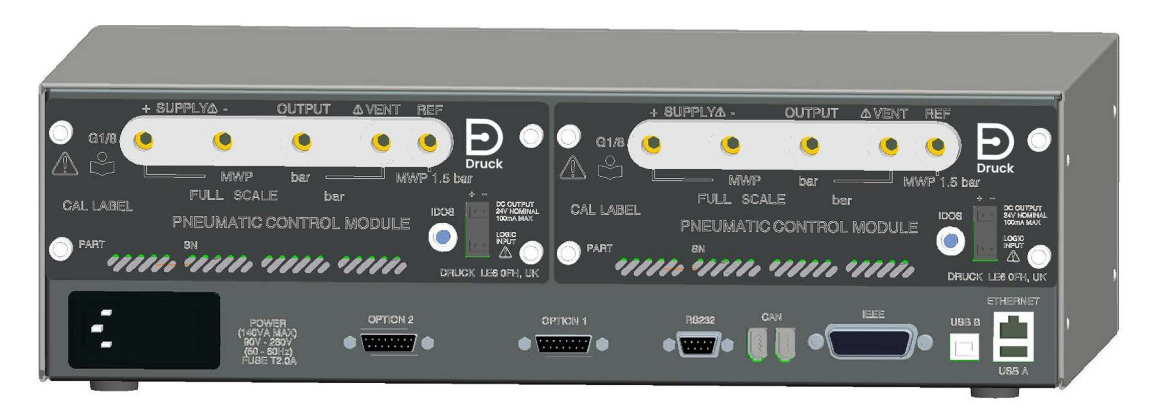

**Figura 1-4: Vista posterior do PACE6000**

Opções disponíveis estão detalhadas nos Dados Técnicos do produto.

Para informações e observações sobre aplicações, consulte Seção [6, "Referência", na](#page-58-6)  [página](#page-58-6) 47 ou **[Druck.com](https://druck.com)**.

# <span id="page-14-4"></span><span id="page-14-0"></span>**2. Instalação**

## <span id="page-14-1"></span>**2.1 Embalagem**

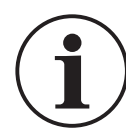

## **INFORMAÇÕES Depois de desembalar um instrumento frio, aguarde a estabilização do instrumento e a evaporação de toda e qualquer condensação.**

Verifique se a embalagem do PACE5000/6000 contém o seguinte:

- 1. Controlador de pressão PACE5000 ou PACE6000.
- 2. Cabo de alimentação.
- 3. Instruções de segurança.
- 4. Placas vazias de Módulo de Controle de Pressão Guarde esta placa para uso futuro.

## <span id="page-14-2"></span>**2.2 Pacote para armazenagem ou transporte**

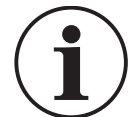

**INFORMAÇÕES Depois de remover um módulo de controle de pressão, use uma placa cega para o chassi PACE proteger a unidade e manter o fluxo de ar refrigerado.**

Para armazenar ou devolver o instrumento para calibração/conserto:

- 1. Embale o instrumento. Consulte a Seção [6.23, "Procedimento de embalagem", na](#page-98-5)  [página](#page-98-5) 87.
- 2. Retorne o instrumento para calibração/conserto, conclua o procedimento para devoluções de produtos. Consulte a Seção [6.22, "Procedimento para devolução de produtos/material",](#page-98-6)  [na página](#page-98-6) 87.

**Observação:** Este procedimento também se aplica ao módulo de controle de pressão como item separado.

## <span id="page-14-3"></span>**2.3 Preparo para uso**

O instrumento pode ser posicionado das seguintes forma:

- Em pé, posicionado em uma superfície horizontal.
- Montado em uma prateleira padrão de 48 cm usando o kit de opções para montagem em prateleiras. Consulte a Seção [2.8, "Opção de montagem em prateleira", na página](#page-22-0) 11.

Para instrumentos em pé, os pés frontais da base podem ser usados para elevar o instrumento para um ângulo de visualização melhor.

**Observação:** Não obstrua a saída de ar de refrigeração situada na parte de baixo do instrumento. Permita a livre circulação do ar em torno do instrumento, especialmente em ambientes com temperaturas elevadas.

## <span id="page-15-0"></span>**2.4 Conexão ao PACE**

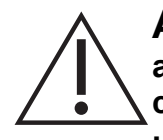

**ADVERTÊNCIA Desligue a pressão de origem e descarregue com cuidado as linhas de pressão antes de desconectá-las ou conectá-las. Prossiga com cuidado.**

**Use somente equipamento com a classificação de pressão correta.**

**Antes de aplicar pressão, examine todos os aparelhos e equipamentos quanto à presença de danos. Troque todos os acessórios e equipamentos danificados. Não use aparelhos e equipamentos danificados.**

**Não exceda a pressão de operação máxima do instrumento.**

**Este equipamento não está classificado para uso de oxigênio.**

#### <span id="page-15-1"></span>**2.4.1 Adaptadores de pressão**

A Figura 2-1 mostra a amplitude disponível de adaptadores de pressão PACE.

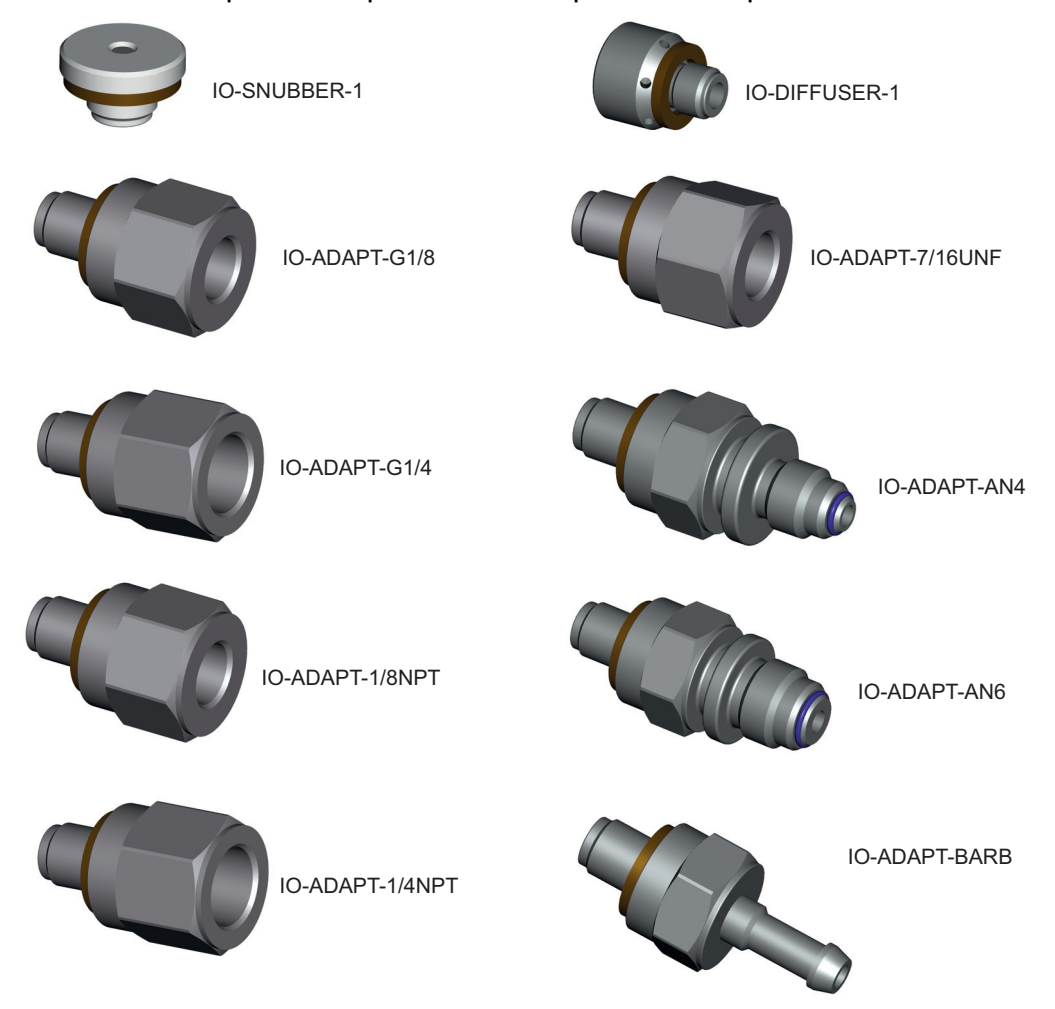

**Figura 2-1: Adaptadores de pressão**

Consulte a Tabela 2-1 e os dados técnicos para mais informações.

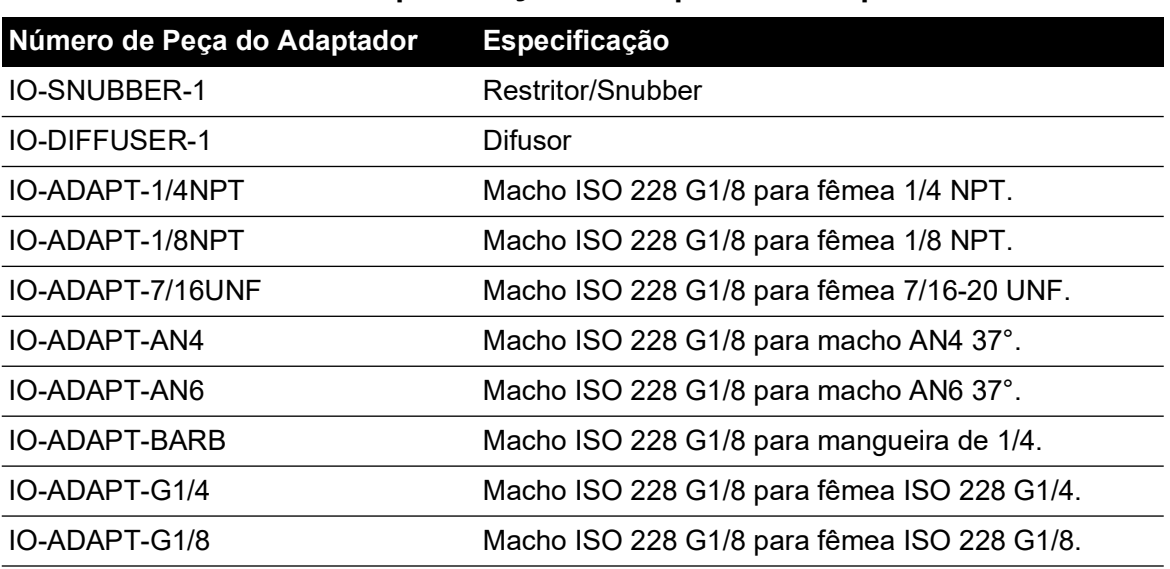

#### **Tabela 2-1: Especificação de adaptadores de pressão**

#### <span id="page-16-0"></span>**2.4.2 Conexão de pressão**

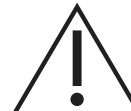

**ADVERTÊNCIA É obrigatório utilizar roscas paralelas. O tipo de rosca fêmea é uma rosca paralela com ISO228/1 (DIN ISO228/1, JIS B0202) G1/8. Roscas cônicas não são permitidas.**

O PACE tem conectores de pressão de roscas paralelos. Use apenas o tipo de conector especificado na Tabela 2-2.

#### **Tabela 2-2: Especificação de Rosca do Conector de Pressão PACE**

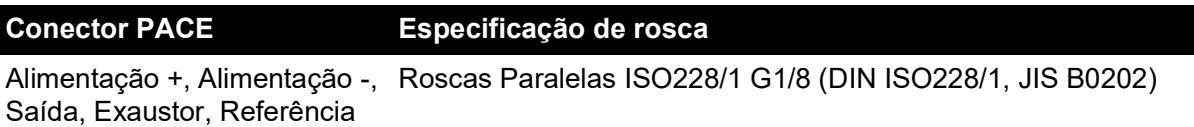

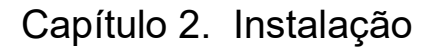

Consulte a Figura 2-2 para a conexão aos conectores de pressão PACE.

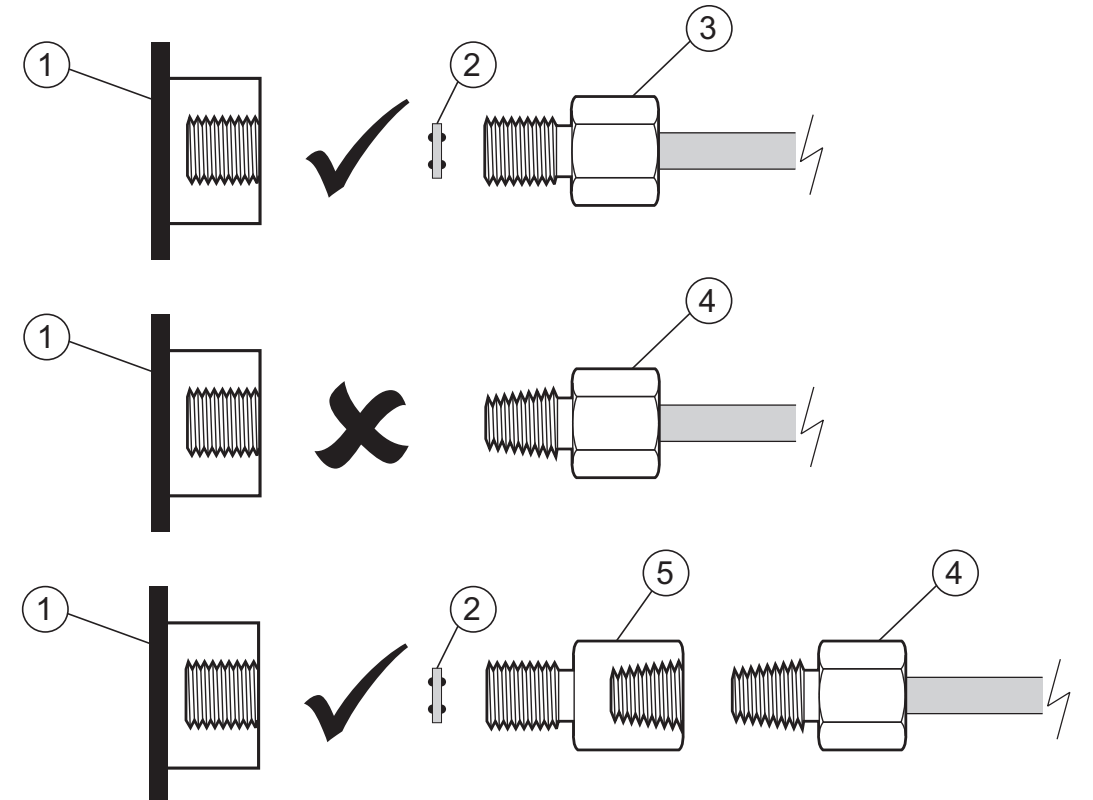

1 Conector de pressão PACE.<br>3 Conector de pressão ISO228/1 G1/8.<br>4 Conector

5 Adaptador de pressão, consulte [Seção](#page-15-1) 2.4.1.

3 Conector de pressão ISO228/1 G1/8. 4 Conector de pressão de rosca NPT.

#### **Figura 2-2: Conexão de pressão PACE**

Para pressões inferiores a 100 bar (1450 psi), veja método alternativo de vedação na Figura 2-3.

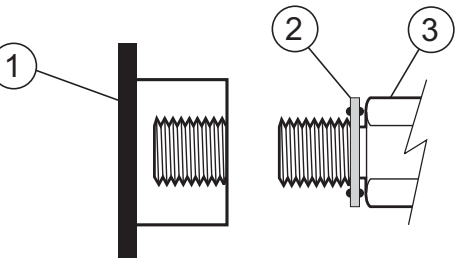

- 1 Conector de pressão PACE.
- 2 Vedação.<br>3 Conector

Conector ou adaptador de pressão ISO228/1 G1/8. Para adaptadores, veja [Seção](#page-15-1) 2.4.1.

**Figura 2-3: Método Alternativo de Vedação < 100 bar (1450 psi)**

## <span id="page-17-0"></span>**2.5 Conexão à UUT**

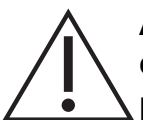

**ATENÇÃO Não exceda as pressões máximas especificadas no manual de componentes adequados para a unidade em teste.**

**Reduza a pressão a uma taxa controlada ao descarregar para a atmosfera.**

**Despressurize cuidadosamente todas as tubulações (tubos) até atingir a pressão atmosférica antes de desconectar e conectar à unidade em teste.**

A pressão não deve exceder 1,25 vezes o fundo de escala ou a pressão máxima declarada (MWP) no painel posterior do instrumento.

Para proteger o instrumento de sobrecarga de pressão, como uma válvula de alívio ou disco de ruptura, insira um dispositivo de proteção adequado.

- 1. Desligue a fonte de alimentação antes de conectar ou desconectar o instrumento.
- 2. Use o método apropriado de vedação para todas as conexões de pressão. Consulte a Seção [2.4.2 na página](#page-16-0) 5.
- 3. Isole as pressões pneumáticas ou despressurize as tubulações (tubos) antes de conectar ou desconectar o instrumento.
- 4. Certifique-se de que os sistemas do usuário possam ser isolados e descarregados.
- 5. O gás pneumático deve ser limpo e seco, nitrogênio ou ar. Consulte a especificação nos Dados Técnicos.
- 6. Conecte as alimentações de pressão e vácuo às portas de conexão SUPPLY + e SUPPLY -.
- 7. Conecte a Unidade em Teste (UUT) à porta de conexão apropriada.

## <span id="page-18-0"></span>**2.6 Sistema**

A segurança de qualquer sistema que incorpore o equipamento é responsabilidade do montador do sistema.

O instrumento requer uma fonte de pressão positiva. A operação de instrumentos em uma variação absoluta ou variação de pressão negativa exige uma alimentação de vácuo.

Uma alimentação de vácuo também deve ser usada para uma resposta rápida em instrumentos que estejam operando próximos da pressão atmosférica.

Para operação de canal duplo, duas fontes de alimentação independentes de pressão e vácuo podem ser usadas

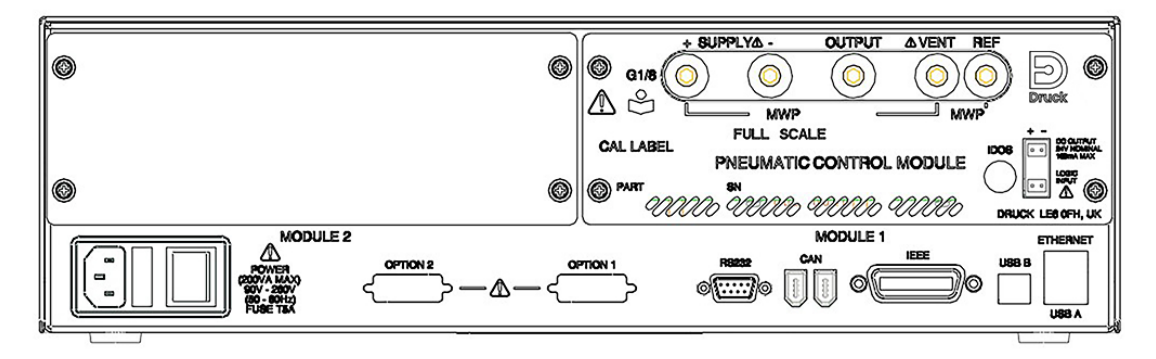

#### **Figura 2-4: Vista Posterior de Módulo de Controle**

Ao usar dois módulos de controle de pressão:

- O módulo de controle com a maior taxa de pressão é encaixado à direta. Ele é rotulado como Módulo 1 conforme visto a partir da parte posterior do produto. Consulte a Figura 2-4.
- Se dois módulos de controle tiverem a mesma classificação de pressão, o módulo de controle com o maior número de série é posicionado à direita. Ele é rotulado como Módulo 1 conforme visto a partir da parte posterior do produto. Consulte a Figura 2-4.

Todas as conexões pneumáticas devem estar em conformidade com a Diretiva de Equipamentos de Pressão ou normas de pressão regionais equivalentes.

Ao conectar as portas de saída de dois módulos de controle de pressão, certifique-se de que os dois estejam:

- ≤ 70 bar (1000 psi) OU
- entre 100 e 210 bar (1450 e 3000 psi).

## Capítulo 2. Instalação

Para evitar pressurização excessiva das peças pneumáticas e manter a conformidade com o PED, não conecte a saída dos módulos com intervalo de 70 bar (1000 psi) e abaixo a módulos com intervalo acima de 70 bar (1000 psi), por exemplo, módulos de 100 bar (1450 psi) e 210 bar (3000 psi).

## <span id="page-19-0"></span>**2.7 Equipamento de Alimentação**

As alimentações pneumáticas devem ter válvulas de isolamento e, se necessário, equipamentos condicionadores.

Cada alimentação de pressão positiva deve ser regulada entre 110% da variação de pressão de fundo de escala e a MWP especificada no módulo de controle.

Para proteger o instrumento de sobrecarga, um dispositivo de proteção adequado (como uma válvula de alívio ou disco de ruptura) deve ser inserido para prevenir o excesso de pressurização.

Nos instrumentos sem alimentação negativa, a pressão positiva é descarregada do sistema para atmosfera através de porta de alimentação negativa. Canalize a porta negativa para uma área de descarga segura ou insira um difusor na porta negativa.

Durante as operações de descompressão do sistema, a pressão é descarregada do sistema para a atmosfera através das portas negativa e de descarga. Canalize a porta para uma área de descarga segura ou insira um difusor na porta negativa.

#### <span id="page-19-1"></span>**2.7.1 Exemplo de conexão pneumática**

As seguintes observações aplicam-se aos exemplos de conexão:

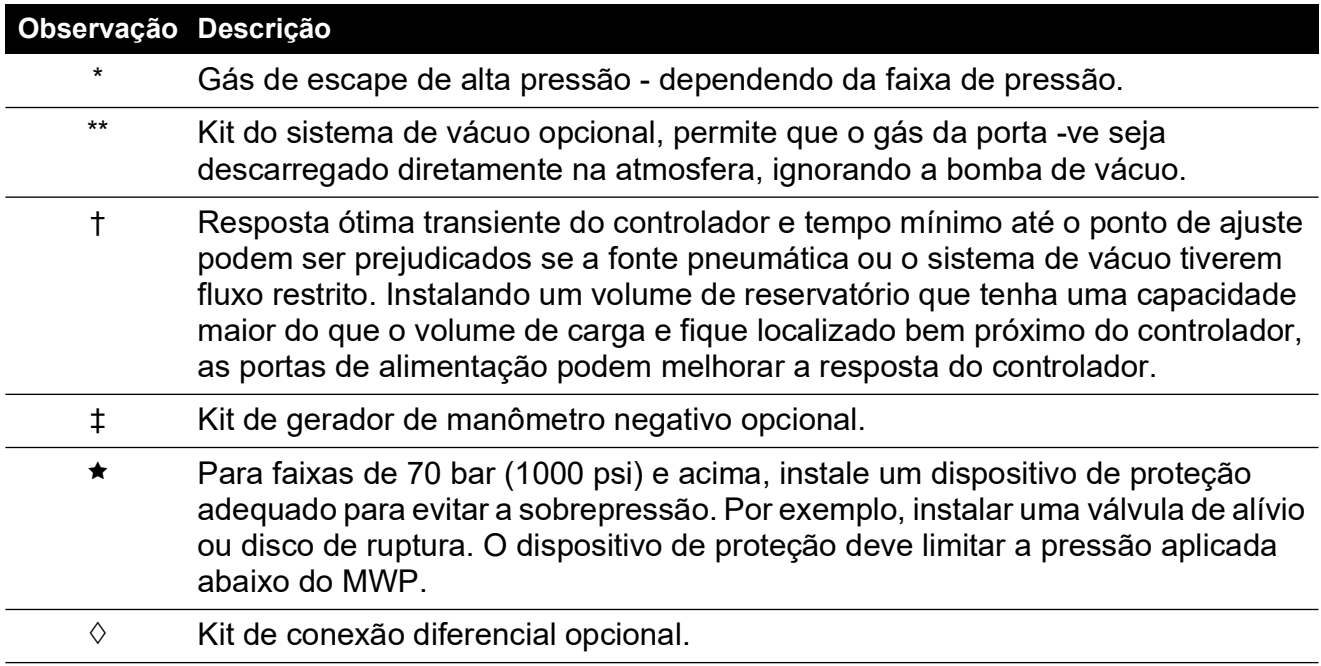

#### **2.7.1.1 Conexões Pneumáticas sem Fornecimento de Vácuo**

Os exemplos abaixo mostram em detalhes a conexão a um único canal usando o equipamento de alimentação acima descrito.

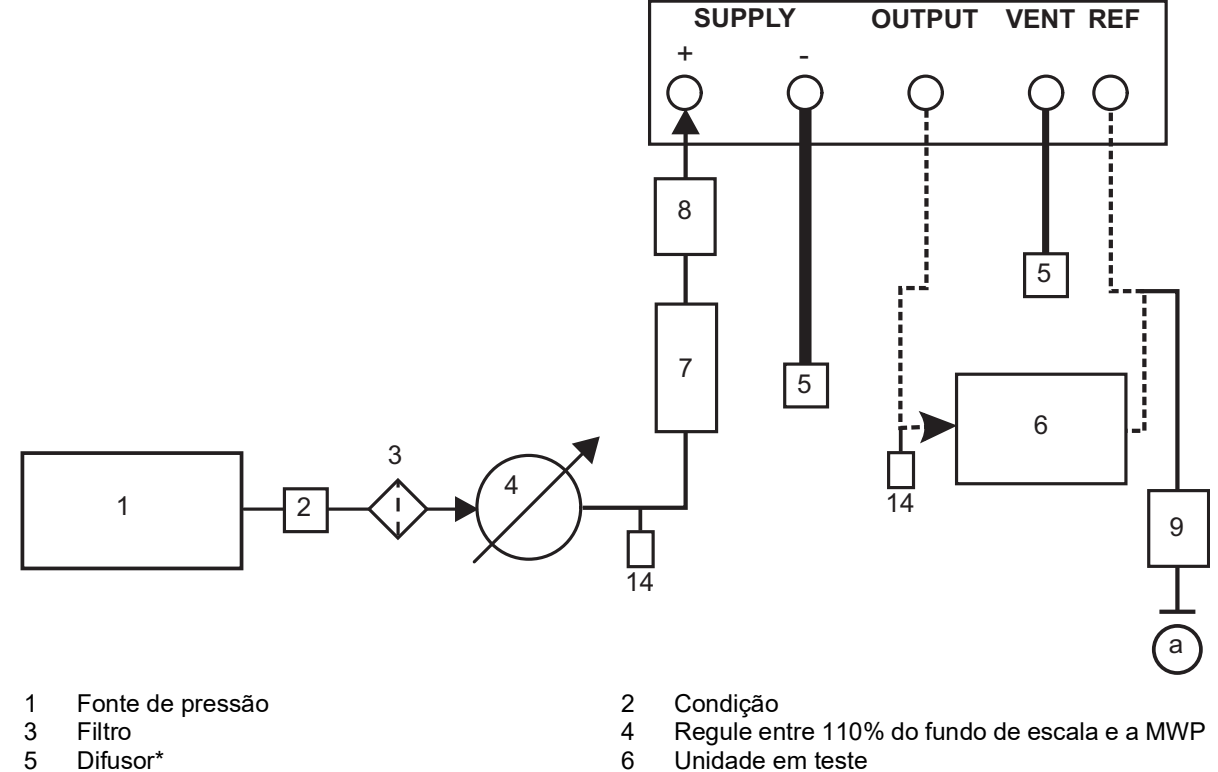

- 
- 
- 7 Reservatório opcional † 8 Dispositivo de proteção ★<br>14 Válvulas de descarga mar
- 
- 5 Difusor\* 6 Unidade em teste
	- 14 Válvulas de descarga manuais externas

a atmosfera

#### **Figura 2-5: Conexões pneumáticas sem fornecimento de vácuo**

**Observação:** Consulte Seção [6, "Referência", na página](#page-58-6) 47 para detalhes sobre outros componentes do sistema.

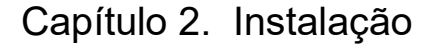

#### **2.7.1.2 Conexões pneumáticas com fornecimento de vácuo**

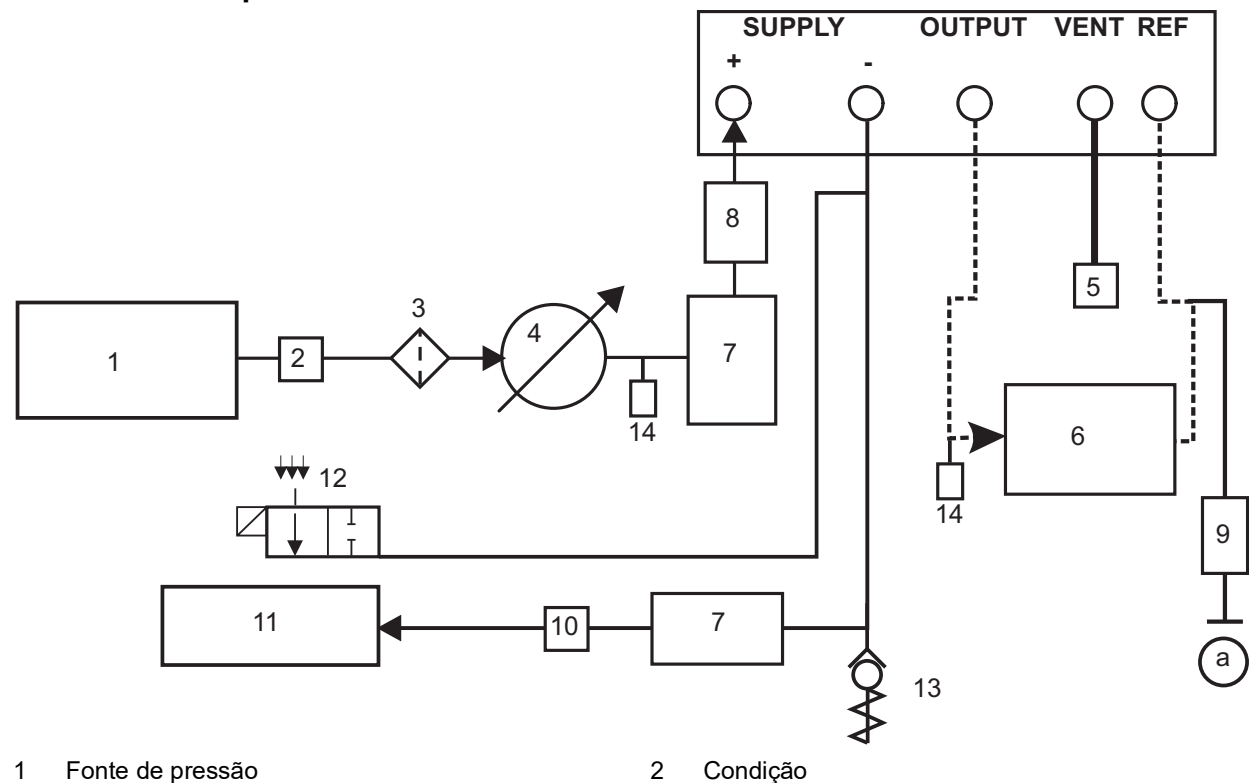

- 
- 
- 
- 5 Difusor\* 6 Unidade em teste
- 9 Conexão de pressão diferencial opcional  $\Diamond$  10<br>11 Fonte de vácuo 12
- 
- 
- 
- 3 Filtro 4 Regule entre 110% do fundo de escala e a MWP
	-
	- Dispositivo de proteção ★<br>Dreno de vapor do óleo
	-
- 11 Fonte de vácuo 12 Válvula de descarga elétrica normalmente aberta<br>13 Válvula de verificação\*\* 14 Válvulas de descarga manuais externas
	- 14 Válvulas de descarga manuais externas

a atmosfera

#### **Figura 2-6: Conexões pneumáticas com fornecimento de vácuo**

**Observação:** O Kit de Válvula de Verificação do Sistema de Vácuo IO-VAC-SYS opcional do PACE deve ser utilizado na tubulação de vácuo. Monte próximo à porta PACE CM -ve para liberar a maior parte do gás de alta pressão diretamente para a atmosfera. O volume do buffer de vácuo precisa ser calibrado pelo menos para a pressão mais alta do sistema.

**Observação:** Seção [6, "Referência", na página](#page-58-6) 47 para detalhes sobre os outros componentes do sistema.

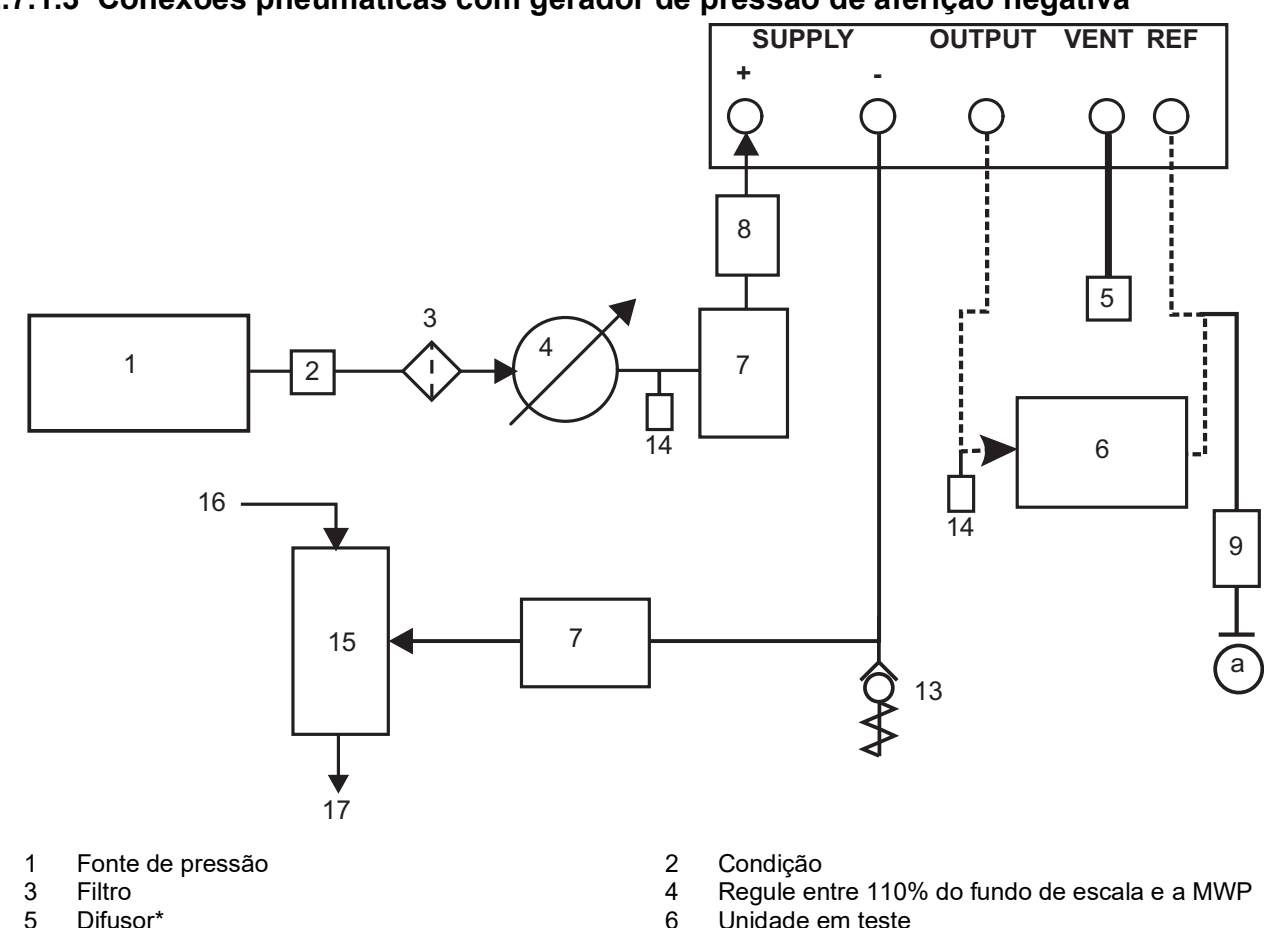

#### **2.7.1.3 Conexões pneumáticas com gerador de pressão de aferição negativa**

- 
- 
- 
- 9 Conexão de pressão diferencial opcional  $\diamond$  10 Gerador de vácuo  $\ddagger$
- 11 Pressão de origem (fonte de ar comprimido regulado)<br>Válvula de verificacão\*\*
- 
- a Atmosfera
- 
- 5 Difusor\* 6 Unidade em teste
- 7 Reservatório opcional † 1990 en estableceu en el serversion de proteção ★
	-
	- 12 Escape para atmosfera
- 13 Válvula de verificação\*\* 14 Válvulas de descarga manuais externas

#### **Figura 2-7: Conexões pneumáticas com gerador de pressão de aferição negativa**

**Observação:** Seção [6, "Referência", na página](#page-58-6) 47 para detalhes sobre os outros componentes do sistema.

## <span id="page-22-0"></span>**2.8 Opção de montagem em prateleira**

É preciso ter espaço suficiente na parte posterior do instrumento para todos os cabos e canos (tubos). O comprimento dos cabos e canos (tubos) deverá ser suficiente para permitir a remoção e a instalação do instrumento. O ar refrigerado do instrumento não deve ser obstruído. Permita a livre circulação do ar através da prateleira do equipamento e em torno do instrumento, especialmente em temperaturas ambientes elevadas.

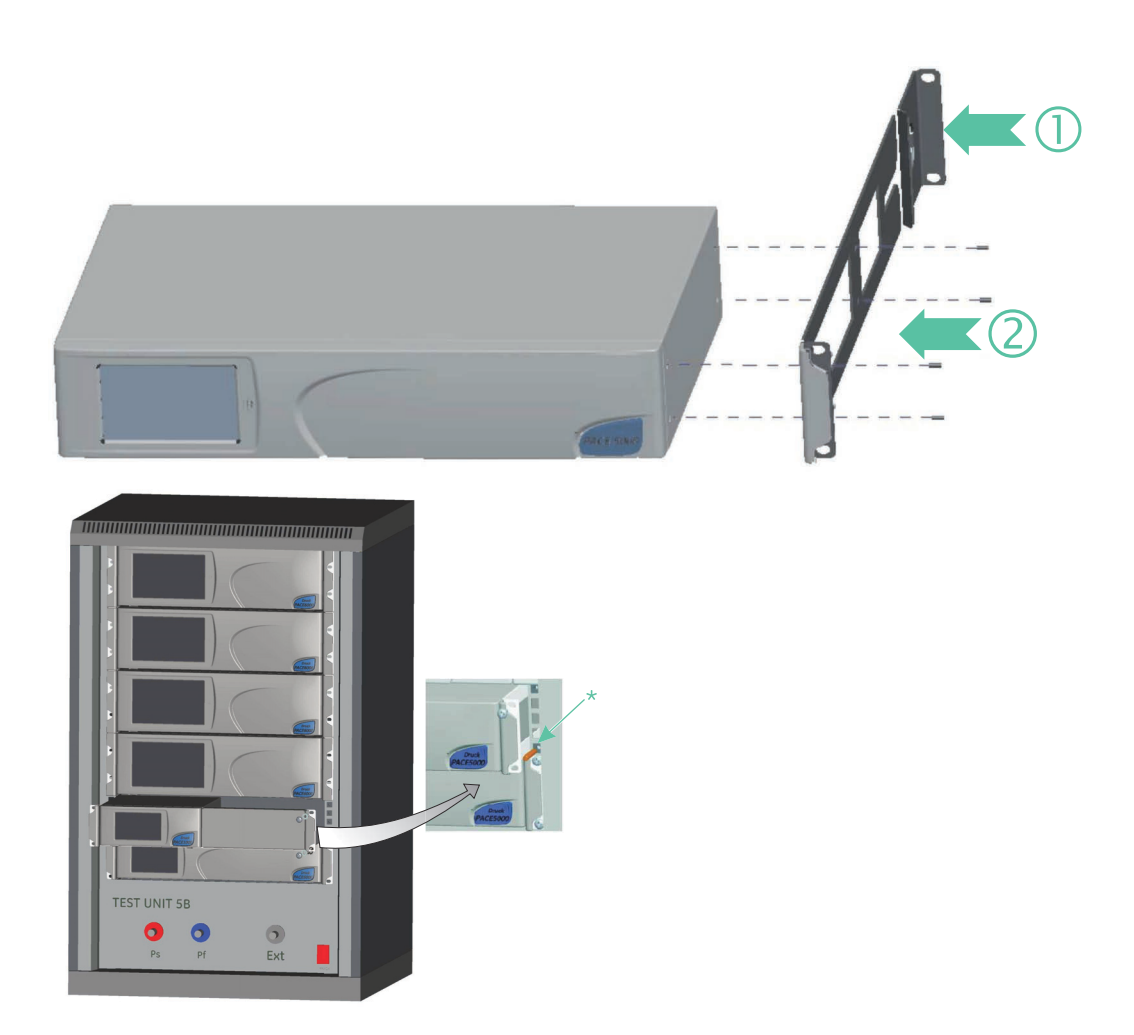

#### **Figura 2-8: Montagem em prateleiras**

- 1. Localize o suporte no conjunto de prateleiras (1).
- 2. Remova os quatro parafusos M3x10 mm escareados de cada um dos painéis laterais do instrumento.
- 3. Localize os dois suporte (2) em cada lado do instrumento.
- 4. Fixe com quatro parafusos escareados.
- 5. Apóie o instrumento e conecte os cabos e canos (tubos).
- 6. Consulte as conexões elétricas abaixo antes de encaixar o instrumento na prateleira.
- 7. Localize temporariamente os dois batoques\* em cada lado da prateleira do equipamento.
- 8. Posicione e deslize o instrumento na prateleira.
- 9. Localize o instrumento nos batoques\*.
- 10. Fixe o instrumento na prateleira de equipamento com dois parafusos e porcas (fornecidos).
- 11. Remova os dois batoques\* e troque os outros dois parafusos e porcas (fornecidos).

## <span id="page-24-0"></span>**2.9 Conexões de energia**

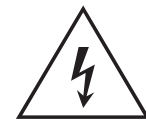

**RISCO DE CHOQUE ELÉTRICO O condutor terra do instrumento deve ser conectado ao terra de segurança para proteção da alimentação CA.**

**Isole a fonte de alimentação antes de fazer as conexões elétricas ao painel posterior.**

- 1. Instale um isolamento de força acessível para usar como dispositivo de conexão no circuito de alimentação.
- 2. Para a faixa de fornecimento de energia, potência nominal e categoria de instalação, consulte ["Especificações gerais" na página](#page-4-0) iii.

**Observação:** A alimentação deve ser protegida por um fusível ou dispositivo de proteção contra sobrecarga.

- 3. Conecte a fonte de alimentação ao instrumento.
- 4. Ligue a fonte de alimentação.
- 5. Verifique se o visor do painel frontal mostra a sequência de acionamento. Consulte a Seção [3.2, "Sequência de acionamento", na página](#page-30-3) 19.

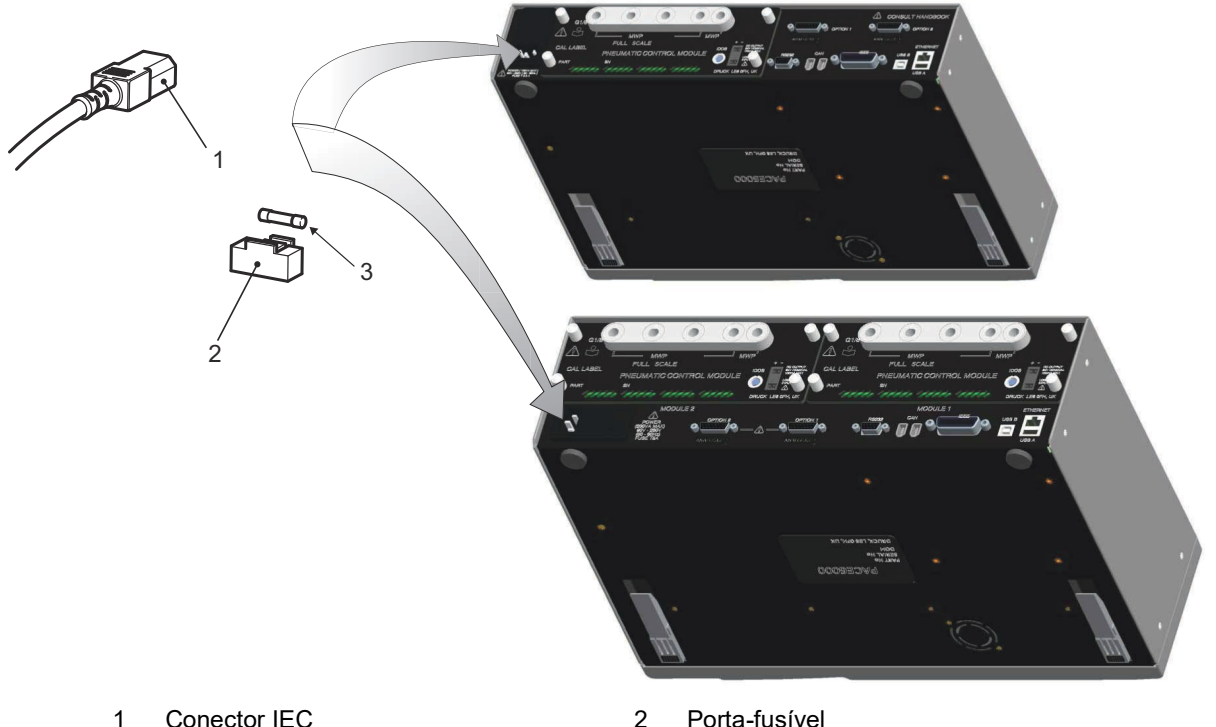

3 Fusível

**Figura 2-9: Conexões elétricas**

#### <span id="page-24-1"></span>**2.9.1 Conectores de entrada de lógica e energia CC do módulo de controle de pressão**

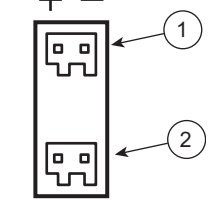

- 1 Saída de energia CC
- 2 Entrada lógica (chave)

A saída de energia CC é classificada como 24 V CC, 100 mA. Um fusível de rearme automático protege a saída.

Esta entrada lógica (chave) pode ser usada para acionar o instrumento de um contato de comutação de pressão durante a Tarefa de Comutação de Pressão. Consulte a [Seção](#page-34-4) 3.4, ["Modo de controle", na página](#page-34-4) 23.

As conexões não são polarizadas e podem ser conectadas das duas formas. Um opto-isolador integral protege a entrada.

A entrada lógica (chave) pode ser energizada por equipamento de conformidade SELV externa.

## <span id="page-25-0"></span>**2.10 Conexões de comunicação**

Fixe os conectores aplicáveis nas portas de comunicação do painel posterior. Se apropriado, prenda os parafusos de fixação.

**Observação:** As interfaces RS-232 e IEEE 488 são ativadas na inicialização. Defina os parâmetros necessários no menu Supervisor Setup/communications (Instalação/comunicação do supervisor). Consulte a Seção [3.8, "Configuração de supervisor", na página](#page-45-1) 34.

**Observação:** Consulte os Dados Técnicos para uma lista de portas de comunicação opcionais.

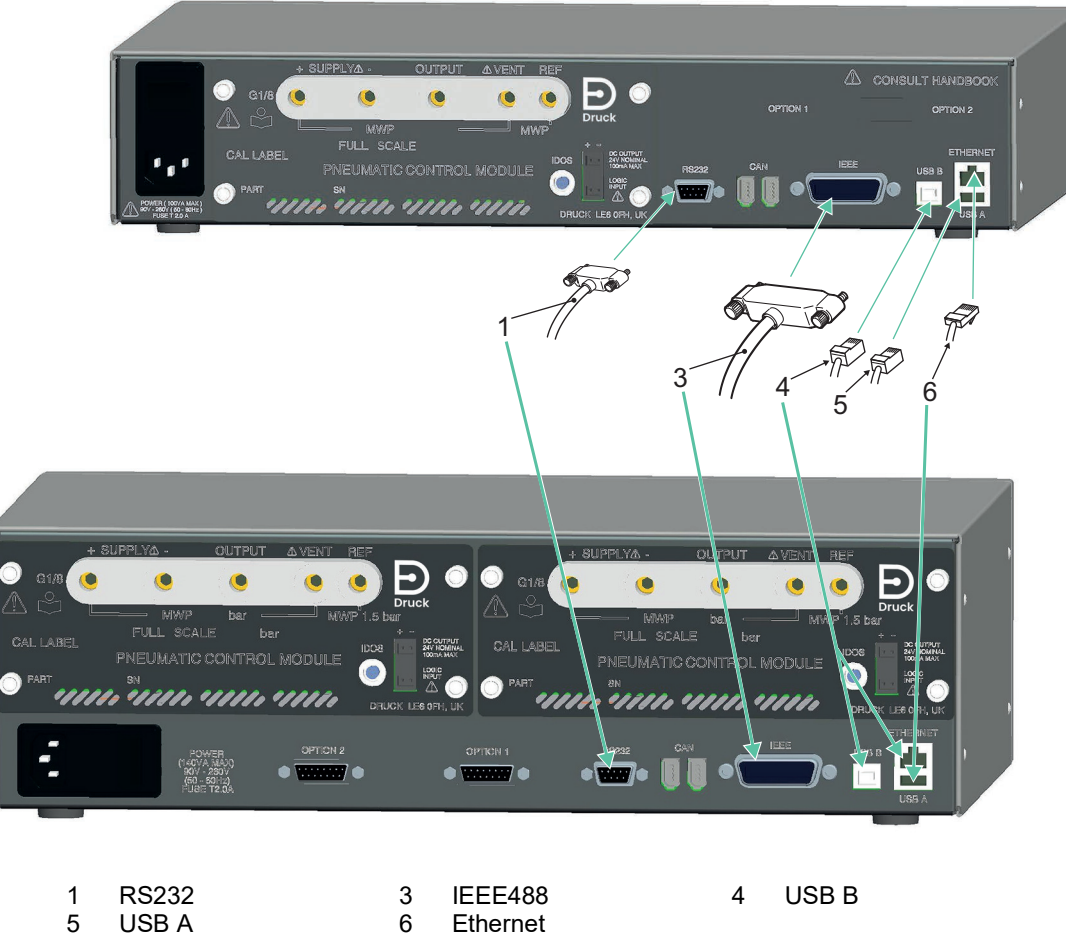

**Figura 2-10: Conectores de comunicação**

#### <span id="page-25-1"></span>**2.10.1 Interface RS-232**

Ao usar a interface RS-232, um cabo deve ser conectado diretamente do instrumento a uma porta adequada no computador em um link 'ponto a ponto'.

As conexões de pinos do conector RS-232 tipo D de 9 pinos e a relação entre o instrumento e os sinais de controle RS-232, com a interface de interconexão de dispositivos são mostradas na Tabela 2-3. O instrumento é configurado como Equipamento de Terminação do Circuito de Dados (DCE).

| Instrumento                         |                                       | Linha de controle |                                     | Computador                            |                                        |
|-------------------------------------|---------------------------------------|-------------------|-------------------------------------|---------------------------------------|----------------------------------------|
| Função de<br>instrumento            | 9 vias<br><b>Tipo D</b><br>Nº do pino | sinais            | Direção dos Terminologi<br>a RS-232 | 9 vias<br><b>Tipo D</b><br>Nº do pino | 25 vias<br><b>Tipo D</b><br>Nº do pino |
| RxD (I/P)                           | 3                                     | $\leftarrow$      | <b>TxD</b>                          | 3                                     | 2                                      |
| TxD (O/P)                           | $\overline{2}$                        | →                 | <b>RxD</b>                          | $\overline{2}$                        | 3                                      |
| <b>TERRA</b>                        | 5                                     | $\leftrightarrow$ | TERRA                               | 5                                     | 7                                      |
| CTS (I/P)                           | 7                                     | $\leftarrow$      | <b>RTS</b>                          | 7                                     | 4                                      |
| RTS (O/P)                           | 8                                     | $\rightarrow$     | <b>CTS</b>                          | 8                                     | 5                                      |
| Puxado para<br>cima<br>internamente | 1                                     | →                 | <b>RLSD</b><br>(DCD)                | 1                                     | 8                                      |
| Não<br>conectado                    | 4                                     | $\leftarrow$      | DTR.                                | 4                                     | 20                                     |
| Puxado para<br>cima<br>internamente | 6                                     | $\leftrightarrow$ | <b>DSR</b><br><b>DCE Pronto</b>     | 6                                     | 6                                      |
| Chassi de<br>equipamento            | Shell de<br>conector                  | $\leftrightarrow$ | Tela de cabo                        |                                       |                                        |

**Tabela 2-3: Conexões RS-232**

**Observação:** Por uso de software de handshacking: TXD, RXD e GND. Para handshaking de hardware, use: TXD, RXD, GND, CTS, RTS e DTR.

#### <span id="page-26-0"></span>**2.10.2 Interface IEEE 488**

A interface é compatível com o padrão IEEE 488.

A interface paralela IEEE 488 conecta um computador/controlador a um ou mais instrumentos PACE e a outros instrumentos.

Até 30 instrumentos podem ser conectados ao computador/controlador através de um barramento de dados de alta velocidade.

**Observação:** O comprimento de cada cabo IEEE 488 deve ser inferior a 3 metros de acordo com os requisitos de Compatibilidade Eletromagnética (EMC). Consulte os dados técnicos.

#### **2.10.2.1 Instalação de unidade única**

- 1. Conecte um conector/conjunto de cabos IEEE 488 ao painel posterior do instrumento.
- 2. Conecte a outra extremidade do conector/conjunto de cabos ao conector IEEE 488 no controlador/computador.
- 3. Altere os parâmetros de comunicação IEEE 488. Consulte a Seção [6.9.4.2, "IEEE](#page-65-1) 488", na [página](#page-65-1) 54.

## **2.10.2.2 Instalação de múltiplas unidades**

Para instalar várias unidades, use plugues empilhados para conectar o primeiro e o segundo instrumento da seguinte forma:

- 1. Conector ao painel posterior do primeiro instrumento. Consulte a Ilustração.
- 2. Conector do controlador/computador. Consulte a Ilustração.
- 3. Conector ao painel posterior do segundo instrumento. Consulte a Ilustração.
- 4. Conecte o conector IEEE 488 ao controlador/ computador e o outro conector ao instrumento seguinte.

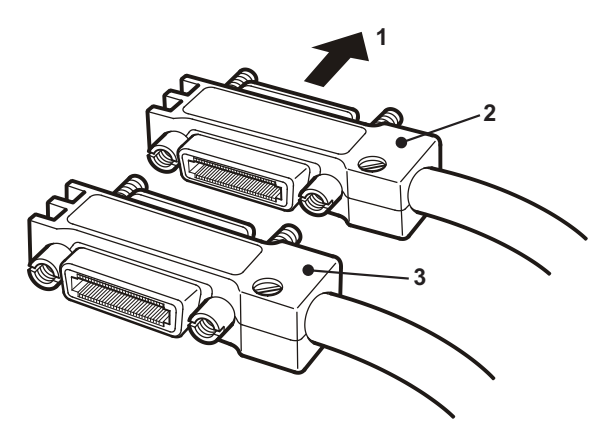

- 5. Repita esse procedimento para todos os instrumentos no sistema.
- 6. Use o menu Supervisor setup (Configuração de supervisor) (comunicações) em cada instrumento para configurar os parâmetros de comunicação exigidos. Consulte a Seção 6.9.4.2, "IEEE [488", na página](#page-65-1) 54.

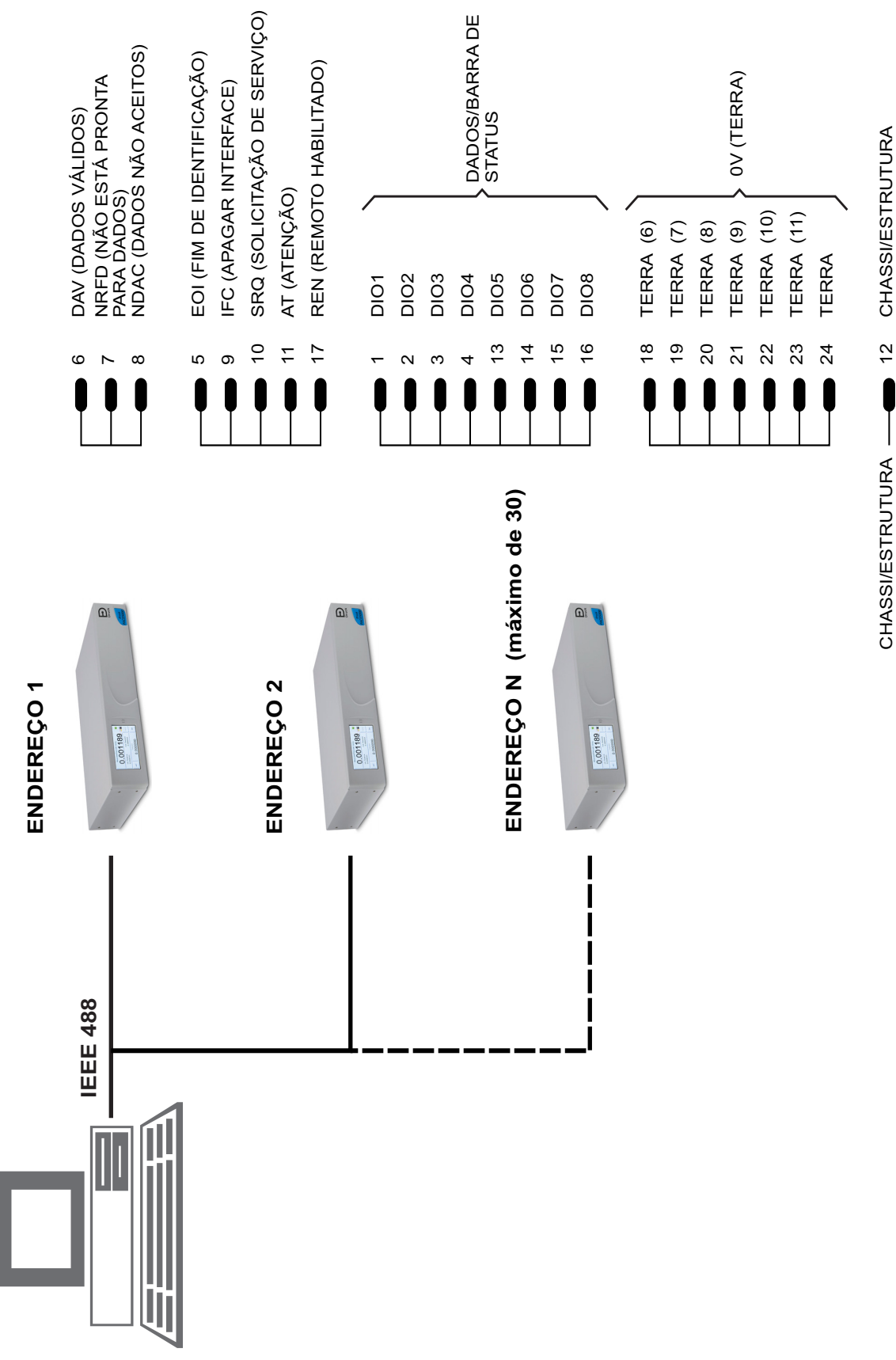

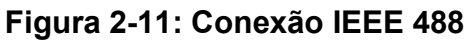

# <span id="page-30-0"></span>**3. Operação**

Esta seção contém gráficos de referência rápida que detalham todas as funções disponíveis e o menu de configuração.

## <span id="page-30-1"></span>**3.1 Preparação**

Certifique-se de que os cabos elétricos e os canos (tubos) pneumáticos estejam em conformidade com as exigências de instalação. Consulte a Seção [2, "Instalação", na página](#page-14-4) 3.

Antes do uso faça o seguinte:

- 1. Se necessário, execute a tarefa de manutenção. Consulte a Seção [4, "Manutenção", na](#page-48-6)  [página](#page-48-6) 37.
- 2. Para operação de um único instrumento em bancada, faça o seguinte:
	- a. Conecte o instrumento à fonte de alimentação.
	- b. Inspecione as mangueiras pneumáticas quanto a danos, entrada de poeira e umidade.
- 3. Antes do uso, o instrumento deverá ser testado.
- 4. Examine e se familiarize com todo o procedimento antes de iniciar um processo em um componente ou sistema.

<span id="page-30-3"></span>**Observação:** A tela de toque pode ser permanentemente danificada por objetos pontiagudos.

## <span id="page-30-2"></span>**3.2 Sequência de acionamento**

As seguintes sequências de operação mostram a exibição do instrumento.

**Observação:** A sequência seguinte é um exemplo, os valores e as seleções exibidos dependem da(s) variação(ões) e opções ativadas no instrumento.

- 1. Configure a fonte de alimentação para ON:
- 2. O visor mostra a sequência de acionamento. **Observação:** Não toque na tela de exibição durante o acionamento.
- 3. O instrumento executa um autoteste.

**Observação:** Se o teste identificar uma falha, o visor mostra um erro. Consulte a Seção [5.3, "Identificação de](#page-55-1)  [falhas", na página](#page-55-1) 44.

- 4. Se o autoteste for bem-sucedido, o sistema ativa a tela sensível ao toque e muda para o modo de medição.
- 5. A tela de toque muda a pressão medida nos parâmetros selecionados em configuração.
- 6. O instrumento está agora pronto para ser usado.

**Observação:** O PACE6000 mostra um único visor por padrão. É o módulo de controle de pressão à esquerda.

Altere para visor duplo no menu Global Configuração/Display (Visor/Configuração Global).

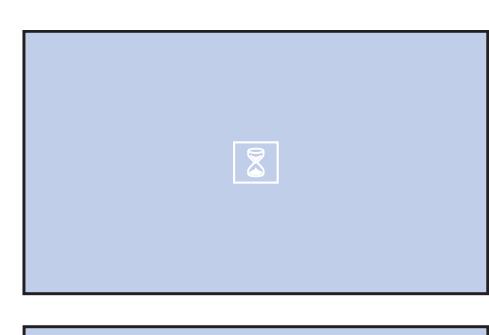

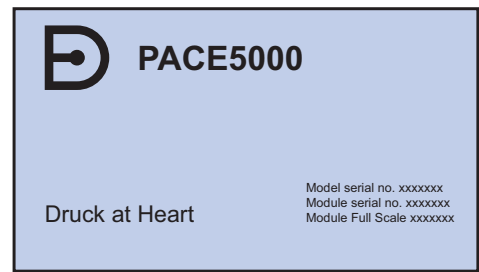

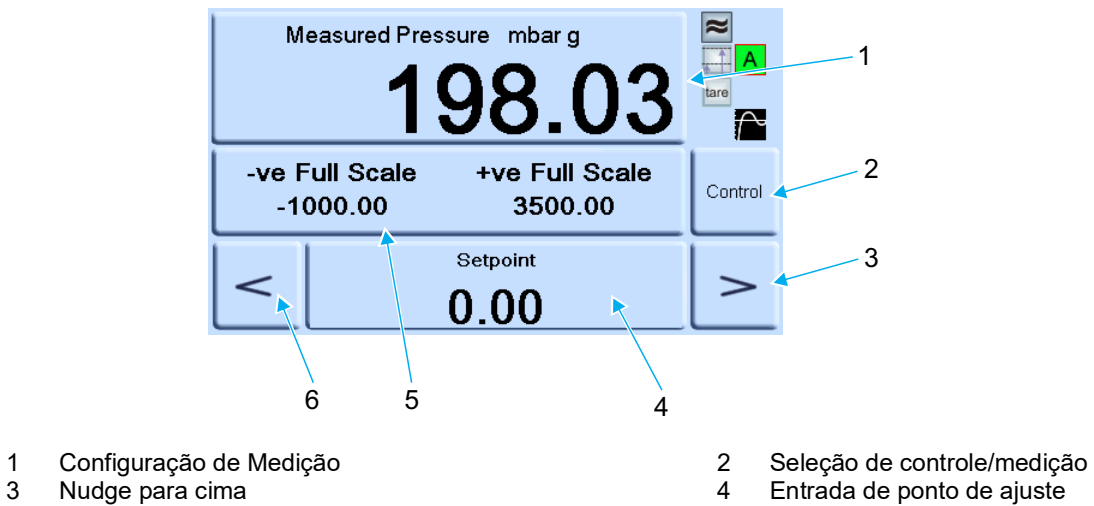

- 
- 3 Nudge para cima<br>5 Status (toque para inserir configuração de controle) 6 Nudge para baixo
	- **Figura 3-1: Áreas da tela de toque** Status (toque para inserir configuração de controle)

## <span id="page-32-0"></span>**3.3 Modo de medição**

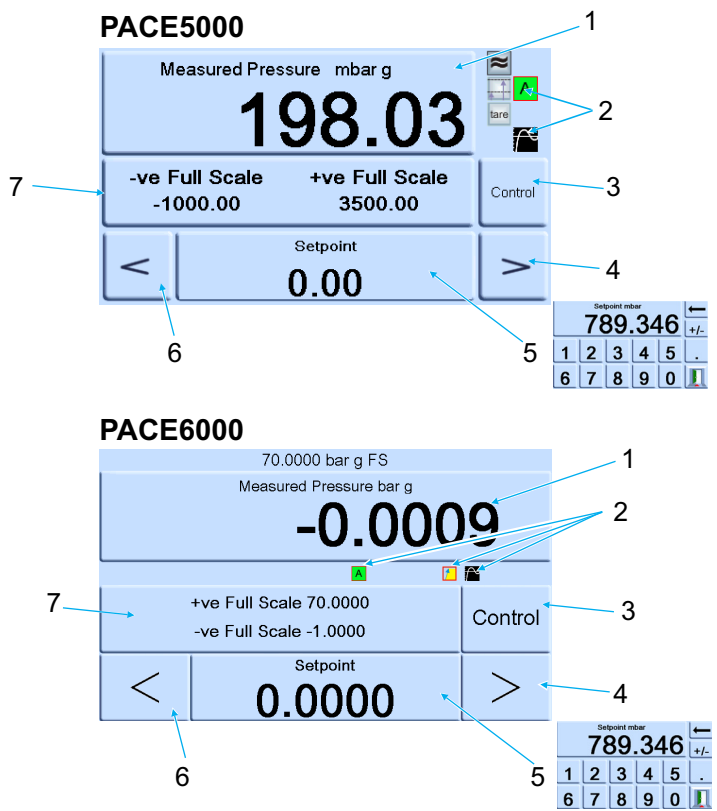

- 1 Medição de pressão do sensor selecionado nas unidades de medição de pressão selecionadas.
- 2 Funções ativadas no momento.<br>3 Seleção de controle/medição
- 3 Seleção de controle/medição<br>4 Nudge para cima, alterado na
- 4 Nudge para cima, alterado na configuração de controle.<br>5 Valor de ponto de ajuste atual, alterar com teclas numér
- 5 Valor de ponto de ajuste atual, alterar com teclas numéricas.<br>6 Nudge para baixo, alterado na configuração de controle.
- 6 Nudge para baixo, alterado na configuração de controle.
- 7 Área de status, alterada na configuração global.

#### **Figura 3-2: Ícones do visor**

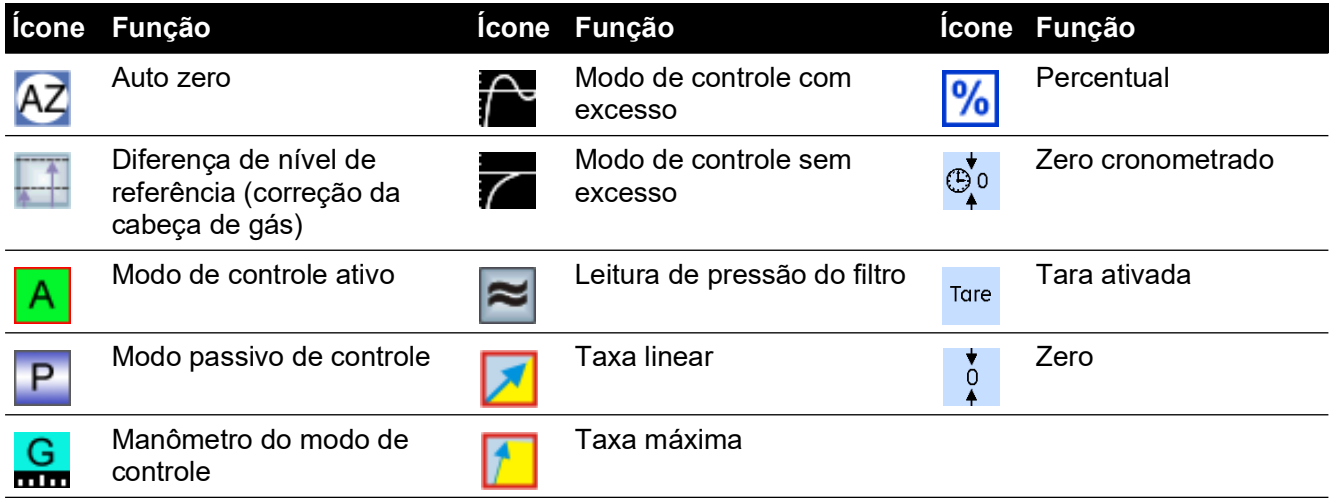

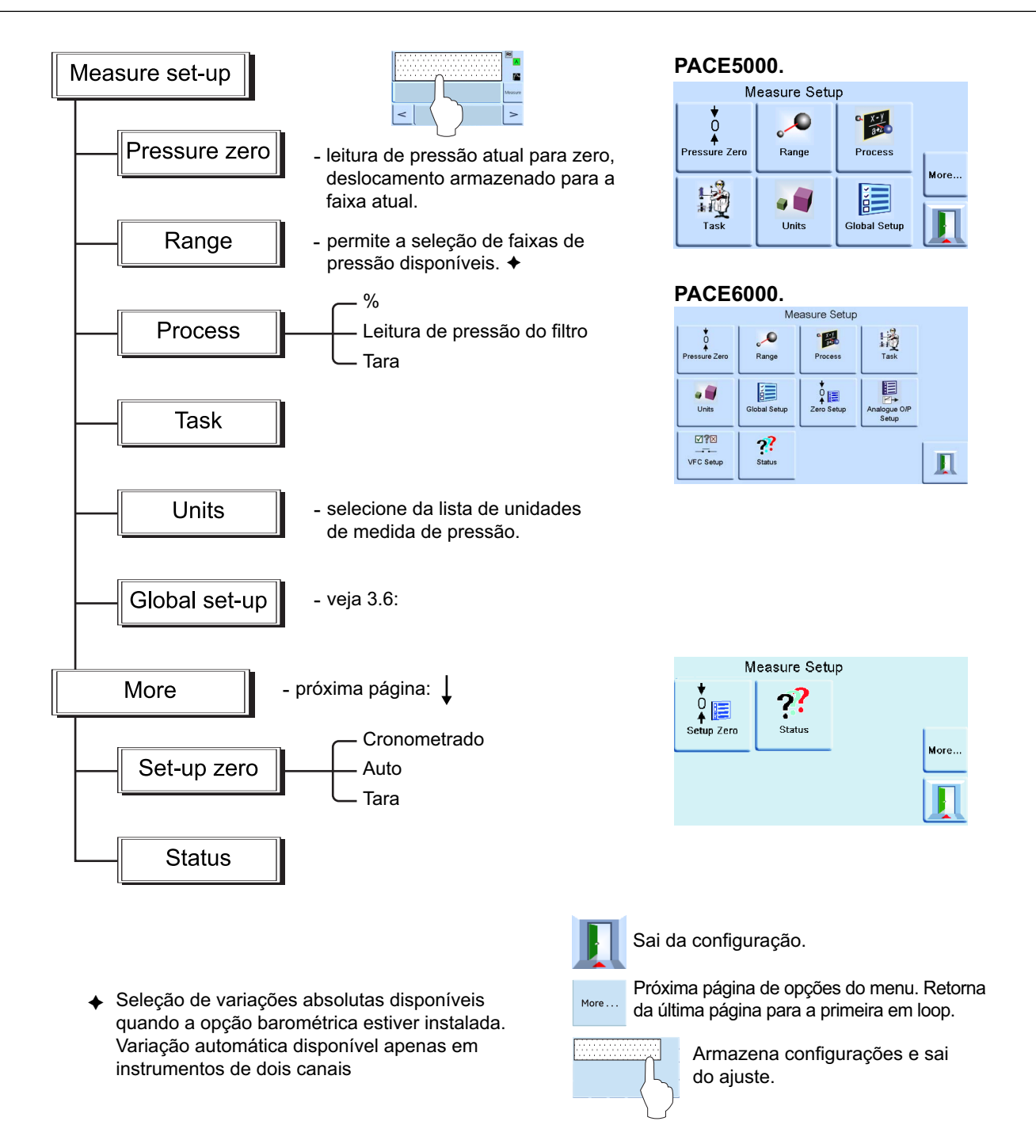

#### <span id="page-33-0"></span>**3.3.1 Variação automática**

Esta função está disponível apenas em instrumentos de dois canais.

**Observação:** Nem todas as funções de Variação automática e Tarefa estão disponíveis através de comunicações remotas. Isso dá maior flexibilidade para o programador remoto.

#### <span id="page-33-1"></span>**3.3.2 Controlador desativado - aumentando ponto de ajuste**

Com os dois controladores no modo Medição, se um ponto de ajuste dentro da faixa do controlador de variação inferior for inserido e o Controle for selecionado, o controlador de variações inferiores controla o ponto de ajuste inserido.

Com os dois controladores no modo Medição, se for inserido um ponto de ajuste acima da faixa do controlador de variação inferior e o Controle for selecionado, a faixa é alterada para o controlador de variações superiores e passa a controlar o ponto de ajuste inserido.

#### <span id="page-34-0"></span>**3.3.3 Controlador desativado - diminuindo ponto de ajuste**

Com os dois controladores no modo Medição, se um ponto de ajuste na faixa do controlador de variação superior for inserido e o Controlador for selecionado, o controlador de variações superiores passa a controlar o ponto de ajuste inserido.

Com os dois controladores no modo Medição, se um ponto de ajuste acima da faixa do controlador de variação inferior for inserido e o Controlador for selecionado, o controlador de variações superiores controlará este ponto de ajuste. Quando o controlador estiver dentro do limite, a faixa é alterada para o controlador de variações inferiores e ele passa a controlar o ponto de ajuste inserido.

#### <span id="page-34-1"></span>**3.3.4 Controlador desativado - aumentando ponto de ajuste**

Com o controlador de variação inferior no modo Medição, se for inserido um ponto de ajuste dentro da faixa inferior do controlador de variação, o controlador de variações inferiores controla o ponto de ajuste inserido.

Se o ponto de ajuste for ampliado para acima da variação inferior, mas ainda assim continuar dentro da faixa superior, o controlador de variações inferiores desliga e o controlador de variações superiores é ligado e passa a controlar o ponto de ajuste inserido.

#### <span id="page-34-2"></span>**3.3.5 Controlador desativado - Diminuindo ponto de ajuste**

Com o controlador de variações superiores no modo Controle, se um ponto de ajuste na faixa do controlador de variações superiores for inserido, o controlador de variações superiores passa a controlar o ponto de ajuste inserido.

Se o ponto de ajuste for reduzido para a variação mínima, o controlador de variação máxima controlará este ponto de ajuste. Quando o controlador estiver dentro do limite, a faixa é alterada para o controlador de variações inferiores e ele passa a controlar o ponto de ajuste inserido.

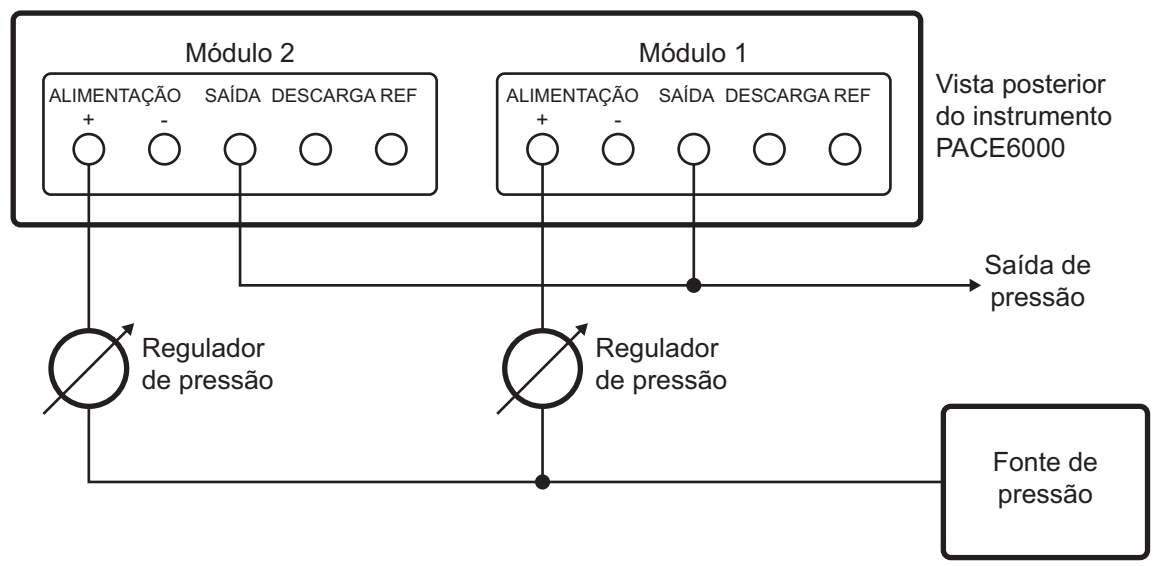

## <span id="page-34-4"></span><span id="page-34-3"></span>**3.4 Modo de controle**

No modo de medição, pressione <sup>control</sup> e o instrumento altera para o modo de controle.

Pressione <sup>measure</sup> e o instrumento pára de controlar a pressão e muda para o modo de medição:

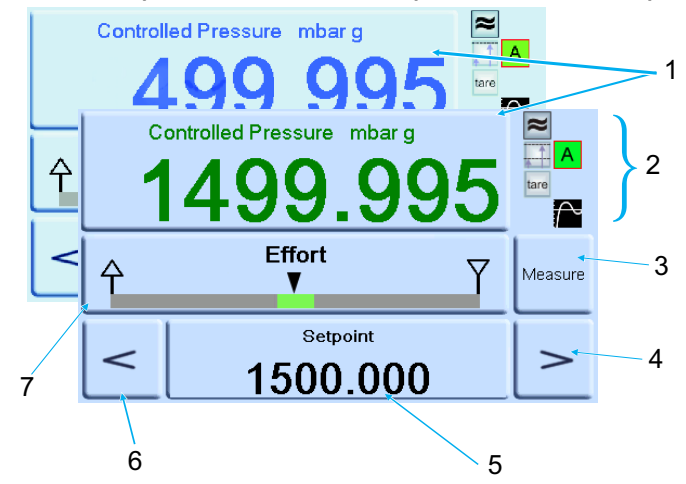

- 1 Valor atual da pressão medida (verde no limite, azul fora do limite).
- No modo de controle ativo:
	- Filtro de leitura de pressão ATIVADO.
	- Valor de cabeça (pressão) aplicado.
	- Modo de controle com excesso.
	- Tara habilitada.
- 3 Pressione para alternar entre a pressão controlada e a pressão medida.
- 4 Nudge para cima.<br>5 Ponto de aiuste, p
- Ponto de ajuste, pressione e o visor muda para teclas numéricas.
- 6 Nudge para baixo.<br>7 Área de status mos
- 7 Área de status mostra o medidor de esforços em configuração global, pressione para inserir a configuração de controle.

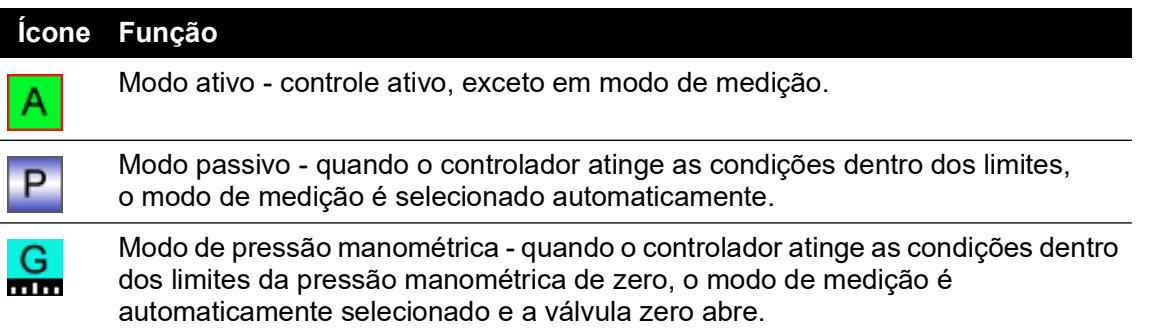

#### <span id="page-35-0"></span>**3.4.1 Controlar até um novo ponto de ajuste.**

- 1. Para alterar o valor do ponto de ajuste, toque na área do ponto de ajuste da tela, e a tela mostra as teclas numéricas.
- 2. Defina o novo valor de ponto de ajuste.

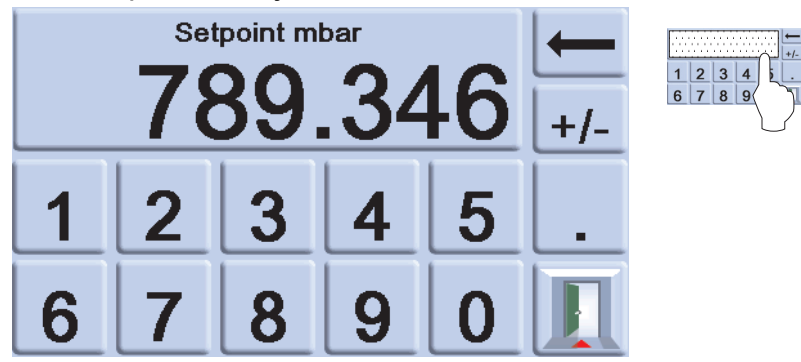

3. Se necessário, use a tecla ← para remover o último dígito na exibição do valor do ponto de ajuste.
- 4. Para salvar o novo ponto de ajuste, toque na área do ponto de ajuste da tela. Isso retorna o visor para a tela de pressão medida e exibe o novo ponto de ajuste.
- 5. Toque em Escape **D** para deixar a configuração numérica inalterada.
- 6. Para controlar a pressão do novo valor de ponto de ajuste, pressione a tecla <sup>control</sup>.
- 7. O visor mostra o valor de pressão em modificação à medida que o instrumento executa o controle para o novo ponto de ajuste, na taxa de mudança definida.

**Observação:** Ao mudar do modo medido para o modo controlado, os dígitos de pressão exibidos mudam de preto (pressão medida) para azul (pressão controlada fora dos limites) para verde (pressão controlada dentro dos limites).

- 8. Se ativado, o medidor de esforcos mostra o esforco que o controlador exerce para atingir o ponto de ajuste.
- 9. A área de status pode ser alterada para vários visores mostrando a pressão e o desempenho do controlador.

#### **3.4.2 Medidor de esforços**

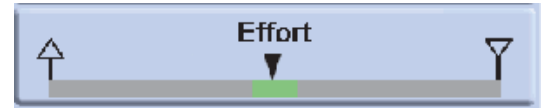

**Observação:** Nas condições de pressão controlada normal, o medidor de esforço permanece dentro da faixa (verde). Se o indicador de status se mover para fora da banda, pode haver um vazamento dentro ou fora do sistema.

#### **3.4.3 Controlar para pressão ambiente/zero**

- 1. Use o visor de teclas numéricas e defina o novo valor do ponto de ajuste para a pressão manométrica do ambiente ou zero.
- 2. Quando o visor mostrar o novo valor do ponto de ajuste, pressione a tecla <sup>control</sup>.
- 3. O visor mostra o valor de pressão em modificação à medida que o instrumento executa o controle para o novo ponto de ajuste, na taxa de mudança definida.
- 4. Quando o visor mostrar a pressão de ambiente ou zero, pressione a tecla Measure para desligar o controlador e retornar ao modo de medição.

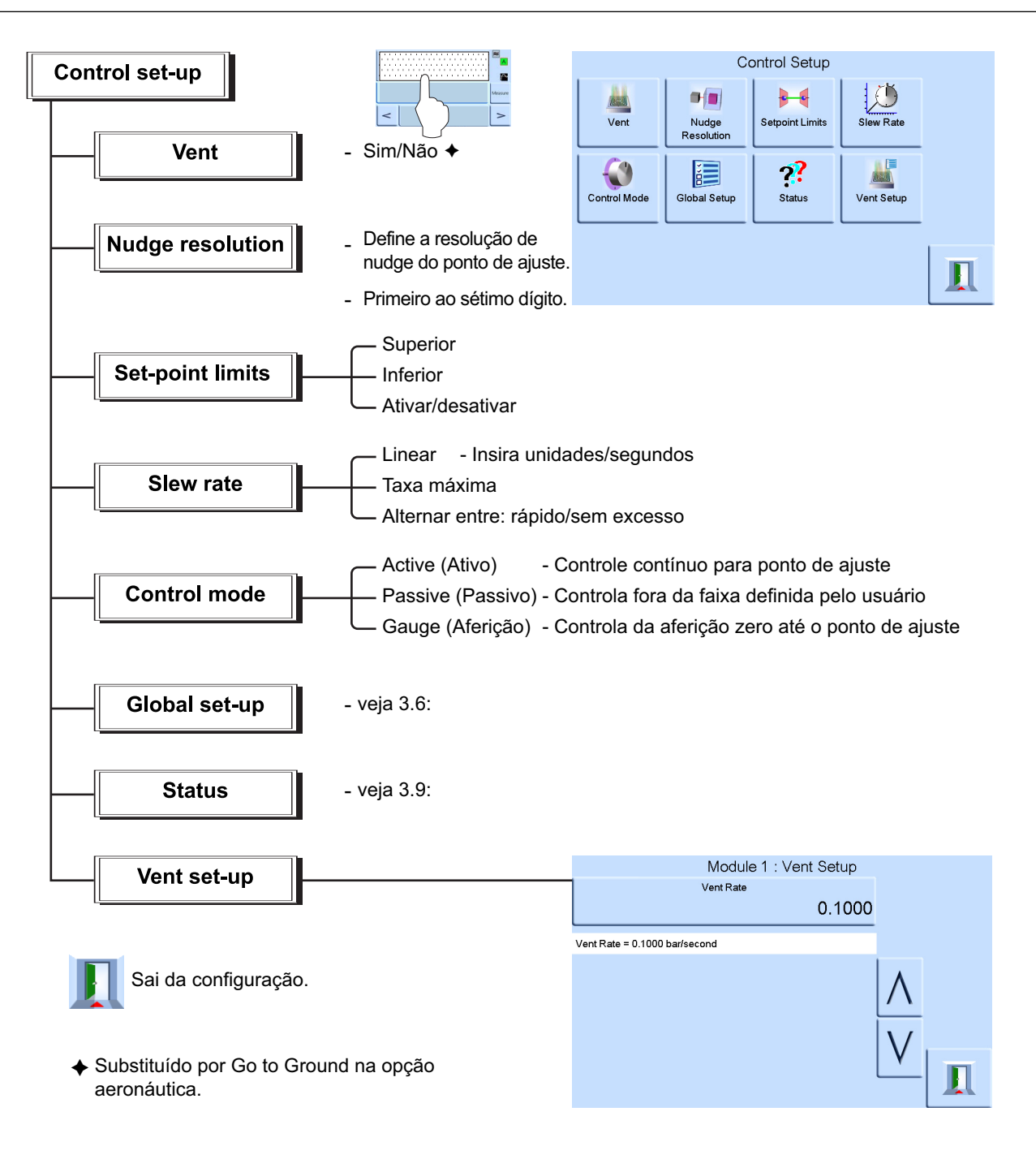

# **3.5 Procedimentos de operação e exemplos**

### **3.5.1 Introdução**

Antes da operação, o instrumento deve ser conectado às fontes de alimentação elétrica e pneumática corretas. Consulte a Seção [2, "Instalação", na página](#page-14-0) 3.

Ligue o instrumento, o visor mostrará o modo de pressão medido (exceto quando o modo regulador estiver selecionado) e a tarefa definida antes do desligamento.

### **3.5.2 Modos de controle e medição**

O instrumento opera nos dois modos a seguir:

- No modo Medição, o instrumento funciona como indicador de pressão de precisão e mostra a pressão medida na porta de saída.
- No modo Controle, o instrumento funciona como um controlador de pressão de precisão e mostra a pressão medida controlada na porta de saída. Pressionar Task (Tarefa) ativa várias funções predefinidas:

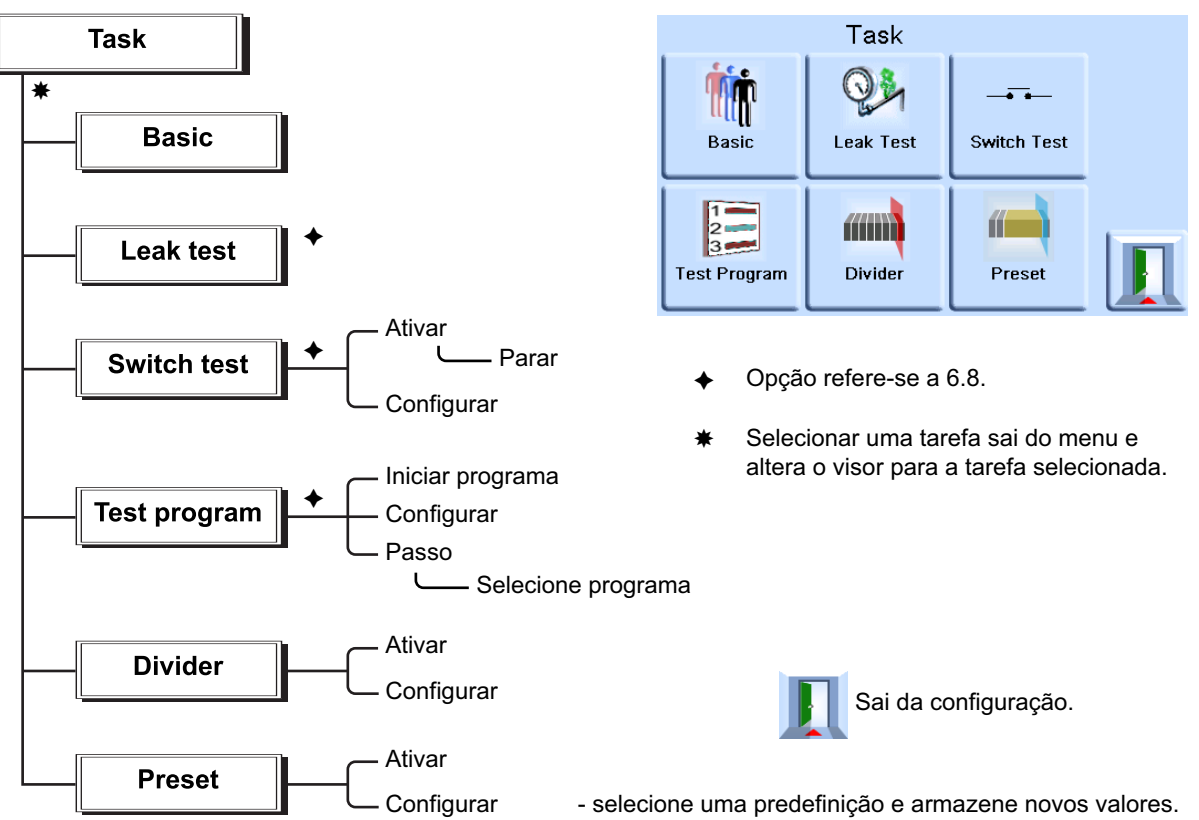

Esse visor mostra a tela de tarefas. Quando selecionado, por exemplo, Basic (Básico), a tela muda para mostrar a tarefa selecionada.

#### **3.5.3 Tarefa**

#### **ATENÇÃO Use a configuração de descarga para evitar danificar o equipamento sensível à velocidade conectado a este controlador. O ajuste da taxa de variação da descarga não depende das configurações da taxa de variação do controlador.**

Para controlar a pressão da tarefa, faça o seguinte:

- 1. Selecione as unidades necessárias de medição de pressão do menu de configuração de medições.
- 2. Pressione a área de status para entrar na configuração de controle.
- 3. Selecione a taxa de variação selecionada. **Observação:** O visor é modificado para mostrar o tipo de taxa de variação selecionado.
- 4. Selecione a taxa de variação de descarga desejada na configuração de descarga.
- 5. Retorne para a tela de tarefas. Na tarefa básica, use as teclas numéricas para inserir um ponto de ajuste.
- 6. Pressione a área de status e entre na configuração de controle, selecione a taxa de variação.
- 7. Pressione a tecla <sup>c</sup>∘ntr∘l para começar a controlar a pressão.
- 8. A tela exibe alterações da seguinte forma:
	- A leitura de pressão atual muda de preto para azul.
	- Se ativado, o medidor de esforço indica a quantidade de trabalho realizado (esforço) pelo controlador.
- 9. Quando o controlador atinge o ponto de ajuste da pressão selecionada, o visor da tela é alterado da seguinte forma:
	- A leitura de pressão atual muda de azul para verde.
	- Se ativado, o medidor de esforços mostra o esforço do controlador para manter a pressão no ponto de ajuste.
- 10. Ao concluir o teste, selecione a configuração de controle e **Vent** (Descarga) para reduzir a pressão do sistema até praticamente atingir a pressão atmosférica.

**Observação:** Esse recurso deve ser usado para reduzir a pressão do sistema para um valor seguro antes da descarga da Unidade em Teste. A válvula de descarga abre e permanece aberta até uma tecla ser pressionada ou um comando de comunicação ser recebido. Sempre use a função de descarga antes de desconectar o equipamento de pressão da porta de saída.

- 11. Pressione a tecla Measure para retornar ao modo de medição. A tela exibe alterações da sequinte forma:
	- A leitura de pressão atual muda de azul/verde para preto.
	- Se ativado, o medidor de esforços indica o controlador em repouso.

#### **3.5.4 Divisor**

Selecione e configure a tarefa do divisor pressionando **Divider** (Divisor) na tela de tarefas. O menu Divider (Divisor) especifica um ponto de ajuste máximo, um ponto de ajuste mínimo e divide a amplitude em um número de pontos de teste iguais (mín. 2, máx. 25).

### **3.5.5 Estrutura do menu Divider (Divisor)**

Selecione os valores desejados de Rate (Taxa), etc. nos menus de configuração. Quando o menu Task é acessado a partir do Divisor, essas pressões do ponto de teste e o número de pontos de teste podem ser definidos.

Quando você entra no modo de controle, isso permite a sequência do visor de pressões de teste (e controlado na taxa selecionada).

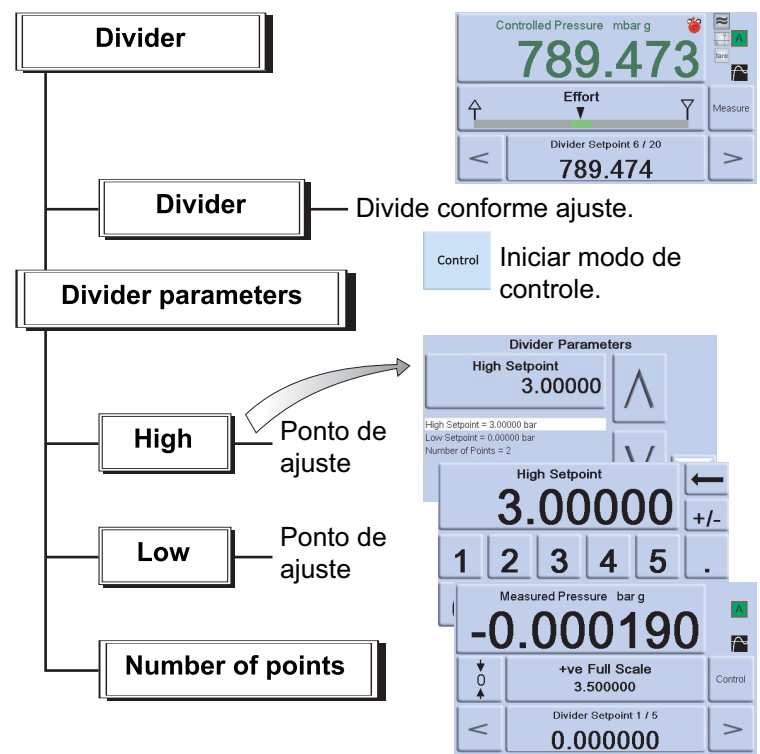

Exemplo:

- i. Ponto de ajuste máximo = 2 bar
- ii. Ponto de ajuste mínimo = 0 bar
- iii. Número de pontos = 5
- iv. Pressões de teste = 0, 0,5, 1, 1,5 e 2 bar

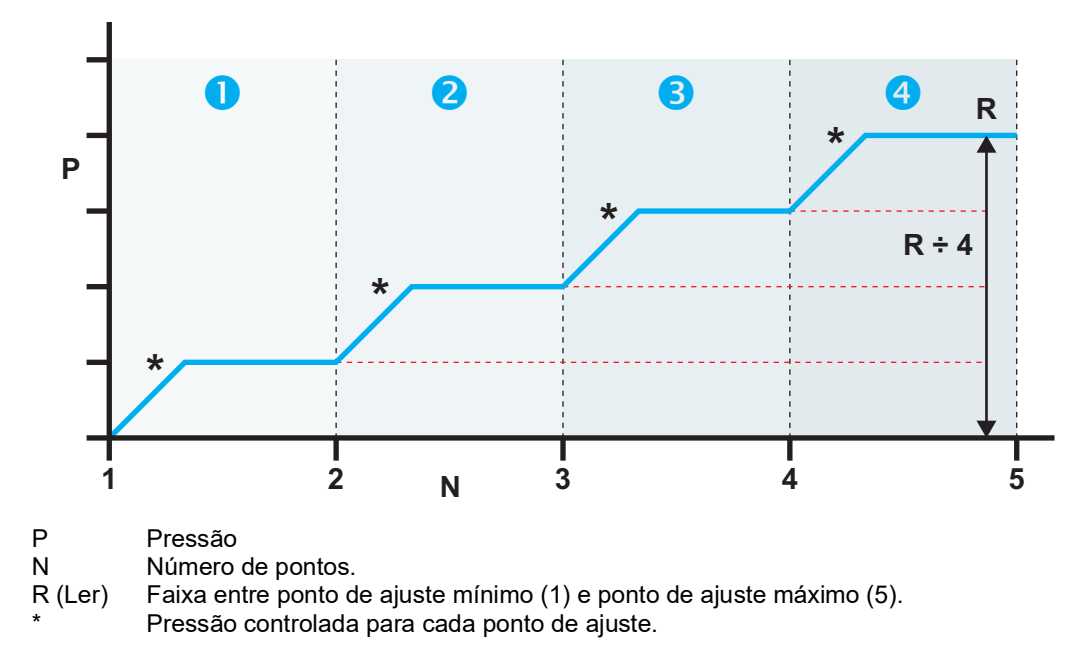

#### **3.5.6 Predefinir**

A função **Preset** (Predefinir) permite que valores de ponto de ajuste individuais possam ser definidos para cada 25 pontos de ajuste.

A função de configuração exibe um número predefinido.

Pressionar a tecla de função deste número atribui um valor de pressão para uma tecla.

Depois de configurar todas as 25 pressões predefinidas, entre no modo de controle.

Pressione uma tecla de função para mudar para a pressão atribuída a essa tecla (e \* controlada na taxa selecionada).

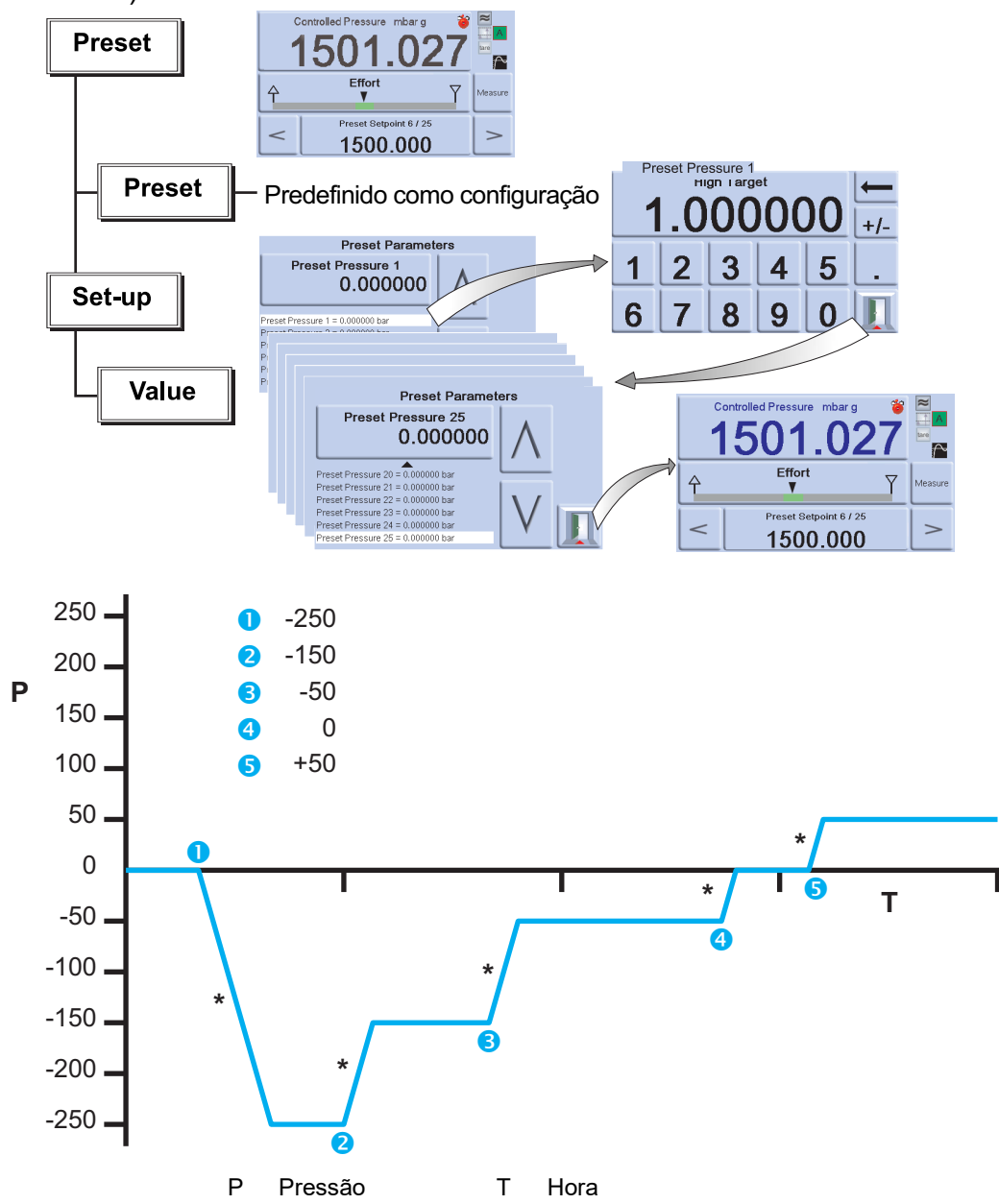

# **3.6 Opções de Global Setup (Configuração global)**

As opções de Global Setup (Configuração global) fornecem acesso aos menus de ajuste do instrumento para os modos de controle e medição.

O menu de configuração a seguir fornece acesso protegido por senha para a configuração do supervisor e calibração.

Pressionar Global Setup (Configuração Global) no menu de configuração de medição ou controle muda a tela sensível ao toque para mostrar as seguintes opções:

- Supervisor Setup (Configuração de supervisor)
- Calibration (Calibração)
- Save/Recall User Setup (Salvar/restaurar configuração de usuário)

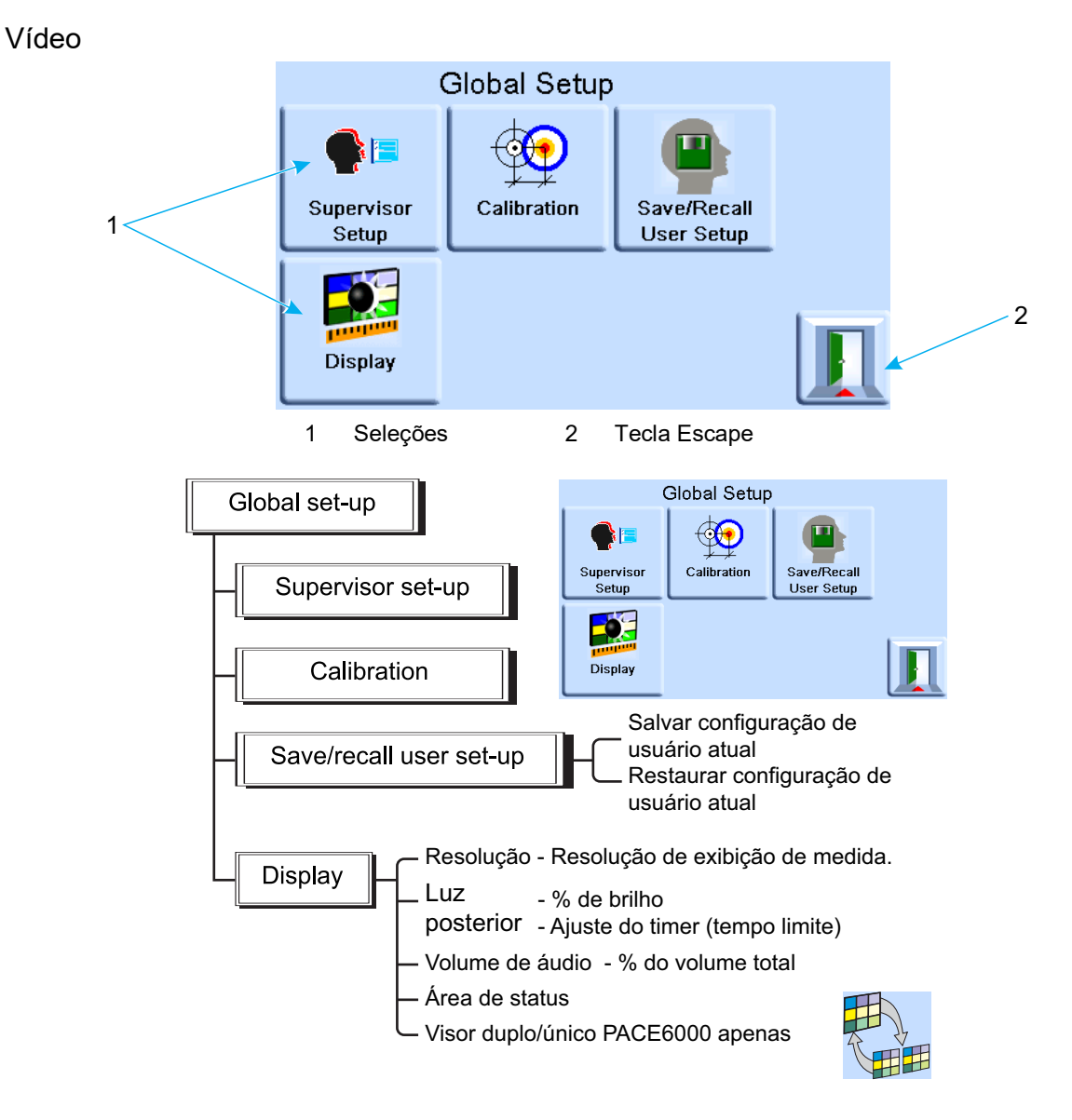

### **3.6.1 Ajustes da área de status**

Permite que o usuário veja uma condição operacional ou parâmetro do instrumento:

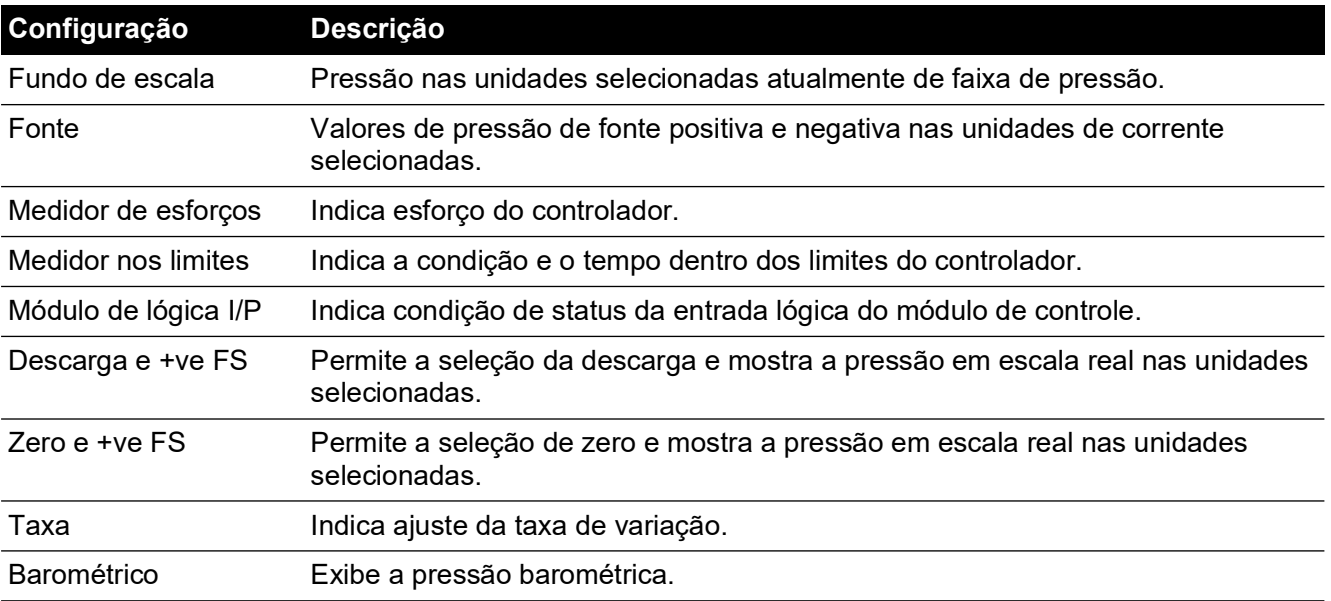

## Capítulo 3. Operação

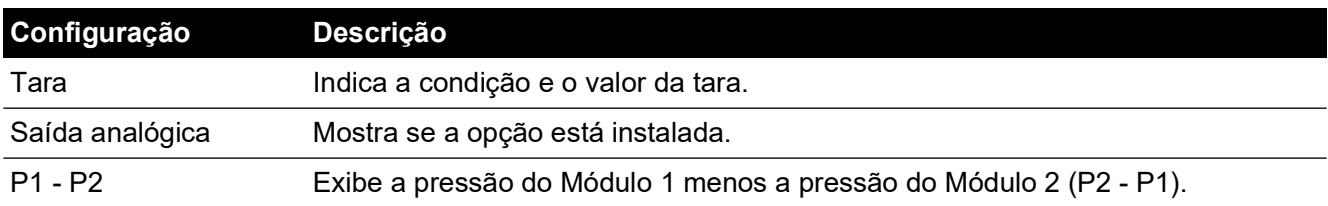

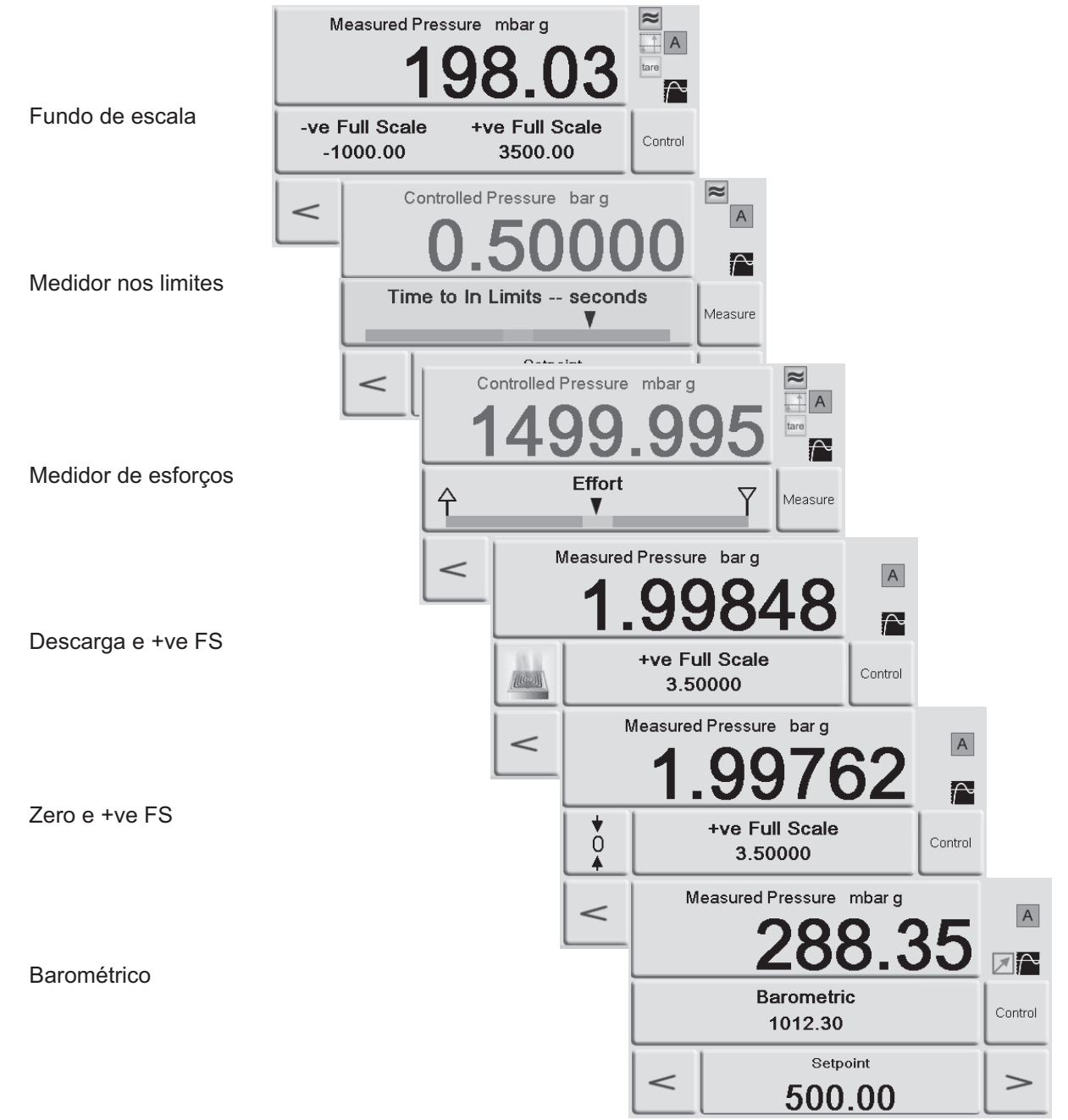

#### **Figura 3-3: Exemplo da área de status**

### **3.7 Opção de referência barométrica**

Se instalada, essa opção permite a seleção da faixa de pressão absoluta ou manométrica. Para obter a pressão absoluta, o instrumento usa uma soma das pressões manométrica e barométrica (medida pelo sensor barométrico). Consulte Seção [6.10, "Opção Enable process](#page-74-0)  [\(Ativar processo\)", na página](#page-74-0) 63 e os Dados Técnicos para o desempenho da referência barométrica e a precisão das faixas absolutas.

As variantes CM3 sempre têm um sensor barométrico instalado, independentemente de ser adquirido como parte da opção CM3-B. Qualquer variante CM3, classificada em 8 bara (116 psia) ou superior, deve ter o sensor de referência e o sensor barométrico calibrados periodicamente. Se necessário, um ajuste de calibração deve ser executado. Isso ocorre porque o sensor de referência deve ter a sua tara calculada em relação ao barômetro a cada 28 dias para manter sua precisão.

# **3.8 Configuração de supervisor**

O menu Supervisor Setup (configuração de supervisor) fornece os recursos para configurações de programação. Elas são efetuadas durante a instalação.

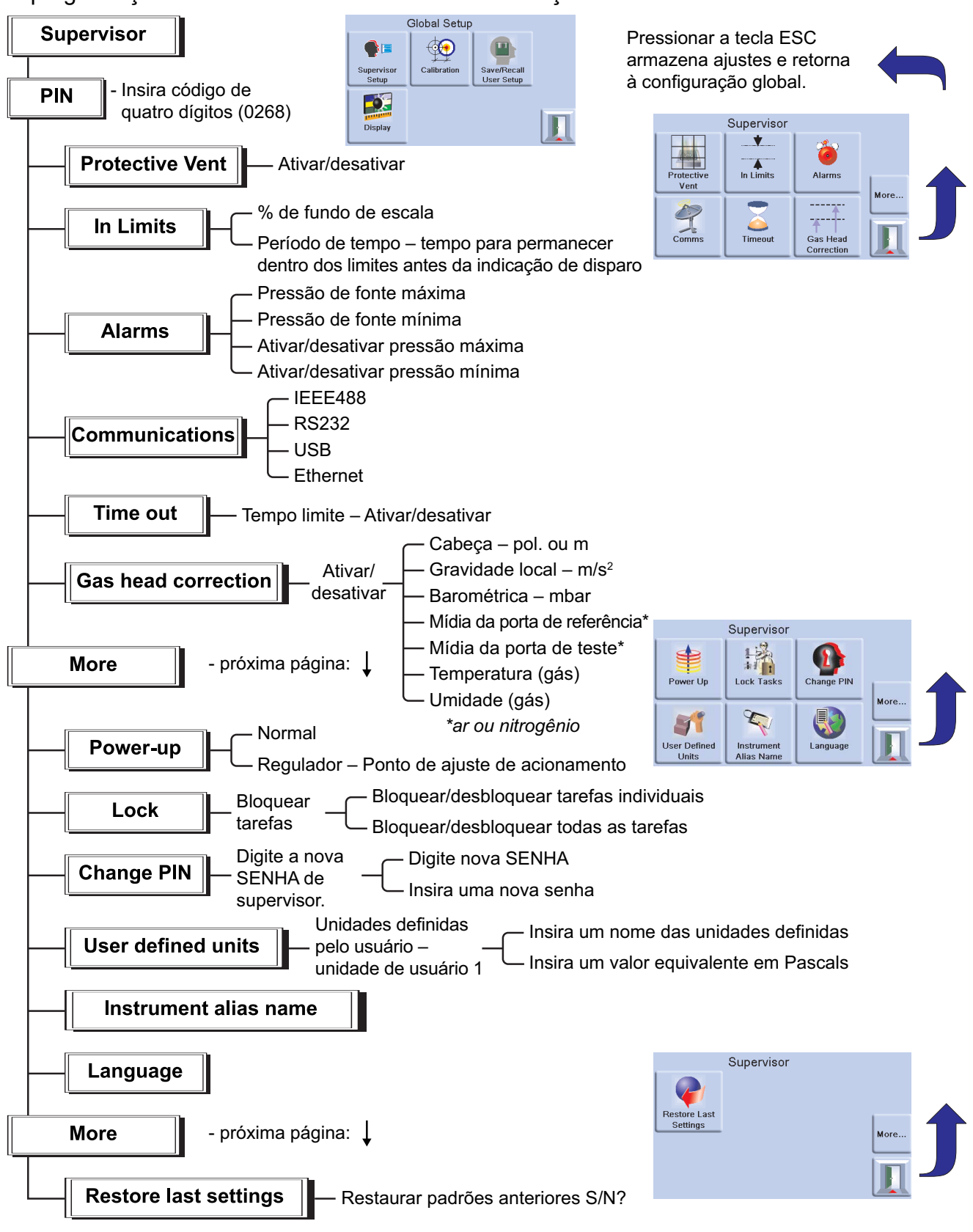

## **3.9 Status do Instrumento**

O menu Control Setup (Configuração de controle) fornece acesso ao status do instrumento:

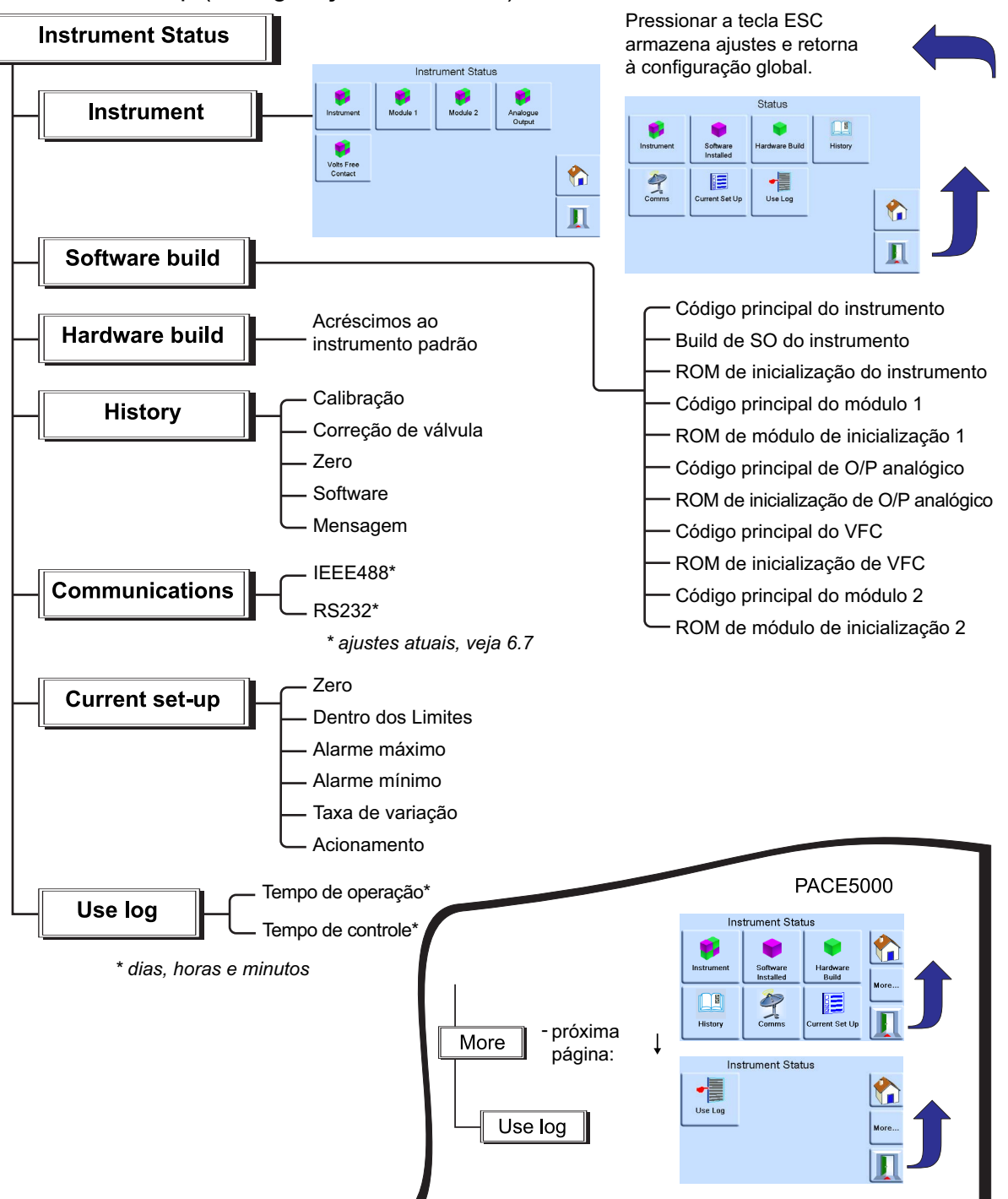

### **3.9.1 Software**

O histórico do software, no menu de status, fornece informações de leitura somente no software atual do instrumento.

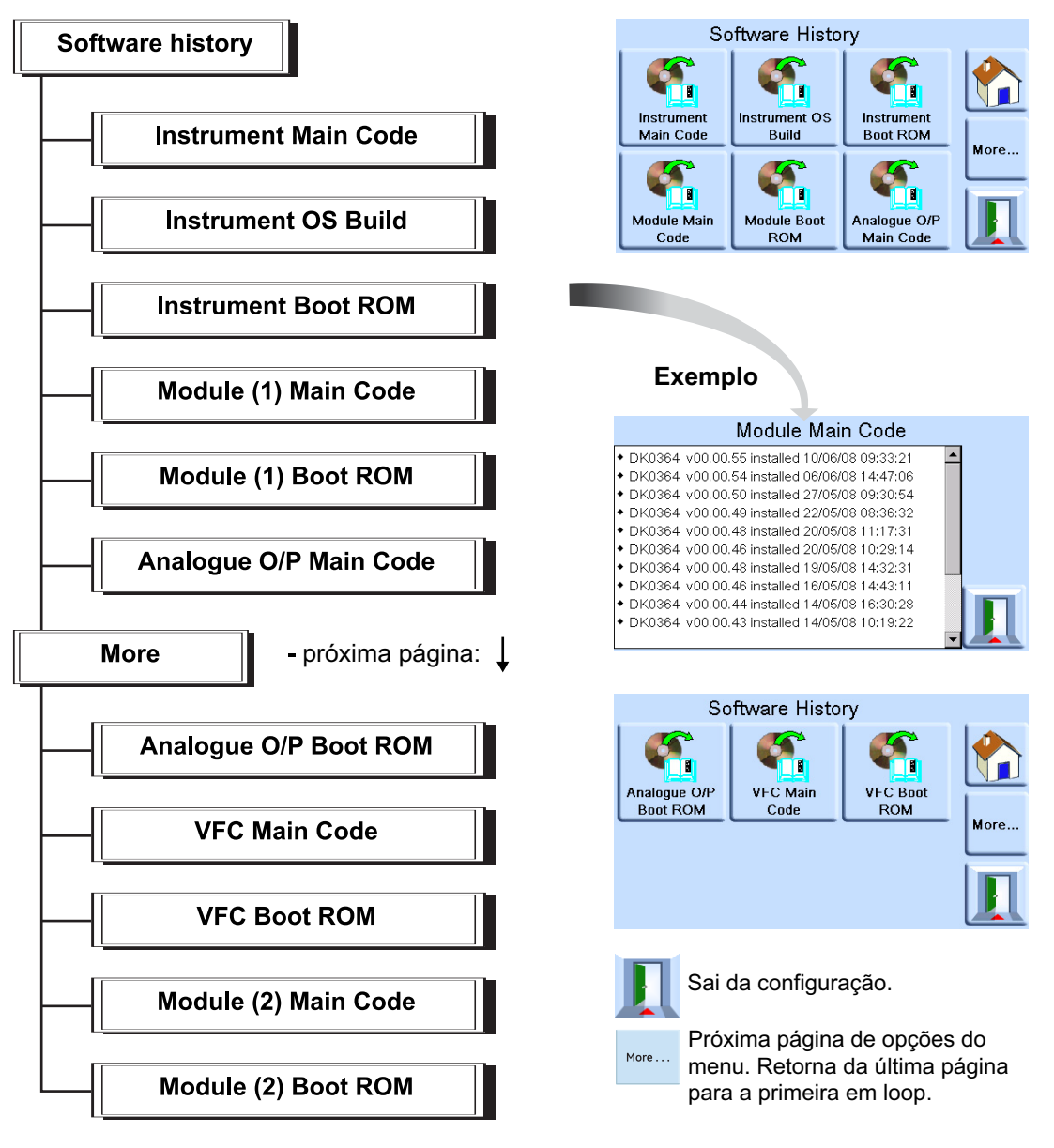

# **4. Manutenção**

## **4.1 Introdução**

Esta seção contém procedimentos para manutenção de rotina e substituição de componentes. Consulte a Seção [5, "Testes e identificação de falhas", na página](#page-54-0) 43 e a Tabela 4-2 relacionada.

| Tarefa                                             | Período                                                |
|----------------------------------------------------|--------------------------------------------------------|
| Inspeção visual                                    | Antes de usar                                          |
| Testar                                             | Antes de usar                                          |
| Limpeza                                            | Semanalmente <sup>a</sup>                              |
| Calibração                                         | 12 meses $b$                                           |
| Trocar filtros de módulo de controle de<br>pressão | Determinado pelo uso.                                  |
| Substituir módulo de controle de pressão           | Horas de operação do módulo de controle de<br>pressão. |

**Tabela 4-1: Tarefas de manutenção**

a. Pode ser alterada, depende do uso (ex. montagem em prateleira, em bancada) e do ambiente (ex. umidade, poeira).

b. Pode ser alterada; depende da precisão exigida.

### **4.2 Inspeção visual**

Inspecione quanto a sinais óbvios de danos e poeira nos seguintes itens:

- 1. Exterior do instrumento.
- 2. Conector de alimentação CC e fonte de alimentação.
- 3. Equipamento associado.

Peças danificadas devem ser substituídas, entre em contato com os Serviços da Druck.

### **4.3 Limpeza**

Não use solventes. Limpe o painel frontal com um pano sem fiapos úmido e com detergente suave.

### **4.4 Teste**

Faça um teste padrão de funcionamento Seção [5.2, "Teste de funcionamento padrão", na](#page-54-1)  [página](#page-54-1) 43.

### **4.5 Atualização de software**

Para atualizar o software interno PACE5000/6000, use o seguinte procedimento:

- 1. Insira um dispositivo de memória USB em um PC Internet conectado.
- 2. Abra o Windows Explorer e selecione a pasta raiz do dispositivo de memória USB. Exclua as seguintes pastas se elas estiverem presentes:
	- i. DPI
	- ii. Controlador
	- iii. SO
- [3.](https://druck.com/software) [Usando um navegador, vá para a seguinte página de suporte PACE da Druck:](https://druck.com/software)  **https://druck.com/software**
- 4. Selecione o software mais recente e a revisão alfanumérica mais alta, a menos que precise de uma revisão mais antiga do software.
- 5. Baixe o arquivo de software, que é um arquivo zip.
- 6. Depois de baixar, salve o arquivo zip no PC. Descompacte o conteúdo do arquivo zip na pasta raiz do dispositivo de memória USB. Certifique-se de que as três pastas a seguir foram criadas na pasta raiz do dispositivo de memória USB:
	- i. DPI
	- ii. Controlador
	- iii. SO
- 7. Ejete o dispositivo de memória USB do PC.
- 8. Certifique-se de que o PACE esteja desligado.
- 9. Insira o dispositivo de memória USB na porta USB do painel traseiro do PACE.
- 10. Acione o PACE.
- 11. Depois que o PACE for ligado, navegue através dos seguintes menus na tela:
	- a. Selecione a área de pressão medida no topo do visor.
	- b. Selecione o ícone de Configuração global.
	- c. Selecione o ícone de calibração.
	- d. Insira o número da senha: 5487
- 12. O visor do PACE agora mostra ícones para cada um dos componentes de software que podem ser atualizados. Isso depende da versão instalada atualmente, em comparação com o documento de histórico do software.
- 13. Atualize o software na ordem a seguir. Siga as instruções na tela durante o processo de atualização.
	- a. Módulo de controle 1.
	- b. Módulo de controle 2 (se houver).
	- c. Software de Sistema Operacional

**Observação:** O PACE deve permanecer ligado durante a atualização do software do sistema operacional. Não fazer isso resultará em danos não recuperáveis no PACE.

- d. Software de instrumento.
- 14. Uma vez concluídas as atualizações de software, desligue o PACE.
- 15. Ligue o PACE novamente.
- 16. Aguarde até o PACE exibir a tela de medições de pressão.
- 17. Verifique a versão do software instalado em relação ao documento de histórico do software.

# **4.6 Peças de reposição**

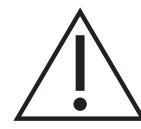

**ADVERTÊNCIA Desligue a pressão da fonte e ventile cuidadosamente as linhas de pressão (tubos) antes de desligar as linhas de pressão (tubos) para manutenção. Prossiga com cuidado.**

**Isole a fonte de alimentação do instrumento antes de trocar peças. O instrumento possui tensões letais quando ligado.**

Use apenas as peças de reposição listadas na Tabela 4-2.

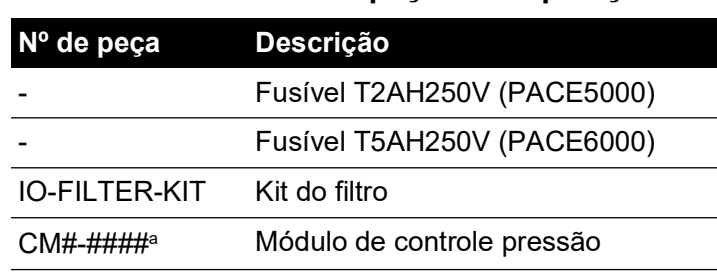

#### **Tabela 4-2: Lista de peças de reposição**

a. Consulte os dados técnicos.

#### **4.6.1 Troca de fusível**

Consulte a Seção [5, "Testes e identificação de falhas", na página](#page-54-0) 43 ao trocar o fusível.

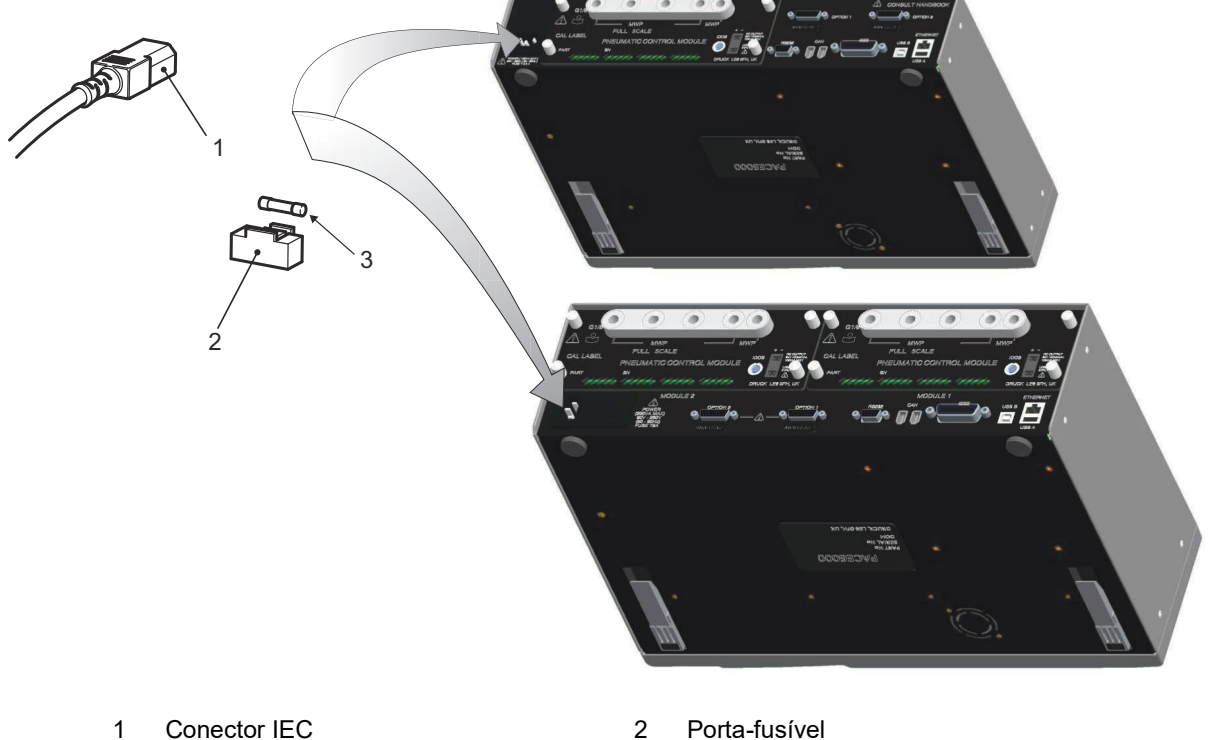

3 Fusível

### **Figura 4-1: Troca de fusível**

### **4.6.1.1 Remover fusível**

#### Consulte a Figura 4-1.

1. Desligue colocando a chave em OFF. Se o PACE não estiver montado em prateleira, vá para a etapa 3.

- 2. Para acesso a instrumentos montados em prateleiras, as seguintes ações podem ser necessárias:
	- a. Isole os suprimentos pneumáticos.
	- b. Despressurize todas as linhas de entrada e saída de alimentação de pressão.
	- c. Retire parcial ou completamente o instrumento.
- 3. Isole a fonte de alimentação do instrumento e desconecte o conector da fonte de alimentação IEC (1).
- 4. Remova o porta-fusível (2) do conjunto de soquetes de entrada da fonte de alimentação.
- 5. Remova o porta-fusível (3).

### **4.6.1.2 Trocar fusível**

Consulte a Figura 4-1.

- 1. Verifique o tipo de fusível correto. Consulte a Tabela 4-2.
- 2. Troque o fusível.
- 3. Reencaixe o porta-fusível (2) do conjunto de soquetes de entrada da fonte de alimentação.
- 4. Reinsira e reconecte as unidades montadas em prateleira. Consulte a Seção [2, "Instalação",](#page-14-0)  [na página](#page-14-0) 3.
- 5. Ligue a fonte de alimentação e posicione a chave de alimentação em ON.
- 6. Se o fusível queimar imediatamente no acionamento, entre em contato com o fabricante ou agente de manutenção.

### **4.6.2 Filtros de Módulo de Controle de Pressão**

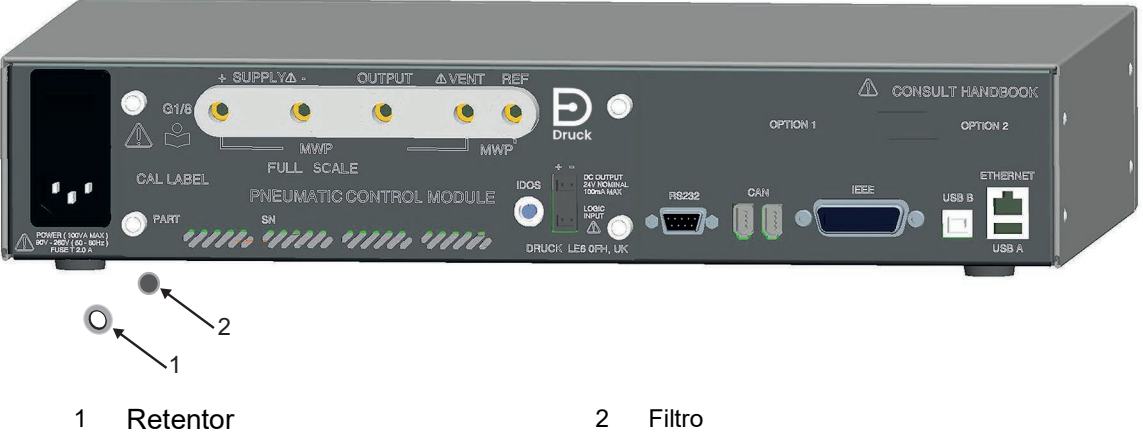

**Figura 4-2: Troca do filtro do Módulo de Controle de Pressão**

### **4.6.2.1 Remover filtro**

Consulte a Figura 4-2.

- 1. Desligue colocando a chave em OFF. Se o PACE não estiver montado em prateleira, vá para a etapa 3.
- 2. Para acesso a instrumentos montados em prateleiras, as seguintes ações podem ser necessárias:
	- a. Isole os suprimentos pneumáticos.
	- b. Despressurize todas as linhas de entrada e saída de alimentação de pressão.
	- c. Retire parcial ou completamente o instrumento.
- 3. Isole a fonte de alimentação do instrumento e desconecte o conector da fonte de alimentação IEC.
- 4. Desconecte os canos pneumáticos (tubulações) do controle do módulo de pressão.
- 5. Solte os quatro parafusos de cabeça cruzada (tamanho de unidade 2) que fixam o módulo de controle de pressão no gabinete do instrumento.
- 6. Remova o módulo de controle de pressão para obter acesso aos filtros.
- 7. Use uma chave hexagonal de 5 mm, para liberar o retentor do filtro (1).
- 8. Remova os cinco filtros (2). Se necessário, inverta o módulo de controle de pressão para ajudar na remoção.

### **4.6.2.2 Trocar filtro**

Consulte a Figura 4-2.

- 1. Insira cinco novos filtros na abertura de cada uma das conexões de pressão.
- 2. Use uma chave hexagonal de 5 mm, para prender o retentor do filtro. Não aperte demais.
- 3. Consulte a Seção [2, "Instalação", na página](#page-14-0) 3.

### **4.6.3 Troca do Módulo de Controle de Pressão**

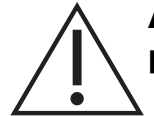

**ADVERTÊNCIA Desligue a pressão da origem e descarregue as linhas de pressão antes de desconectá-las ou conectá-las. Prossiga com cuidado.**

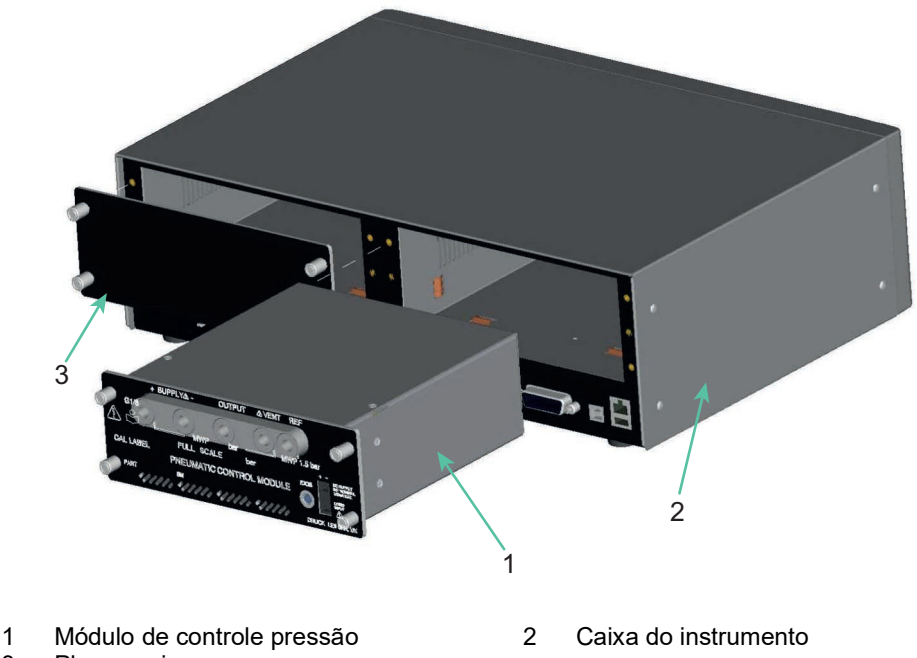

- 
- 3 Placa vazia
	- **Figura 4-3: Troca do Módulo de Controle de Pressão**

### **4.6.3.1 Remover Módulo de Controle Pressão**

Consulte Figura 4-3 e Seção [2, "Instalação", na página](#page-14-0) 3.

- 1. Solte os quatro parafusos de cabeça cruzada (tamanho de unidade 2) que fixam o módulo de controle de pressão no gabinete do instrumento.
- 2. Remova o módulo de controle de pressão do chassi.
- 3. Insira a placa vazia (3) (fornecida) para proteger componentes internos.

### **4.6.3.2 Substituir Módulo de Controle de Pressão**

Consulte Figura 4-3 e Seção [2, "Instalação", na página](#page-14-0) 3.

- 1. Encaixe um módulo de controle de pressão totalmente compatível (1) na caixa do instrumento (2).
- 2. Prenda os quatro parafusos de cabeça cruzada (tamanho de unidade 2) que fixam o módulo de controle de pressão no gabinete do instrumento.

# <span id="page-54-0"></span>**5. Testes e identificação de falhas**

# **5.1 Introdução**

Esta seção detalha o teste de funcionamento padrão. A Tabela 5-1 para possíveis falhas e a resposta.

O PACE possui um sistema de autoteste e diagnóstico de sistema que monitora continuamente o desempenho da unidade. No acionamento, o sistema executa um autoteste.

# <span id="page-54-1"></span>**5.2 Teste de funcionamento padrão**

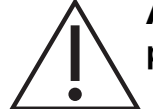

### **ATENÇÃO Sempre libere a pressão antes de desconectar o equipamento de pressão.**

O procedimento a seguir determina se a unidade está funcionando corretamente e verifica as funções e os recursos do instrumento.

- 1. Conecte o instrumento. Consulte Seção [2, "Instalação", na página](#page-14-0) 3.
- 2. Conecte um dispositivo de medições de pressão à porta de saída.
- 3. Depois do acionamento, selecione a configuração de medição.
	- a. Selecione as unidades necessárias de medição de pressão do menu de configuração de medições.
	- b. Pressione a área de status para entrar na configuração de controle.
	- c. Selecione o medidor de esforços.
	- d. Selecione a taxa de variação de controle e a taxa de descarga necessárias.
	- e. Pressione o ponto de ajuste e, usando as teclas numéricas, defina um valor na faixa de pressão do instrumento.
	- f. A verificação da exibição em tela mostra o seguinte:
		- Medição de unidades de pressão selecionadas:
		- Tipo de taxa de variação selecionada.
		- Ponto de ajuste.
	- g. Pressione a tecla control para iniciar.
- 4. A tela exibe alterações da seguinte forma:
	- a. Os dígitos da pressão medida mudam de preto para azul. Isso indica uma mudança do valor de pressão em direção ao ponto de ajuste.
	- b. Se ativado, o medidor de esforço indica a quantidade de esforço do controlador.
- 5. Quando o controlador atinge o ponto de ajuste da pressão selecionada, o visor de tela é alterado da seguinte forma:
	- a. A cor do valor de pressão exibido muda de azul para verde indicando que o controlador está dentro dos limites de tolerância.
	- b. Se ativado, o medidor de esforços mostra o esforço do controlador para manter a pressão no ponto de ajuste.
	- c. Verificar o dispositivo de medição de pressão indica as pressões aproximadas geradas pelo controlador PACE.
- 6. Selecione Vent (Descarga) e a pressão reduz para a pressão atmosférica na taxa controlada (taxa de variação).
- 7. O teste é concluído quando o controlador atinge a pressão atmosférica.

### **Observação:**

- A descarga abre e permanece aberta até OK ser pressionado.
- Sempre use a função de descarga antes de desconectar o equipamento de pressão da porta de saída.
- O instrumento retorna automaticamente para o modo de medição.
- A cor do valor de pressão exibido muda para preto.

Depois de um teste de facilidade de manutenção bem-sucedido, o instrumento está pronto para uso.

### **5.3 Identificação de falhas**

Verifique as falhas e respostas, consulte Tabela 5-1. Se a falha persistir, consulte [Seção](#page-56-0) 5.4.

| <b>Falha</b>                                                                                     | Resposta                                                                                                    |
|--------------------------------------------------------------------------------------------------|----------------------------------------------------------------------------------------------------|
| Fonte de alimentação conectada. O visor<br>não acende.                                           | Verifique se a chave no painel posterior está ligada.<br>Verifique o fusível e, se necessário, troque-o.<br>Verifique o fusível ou disjuntor de alimentação elétrica.                                                                  |
| Saída intermitente de 24 V CC.                                                                   | Operação de fusível interno com rearme em sobrecarga.<br>Reduz a carga atual para o valor especificado.                                                                                                    |
| Instrumento funciona, mas não atinge todos<br>os pontos de ajuste.                               | Verifique as alimentações pneumáticas quanto às pressões<br>corretas.<br>Verifique o sistema quanto a vazamentos.                                                                                                    |
| No modo de medição com a porta de saída<br>selada, a pressão continua a aumentar ou<br>diminuir. | Aumentar pressão, vazamento, aplicar válvula de controle<br>Diminuir pressão, vazamento, liberar válvula de controle<br>Confirme isolando a atmosférica alimentação<br>Entre em contato com um agente de manutenção Druck<br>aprovado. |
| Exibe a leitura de pressão em vermelho                                                           | Pressão excedente, use descarga despressurizada ou faça<br>descarga manual.                                                                                                    |
| O instrumento entra no modo de medida sem<br>solicitação ou comando do usuário.                  | O tempo de espera está ativado, mas o ajuste do período de<br>tempo de espera é muito curto.                                                                                                    |
| Instrumento não zera.                                                                            | Porta de descarga bloqueada.<br>Verifique se há algum bloqueio.<br>Entre em contato com agentes de manutenção aprovados<br>para reparos.                                                                                               |
| Instrumento controla o ponto de ajuste sem<br>saída pneumática.                                  | Válvula de isolamento bloqueada.<br>Entre em contato com agentes de manutenção aprovados<br>para reparos.                                                                                                    |

**Tabela 5-1: Diagnóstico de falhas**

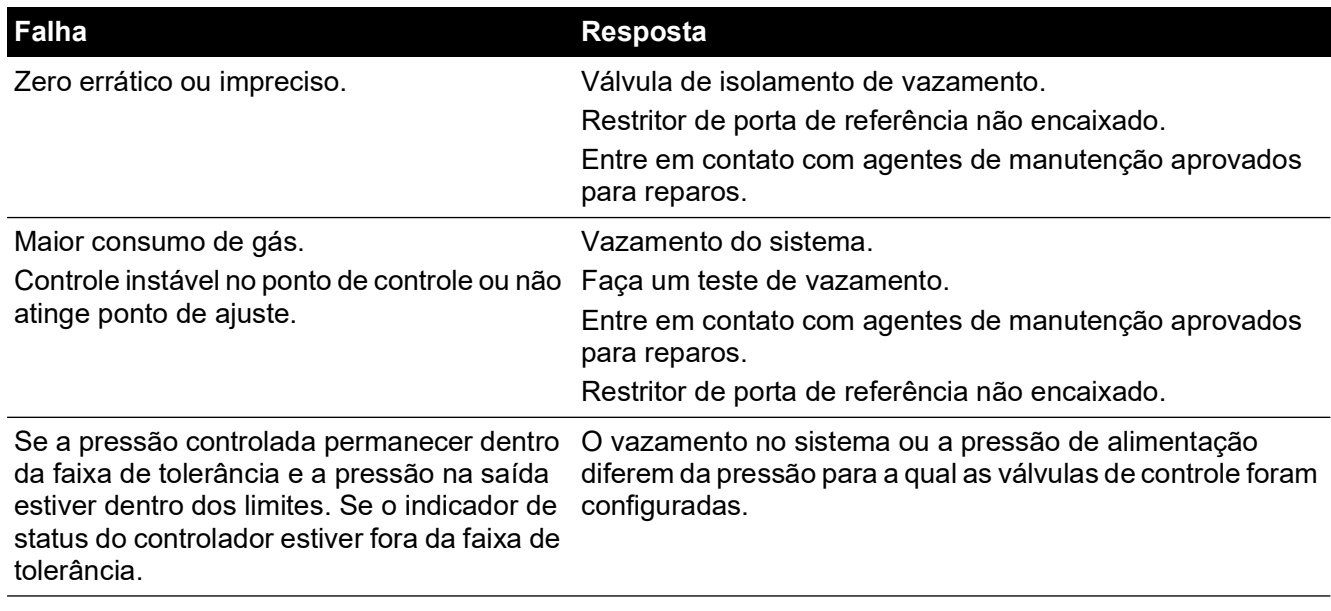

### **Tabela 5-1: Diagnóstico de falhas**

## <span id="page-56-0"></span>**5.4 Agentes de manutenção aprovados**

[Para a lista das centrais de serviço:](https://druck.com/service) **https://druck.com/service**

Copyright 2008 Baker Hughes Company. 46 | Manual de Instrução do PACE5000/6000–Português

# **6. Referência**

# **6.1 Notas de instalação**

O controlador/calibrador de pressão do instrumento PACE requer um fornecimento de pressão independente e um conjunto de conexões. A exceção é a conexão de referência, que fornece uma referência à atmosfera para manômetros e sensores barométricos.

O instrumento deve ter a pressão de alimentação correta e um meio de alimentação adequado. Consulte a especificação de dados técnicos.

O tipo e a densidade do gás fornecido não afetam a precisão da medição da pressão, considerando que a unidade sob teste (UUT) esteja na mesma altura que o controlador ou a correção da cabeça de gás esteja ajustada com precisão.

### **6.1.1 Alimentação do gás**

Para uma operação normal, o instrumento requer uma alimentação positiva mínima de 110% da faixa, mas inferior à MWP, com um regulador de gás.

Para a operação de pressão manométrica absoluta ou negativa ou se a instalação exigir uma resposta rápida próxima da pressão atmosférica, uma fonte de vácuo deve ser conectada à alimentação negativa. Para configurações recomendadas [Figura](#page-21-0) 2-6, [Figura](#page-22-0) 2-7 e [Figura](#page-23-0) 2-8.

Para obter controle de desempenho, a pressão de origem deve ser mantida em 10% de fundo de escala acima do ponto de ajuste exigido.

O desempenho do controlador é mantido durante as variações lentas da pressão externa até a pressão externa de 20% da faixa de fundo de escala.

### **6.1.2 Equipamento de condicionador de alimentação**

As alimentações devem ser fornecidas por uma válvula de isolamento e todos os outros equipamentos condicionadores necessários.

**Observação:** Para faixas acima de 100 bar (1450 psi), proteja o módulo de controle da sobrepressão usando um dispositivo de proteção adequado como uma válvula de alívio ou um disco de ruptura. Isso deve ser utilizado para limitar a pressão de alimentação aplicada abaixo da Pressão Operacional Máxima (MWP).

### **6.1.3 Pressão máxima de operação**

Se a pressão de fonte +ve medida exceder os limites abaixo, exiba uma caixa de mensagem persistente como mostrado.

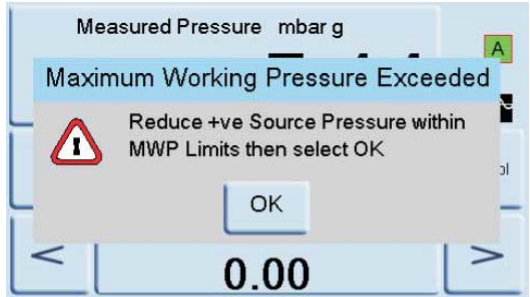

Apague esta mensagem selecionando "OK".

### **6.1.4 Contaminação de alimentação**

Algumas alimentações podem exigir a remoção de água, óleo ou contaminação de partículas. Qualquer água na alimentação de gás comprimido estará na forma de vapor, isso é, não condensada, e deverá ser removida usando um filtro de vapor.

O óleo deve ser completamente removido visto que provoca deterioração rápida do desempenho da válvula de controle.

A alimentação de gás comprimido não deverá conter partículas, que devem ser removidas utilizando um filtro de partículas. Não use uma alimentação de gás comprimido que contenha substância corrosiva.

### **6.1.5 Sistemas sem alimentação negativa**

Sem alimentação negativa (bomba a vácuo), libere pressão positiva do sistema para a atmosfera através da porta de alimentação negativa.

A liberação da porta negativa deve ser canalizada para um local onde a descarga não incomode ou ofereça riscos. Um difusor também pode ser inserido na porta de alimentação negativa para difundir o fluxo de ar.

A necessidade de uma alimentação negativa (para desempenho ótimo)

### **6.1.6 Geral**

As pressões de alimentação (pelo menos 110% da faixa, mas menos do que a MWP) devem apresentar uma diferença de 10% do valor integral entre a pressão alimentada e a pressão de saída máxima. Ao operar em escala integral positiva ou negativa, deve haver uma diferença entre a pressão de alimentação e de saída para o gás fluir.

### **6.1.7 Operando próximo ou abaixo da pressão atmosférica**

Qualquer controlador que opere próximo ou abaixo da pressão atmosférica requer uma bomba de vácuo ou outra alimentação negativa conectada à porta de alimentação negativa para um desempenho ótimo. Sem uma alimentação de vácuo, à medida que a pressão de saída se aproxima da pressão atmosférica, a pressão diferencial se aproxima de zero resultando em um fluxo reduzido para a saída.

O fluxo reduzido provoca um aumento no tempo para controlar até a pressão atmosférica, especificamente com grandes volumes de usuário e um aumento de excesso em baixas pressões. Consulte [Figura](#page-21-0) 2-6, [Figura](#page-22-0) 2-7 e [Figura](#page-23-0) 2-8.

### **6.1.8 Bomba a vácuo**

Cada Módulo de Controle do PACE tem um sensor de vácuo. Conecte uma bomba a vácuo à porta de alimentação -ve. Quanto maior a vazão da bomba de vácuo, melhor o desempenho do controle PACE. As faixas de pressão inferiores a 700 mbar requerem regulamentação de vácuo ou uso da opção IO-NEG-G-GEN-1 do gerador de pressão negativa do manômetro.

Uma fonte de vácuo deve ser usada para:

- Variações absolutas
- Variações de pressão manométrica negativa.

Uma alimentação de vácuo melhora:

- Tempo para reduzir a pressão do sistema em pressões abaixo de 2 bars (30 psi), integral.
- Estabilidade de controle próxima da pressão atmosférica.
- Excedente em baixas pressões.
- Desempenho na pressão manométrica zero ou próxima a ela.

# **6.2 Requisitos operacionais**

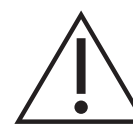

**ATENÇÃO Uma UUT contaminada deve ter filtros em linha adicionais conectados entre a porta de saída e a UUT, para evitar a contaminação do instrumento.**

### **6.2.1 Alimentação negativa e a vácuo**

A alimentação negativa para controle absoluto não precisa ser regulada. Qualquer variação entre esse valor e zero absoluto afetará a operação do instrumento se estiver controlando em baixas pressões absolutas.

### **6.2.2 Contaminação de óleo**

Devem ser tomadas precauções para impedir a transferência de óleo para o instrumento.

Um solenóide de descarga normalmente aberto conectado à atmosfera e a bomba. Quando a alimentação da bomba é desligada, a válvula abre permitindo que a pressão atmosférica entre na bomba diretamente, e não através do cano para o instrumento.

**Observação:** Se a ação acima não for executada, o óleo pode subir progressivamente pelo cano (tubo) até o instrumento.

### **6.2.3 Desempenho da bomba**

Recomendado para variações acima da pressão manométrica de 2 bar (30 psi), fundo de escala positivo:

- 1. Ao instalar uma alimentação a vácuo, proteja a bomba de vácuo contra a descarga de pressão positiva pelo controlador na bomba de vácuo. Isso pode reduzir o desempenho da bomba de vácuo.
- 2. Use uma válvula de retenção na alimentação negativa para descarregar a pressão excessiva até a pressão atmosférica, caso a pressão de vácuo aumente acima da pressão atmosférica. A válvula de retenção deve ser instalada na lateral do instrumento de um volume que seja aproximadamente igual ao volume do sistema. O volume deixa mais lento qualquer aumento de pressão rápido, dando tempo para a bomba de vácuo reduzir a pressão.

**Observação:** Um cano a vácuo de abertura ampla pode ter volume suficiente. Quando usado com uma válvula de retenção, ele pode fornecer a proteção necessária contra a sobrepressão.

### **6.2.4 Descarga**

Uma operação de zerar ou descarregar utiliza a porta de descarga.

### **6.2.5 Descarga**

O gás do sistema na pressão de saída pode ser liberado a partir da porta de descarga. O fluxo de gás é irrestrito durante essa operação. Use um método controlado para reduzir a pressão do sistema, a uma taxa controlada, para chegar próximo da pressão atmosférica e, em seguida, selecione Vent (Descarga).

### **6.2.6 Zero**

Durante uma operação de zerar, apenas o volume interno do instrumento é descarregado na atmosfera. Não obstrua a porta de descarga. Para difundir a exaustão do gás, um difusor pode ser encaixado na porta de descarga.

### **6.2.7 Porta de saída**

A porta de saída fornece a pressão de teste controlada para a UUT.

### **6.2.8 Porta de referência**

A porta de referência fornece pressão negativa para o manômetro e para a referência barométrica (opção). Os manômetros usam esta porta identificada como "REF". Para manômetros (sem uma referência barométrica), é possível aplicar pressões pequenas. Consulte os dados técnicos. Todas as outras medidas de pressão exigem que a porta esteja aberta para a atmosfera. Quando está no modo de pressão manométrica, o instrumento mostra a diferença de pressão entre as portas de referência e de saída.

**Observação:** Essa não é uma operação realmente diferencial, visto que não há uma calibração diferencial real do sensor.

O transdutor da opção de referência barométrica detecta a pressão atmosférica através da porta de referência. Quando ativada, a porta deve estar aberta para atmosfera.

A conexão de referência deve ser usada ativamente (opção de conexão diferencial) para medição precisa de baixa pressão. O instrumento mede a pressão em relação à pressão na porta de referência.

Uma mudança na pressão atmosférica faz com que o indicador ajuste a pressão exibida. Isso aparece como instabilidade. Para manter uma pressão exibida como estável, a porta de referência deve ser restrita. Usar um restritor de porta de referência (snubber) pode impedir que as variações de pressão do ambiente de curto prazo afetem o desempenho do indicador.

As referências de indicador e a UUT devem ser conectadas juntas, usando o kit de conexão diferencial opcional, para fornecer uma referência comum à atmosfera.

# **6.3 Configuração de medição**

### **6.3.1 Pressure Zero (Zero de pressão)**

Durante o uso, o sensor de pressão do instrumento pode mostrar pequenos deslocamentos de zero provocados por alterações de tempo e temperatura. Zerar regularmente aumenta a precisão da medição.

### **6.3.2 Process (Processo)**

Seleciona os recursos de processamento de visor que modificam a leitura, da seguinte forma:

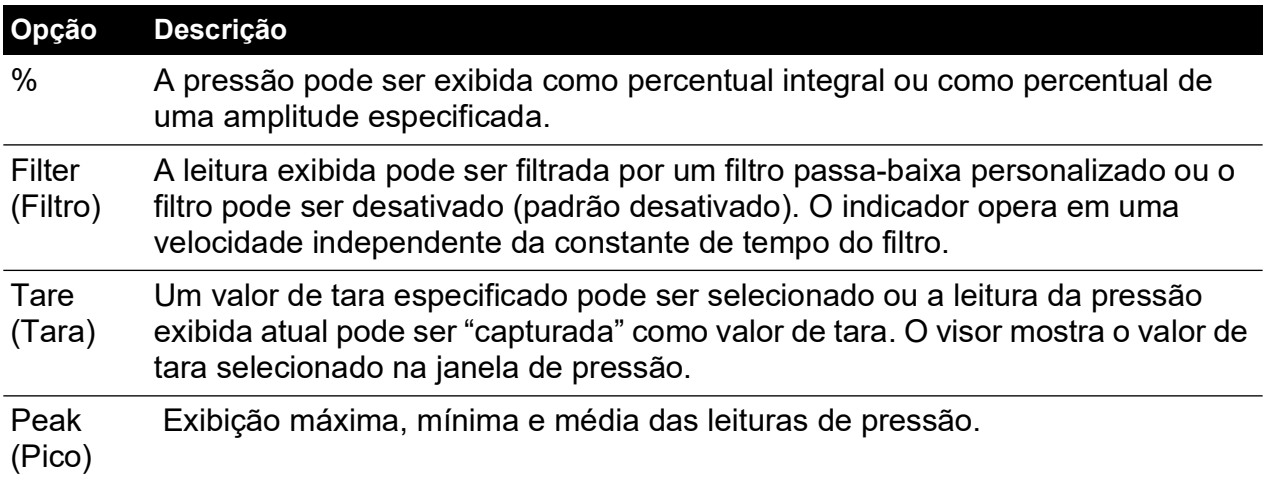

### **6.3.3 Task (Tarefa)**

Selecionar Task (Tarefa) habilita funções pré-determinadas e funções opcionais ativadas por software.

### **6.3.4 Units (Unidades)**

Selecione as novas unidades na lista de unidades de medição de pressão. Também é possível definir unidades especiais. Consulte a Seção [6.9.10, "User Defined Units \(Unidades definidas](#page-72-0)  [pelo usuário\)", na página](#page-72-0) 61.

### **6.3.5 Global Setup (Configuração global)**

Consulte a Seção [6.8, "Global Setup \(Configuração global\)", na página](#page-64-0) 53.

### **6.3.6 Setup Zero (Configurar zero)**

A configuração de zero tem a seguinte configuração:

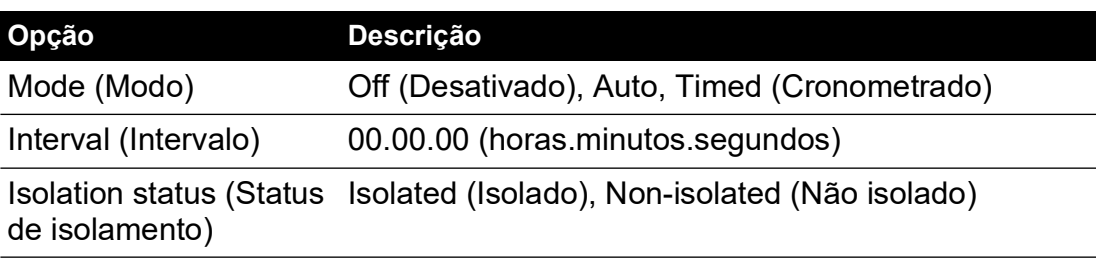

### **6.4 Control Setup (Configuração de controle)**

### **6.4.1 Vent (Descarga)**

Selecione **Vent** (Descarga) para reduzir a pressão do sistema chegando próximo à pressão atmosférica. Use este recurso para reduzir a pressão do sistema para um valor seguro antes de desconectar a UUT. Use a configuração de descarga para ajustar uma taxa de variação de descarga.

**Observação:** A tecla Vent (descarga) pode ser selecionada no menu Control Setup (Configuração de controle) ou programada como uma seleção na tela da área de status do menu Global setup/display/status area (Configuração global/visor/área de status).

### **6.4.2 Nudge**

Define o aumento gradual da resolução do controle de nudge para afinar os dígitos do ponto de ajuste.

### **6.4.3 Set-point Limits (Limites do ponto de ajuste)**

Define os limites de pressão que podem ser inseridos como ponto de ajuste (usuário para proteger UUT sensível).

### **6.4.4 Slew Rate (Taxa de variação)**

Define como o controlador atinge um ponto de ajuste.

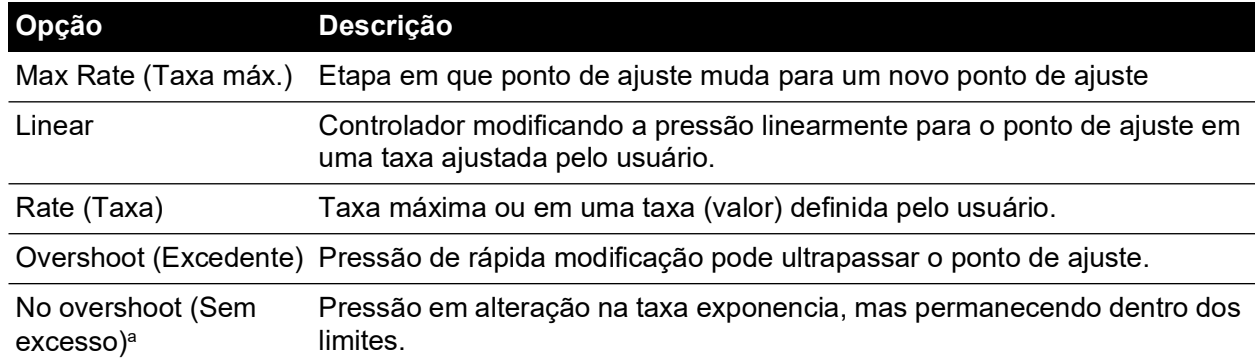

a. Essa função pode ser usada para a UUT que tem erros de histerese.

### **6.4.5 Control Mode (Modo de controle)**

Selecione um dos três modos a seguir:

### **6.4.6 Active Control (Controle ativo)**

Neste modo, o controlador mantém continuamente o ponto de ajuste, compensando por pequenos vazamentos de pressão e efeitos termais.

### **6.4.7 Passive Control (Controle passivo)**

Neste modo, o usuário pode definir uma faixa em um dos lados do ponto de ajuste, a faixa padrão é igual à precisão do instrumento. Quando a pressão controlada entra nessa faixa, o controlador desliga automaticamente. Se a pressão medida sair da faixa, o controlador automaticamente restabelece a pressão, sem causar instabilidade, a pressão controlada entra novamente na faixa.

**Observação:** Se o modo passivo estiver em uso com um sistema livre de vazamentos e termicamente estável, a contribuição da estabilidade do controle pode ser descontada do cálculo de incerteza.

### **6.4.8 Zero Gauge Control (Controle de pressão manométrica zero)**

O controlador desliga quando estabiliza em uma pressão manométrica de zero e com a válvula zero aberta. Inserir um novo ponto de ajuste faz a válvula zero fechar e o controle começar a controlar o novo ponto de ajuste.

# **6.5 Global Setup (Configuração global)**

Menu protegido por senha. Consulte a Seção [6.9, "Supervisor Setup \(Configuração de](#page-64-1)  [supervisor\)", na página](#page-64-1) 53.

### **6.6 Status**

O visor mostra o seguinte:

- a. Status do instrumento
	- Módulo 1 (Módulo 2 se houver)
	- Sensor de controle
	- Sensor de fonte +ve
	- Sensor de fonte -ve
	- Sensores barométrico (opcionais)
- b. Build de software leitura de dados apenas
- c. Build de hardware leitura de dados apenas
- d. Histórico leitura de dados apenas
- e. Comunicações
- f. Configuração atual leitura de dados apenas
- g. Registro de uso leitura de dados apenas
- h. Opções de software leitura de dados apenas
- i. Resumo leitura de dados apenas.

# **6.7 Vent Setup (Configuração de descarga)**

Use a configuração de descarga para evitar danificar o equipamento sensível à velocidade conectado a este controlador. O ajuste da taxa de variação da descarga não depende das configurações da taxa de variação do controlador.

# <span id="page-64-0"></span>**6.8 Global Setup (Configuração global)**

### **6.8.1 Supervisor Setup (Configuração de supervisor)**

Menu protegido por senha. Consulte a Seção [6.9, "Supervisor Setup \(Configuração de](#page-64-1)  [supervisor\)", na página](#page-64-1) 53.

### **6.8.2 Calibration (Calibração)**

Menu protegido por senha. Consulte a Seção [6.9, "Supervisor Setup \(Configuração de](#page-64-1)  [supervisor\)", na página](#page-64-1) 53.

### **6.8.3 Save/Recall User Setup (Salvar/restaurar configuração de usuário).**

- a. Salva a configuração do usuário.
- b. Restaura a configuração do usuário.

### **6.8.4 Display (Vídeo)**

- a. Resolução
- b. Luz de fundo
- c. Volume de áudio
- d. Área de status
- e. Modo de tela (PACE6000 apenas).

### <span id="page-64-1"></span>**6.9 Supervisor Setup (Configuração de supervisor)**

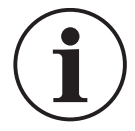

**INFORMAÇÕES Uma senha protege o menu Supervisor contra uso não autorizado. Todo instrumento é fornecido com uma senha definida na fábrica (0268). Para continuar a proteger o menu Supervisor Setup (Configuração de supervisor), a senha deve ser alterada assim que possível.**

O menu Supervisor fornece os recursos para configurações de programação. Isso é feito durante a instalação da seguinte forma:

### **6.9.1 Protective Vent (Descarga protetora)**

A descarga protetora pode ser ativada ou desativada e provoca a descarga da pressão a uma taxa controlada se a pressão medida exceder um fundo de escala de 110%. Ela protege o manômetro da sobrecarga.

A descarga de pressão retida no acionamento pode ser ativada ou desativada a partir do menu de ventilação de proteção.

### **6.9.2 In-Limits (Dentro dos Limites)**

Um valor de tolerância pode ser definido no ponto de ajuste. Quando o controlador atinge o ponto de ajuste, o instrumento controla dentro deste valor de tolerância definido. Ele não afeta a precisão ou a estabilidade do controlador. O instrumento usa o sinalizador 'dentro do limite' quando executa uma tarefa de controle como Teste de Vazamento ou Teste de Comutação.

**Observação:** No controle remoto, o computador de controle pode ser usado para interrogar o registro 'dentro dos limites', para confirmar que o controlador atingiu o ponto de ajuste.

### **6.9.3 Alarms (Alarmes)**

Um alarme pode ser configurado para disparar quando a pressão excede o Alarme máximo ou cai abaixo do Alarme mínimo. Uma campainha soa quando o alarme é disparado, e o símbolo de alarme (sino) aparece no visor.

### **6.9.4 Communications (Comunicações)**

Selecione os parâmetros de uma porta de comunicação. A operação simultânea das interfaces de RS-232, IEEE 488 e Ethernet é padrão.

O usuário pode selecionar as configurações apropriadas para se comunicar com o computador de controle (CC) e o protocolo de comando exigido. Consulte K0472, Manual de Comunicação Remota do SCPI ou Manual de Comunicação Herdada do K0469.

#### **6.9.4.1 RS-232.**

Localizada no painel traseiro, uma conexão RS-232 externa tem a seguinte configuração:

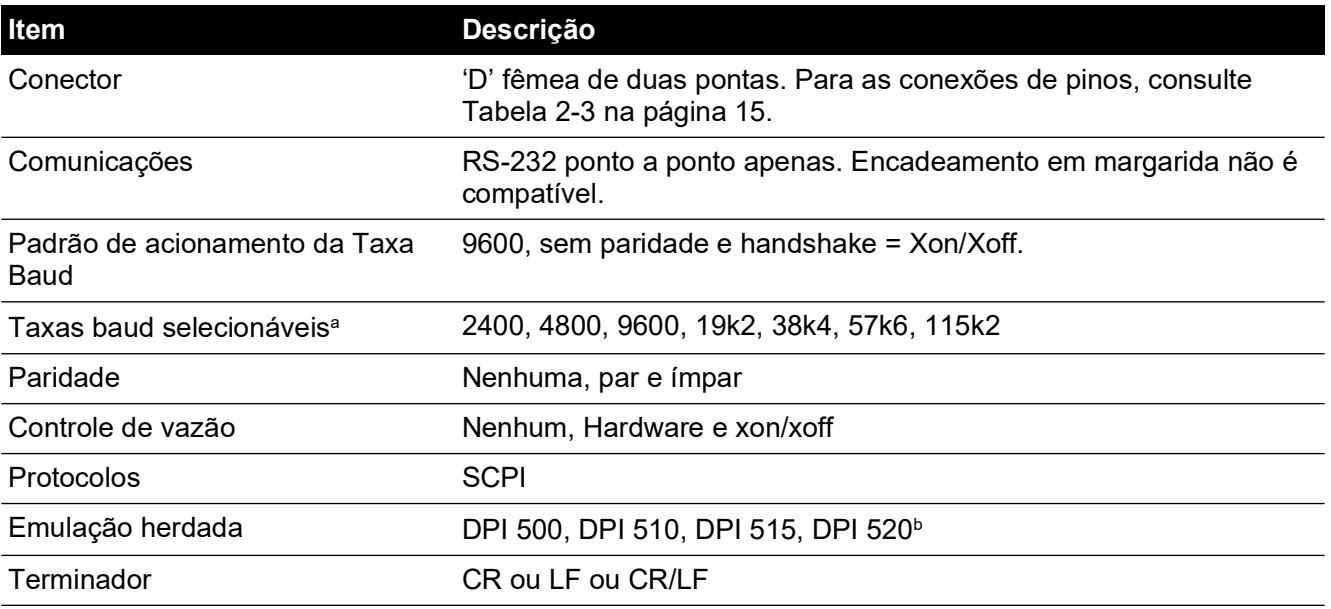

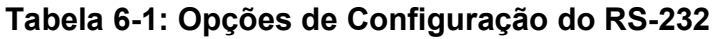

a. Selecionável através da interface de usuário.

b. Nem todas as emulações estão disponíveis em todos os modelos.

#### **6.9.4.2 IEEE 488**

Localizada no painel traseiro, uma conexão IEEE 488 externa tem a seguinte Configuração:

### **Tabela 6-2: Opções de Configuração de IEEE 488**

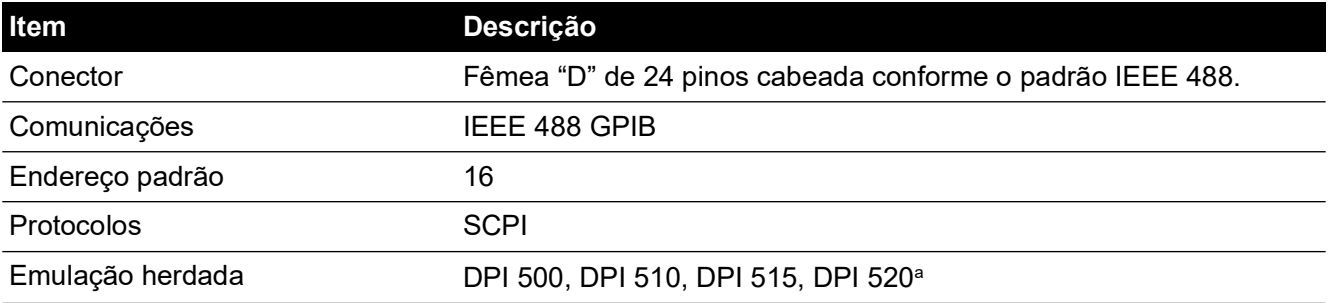

a. Nem todas as emulações estão disponíveis em todos os modelos.

#### **6.9.4.3 Ethernet**

Localizada no painel traseiro, uma conexão Ethernet externa tem a seguinte configuração:

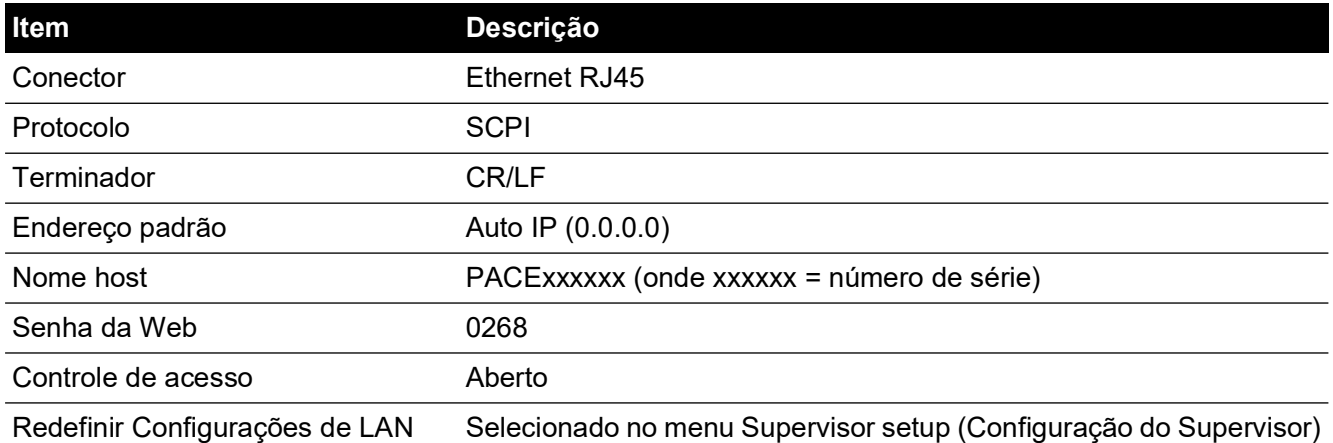

#### **Tabela 6-3: Opções de configuração da Ethernet**

Um firewall protege a conexão Ethernet. O firewall está sempre ligado. A Tabela 6-4 detalha as portas Ethernet abertas do PACE.

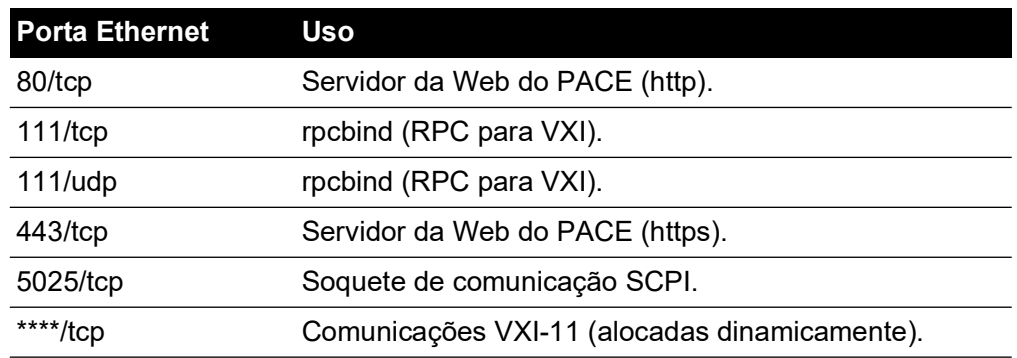

#### **Tabela 6-4: Portas Ethernet abertas**

A conexão Ethernet oferece a seguinte funcionalidade:

- O PACE Ethernet é compatível tanto como o VXI-II quanto com o Sockets automaticamente.
- Endereço de porta do Socket 5025.
- Protocolo de internet IP4.

Para configurar a conexão Ethernet:

1. Toque em qualquer uma das três telas de toque horizontais Measure (Medição) na tela inicial para abrir a tela CONTROL SETUP (Configuração de Controle)

2. Na tela CONTROL SETUP (Configuração de controle), selecione GLOBAL SETUP (Configuração global).

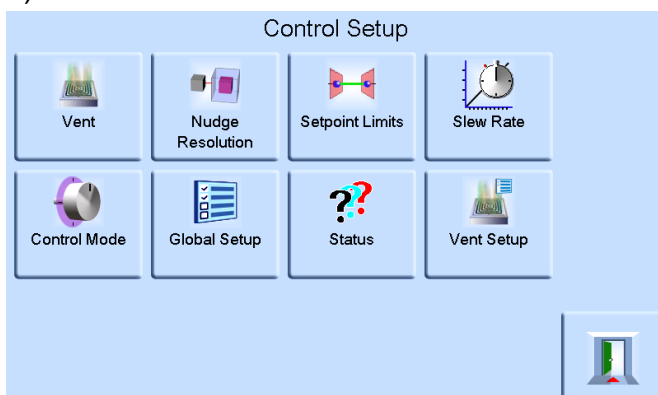

3. Selecione SUPERVISOR SETUP (Configuração de supervisor).

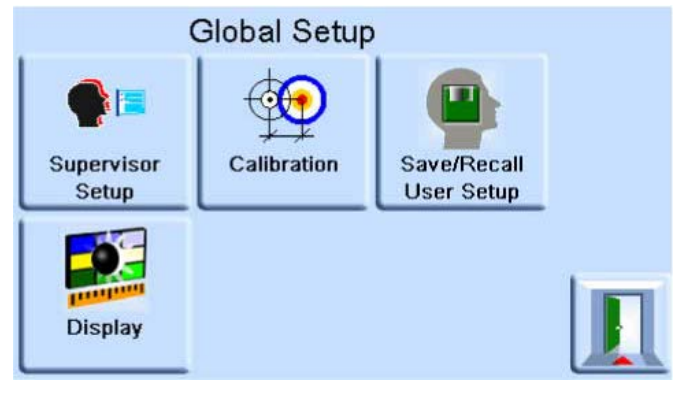

4. Insira a senha do Supervisor e pressione ENTER SUPERVISOR PIN (Inserir senha do supervisor). Use a seta para voltar no canto superior direito da tela para apagar todas as entradas de dados incorretas.

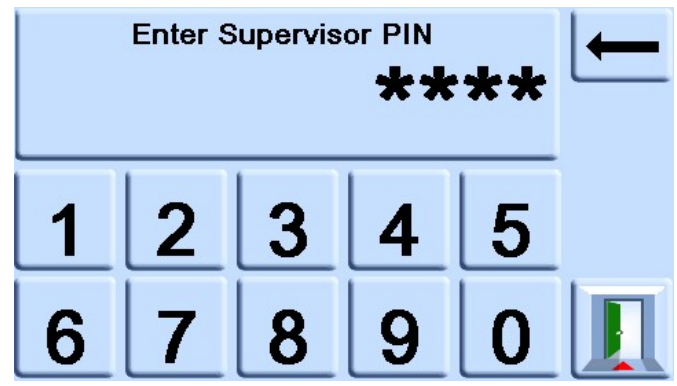

**Observação:** A senha de supervisor definida na fábrica é 0268. Se a senha do Supervisor tiver sido alterada localmente, certifique-se de que a nova senha seja mantida em um local seguro. Caso a nova SENHA seja perdida, ela também pode ser redefinida em uma Central de Serviços da Druck.

5. Pressione COMMUNICATIONS STATUS (Status de comunicação) para a abrir a tela COMMUNICATIONS STATUS.

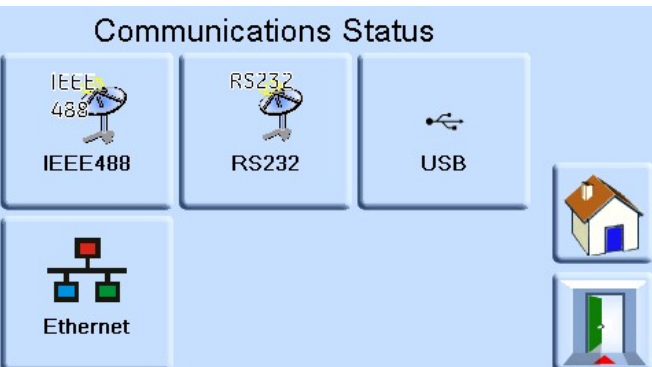

6. Selecione ETHERNET para abrir a tela ETHERNET PARAMETER (Parâmetro de Ethernet).

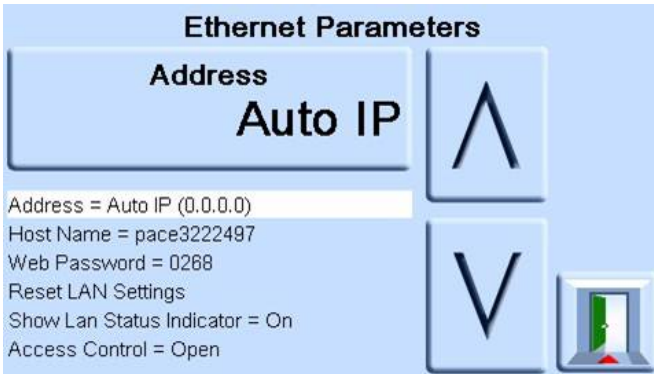

- 7. Para alterar o parâmetro ADDRESS (Endereço), complete o seguinte:
	- a. Na tela ETHERNET PARAMETER (Parâmetros de Ethernet), use as teclas para cima e para baixo para destacar o campo ADDRESS (Endereço).
	- b. Pressione a tela de toque superior para entrar na tela ADDRESS TYPE (Tipo de Endereço).

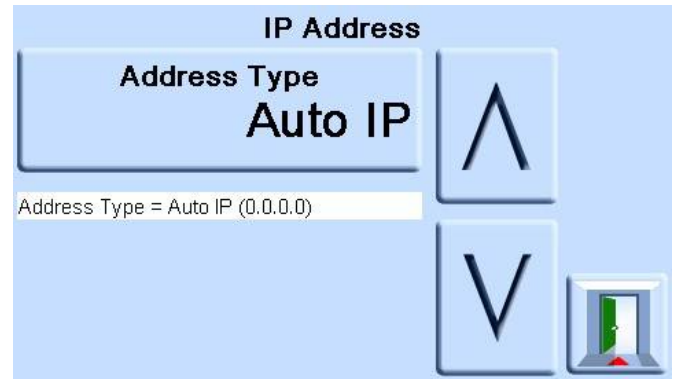

c. Use as setas para cima e para baixo para destacar o tipo de endereço desejado (AUTO IP (IP AUTOMÁTICO) ou STATIC (ESTÁTICO)).

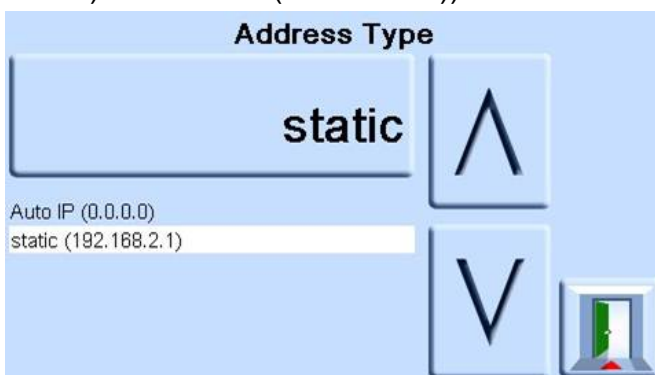

- d. Pressione a tela de toque superior para definir o novo tipo de endereço. A tela automaticamente retorna à tela ETHERNET PARAMETERS (Parâmetros de Ethernet).
- 8. Para alterar o nome do host, complete o seguinte:
	- a. Na tela ETHERNET PARAMETER (Parâmetros de Ethernet), use as teclas para cima e para baixo para destacar o campo HOST NAME (Nome do Host).

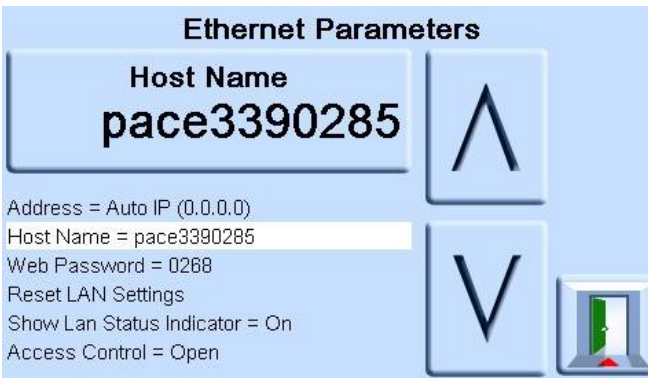

- b. Pressione a tela de toque superior para entrar na tela HOST NAME (Nome do Host).
- c. Use o teclado para inserir o novo nome do host e depois pressione o botão superior na tela para definir o nome do host. A tela automaticamente retorna à tela ETHERNET PARAMETERS (Parâmetros de Ethernet).

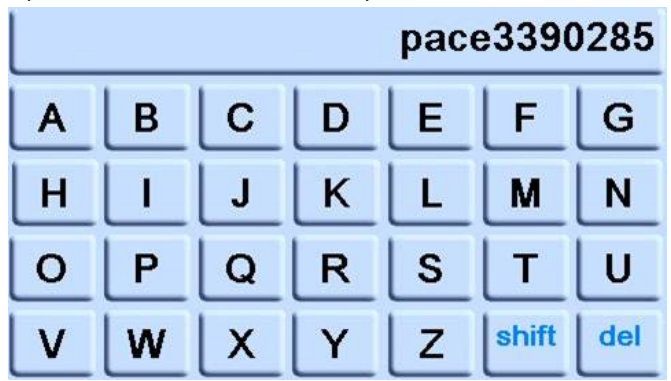

9. Para alterar o senha da Web, complete o seguinte:

a. Na tela ETHERNET PARAMETER (Parâmetros de Ethernet), use as teclas para cima e para baixo à direita da tela para destacar o campo WEB PASSWORD (Senha da Web).

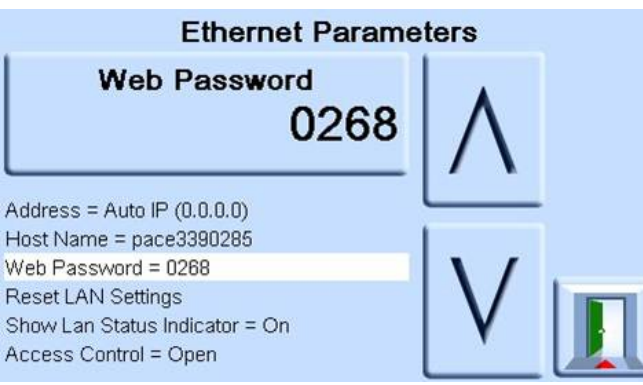

b. Pressione a tela de toque superior para entrar na tela WEB PASSWORD (Senha da Web). A tela de teclado abre.

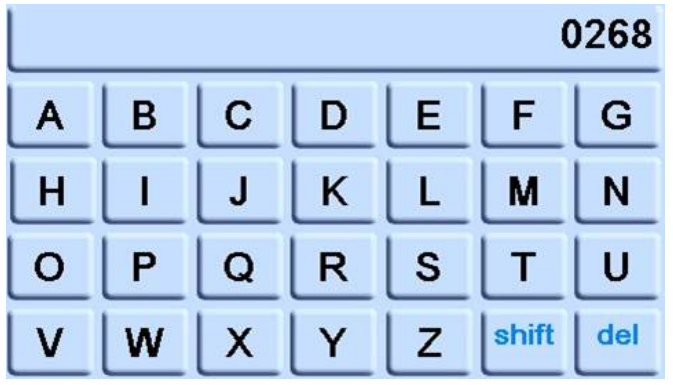

- c. Use o teclado para inserir a nova senha da Web e depois pressione a área de toque superior na tela para definir a nova senha. A tela automaticamente retorna à tela ETHERNET PARAMETERS (Parâmetros de Ethernet).
- 10. Para redefinir as configurações da LAN, faça o seguinte:
	- a. Na tela ETHERNET PARAMETER (Parâmetros de Ethernet), use as teclas para cima e para baixo à direita da tela para destacar o campo RESET LAN SETTINGS (Redefinir Configurações de LAN).
	- b. Pressione a tela de toque RESET THE LAN SETTINGS (Redefinir Configurações de LAN) na tela de toque superior da tela.
	- c. A subtela RESET LAN SETTINGS solicitando confirmação da redefinição. Pressione YES (SIM) para confirmar a redefinição das configurações de LAN.

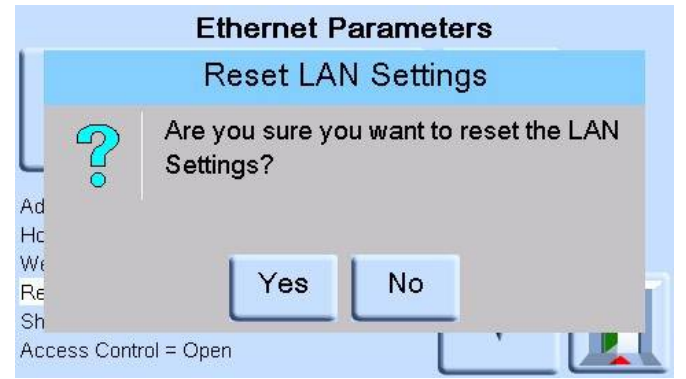

11. Para ativar ou desativar o indicador de status da LAN, complete o seguinte:

a. Na tela ETHERNET PARAMETER (Parâmetros de Ethernet), use as teclas para cima e para baixo à direita da tela para destacar o campo SHOW LAN STATUS (Redefinir Status de LAN).

### **6.9.4.4 USB**

Localizada no painel traseiro, uma conexão USB externa 'B' tem a seguinte configuração:

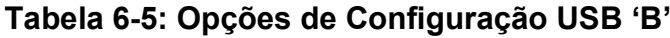

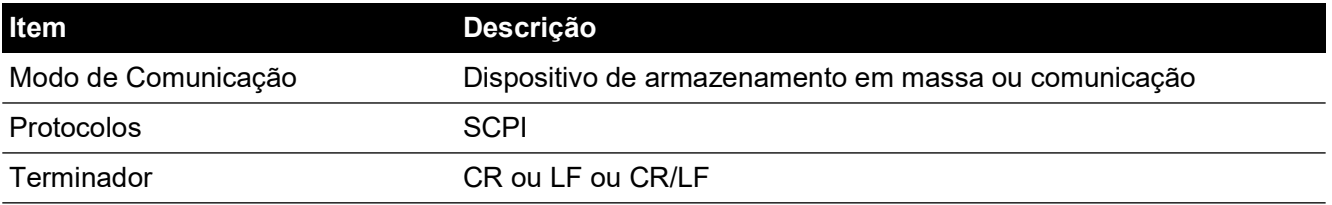

O modo de comunicação é selecionado para comunicações em série usando o protocolo SCPI.

O dispositivo de armazenamento em massa é selecionado para montar um dispositivo de armazenamento em massa USB 'A' externo conectado ou o cartão SD de memória interna, a partir de um PC conectado à porta USB 'B'. Ao conectar um dispositivo de armazenamento em massa ao conector USB 'A', o cartão SD de memória interna torna-se inacessível.

**Observação:** Ao atualizar o software, certifique-se de que a conexão USB 'B' esteja desconectada.

Para configurar a conexão USB:

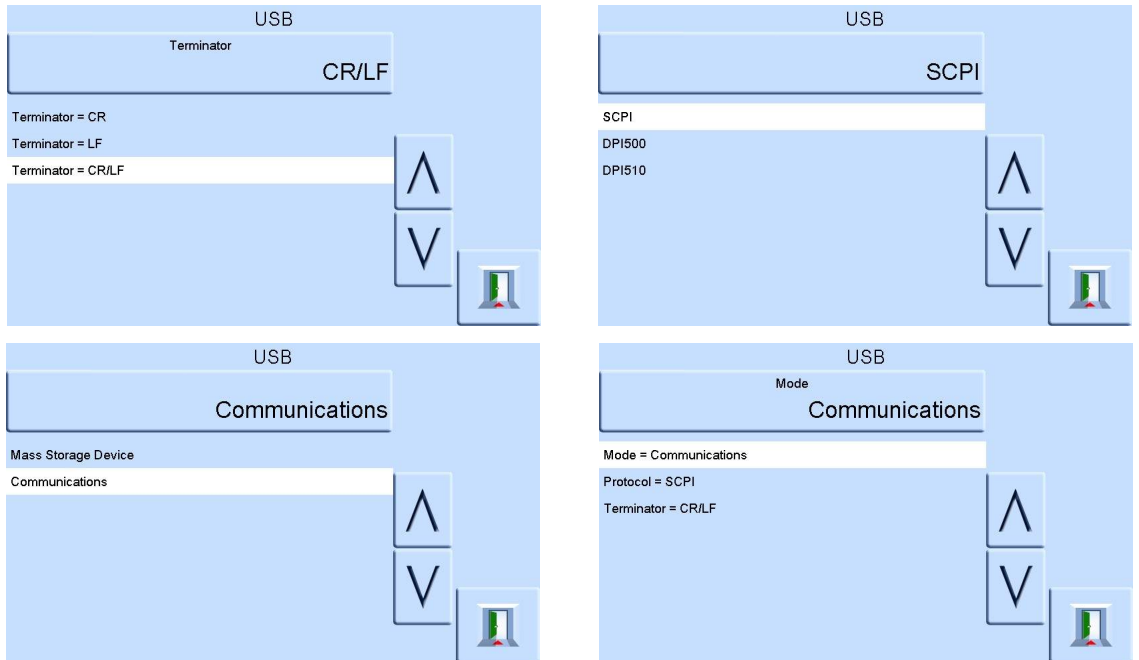

### **6.9.5 Timeout (Tempo limite)**

Predefine os tempos para alterar automaticamente do modo de controle para o modo de medição.

**Observação:** Os tempos limites do controlador podem poupar gás de alimentação, estendendo a vida da válvula de controle e minimizando o ruído acústico.

### **6.9.6 Tempo de indisponibilidade**

Inicia quando o controlador atinge o ponto de ajuste após o tempo definido, se novos pontos de ajuste não forem inseridos, o timer atinge o tempo limite e retorna para o modo de medição.
#### **6.9.7 Correção da cabeça de gás**

Corrige a leitura da pressão para a diferença de altura entre o nível de referência do instrumento e a UUT. Para precisão, a correção da cabeça deve estar habilitada e os parâmetros devem ser definidos para cada sensor.

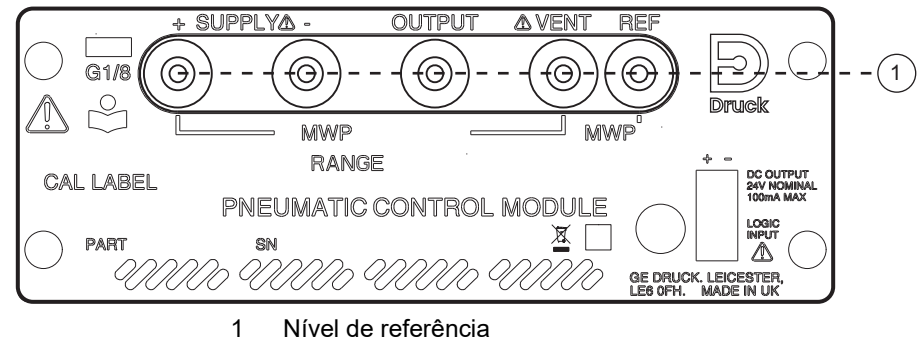

- Para a UUT posicionada acima do nível de referência do PACE, insira uma correção de altura positiva.
- Para a UUT posicionada abaixo do nível de referência do PACE, insira uma correção de altura negativa.
- Ao calibrar o instrumento PACE, desative a correção de cabeça de gás e corrija as pressões reais aplicadas conforme a altura.

#### **6.9.8 Bloquear tarefas**

#### **6.9.8.1 Individual Tasks (Tarefas individuais)**

Permitem que qualquer combinação de tarefas individuais seja desativada.

**Observação:** Restringem a operação do instrumento a tarefas ou funções específicas, recomendadas para procedimentos de produção.

#### **6.9.8.2 All (Todos)**

Desativa todas as tarefas.

#### **6.9.9 Change PIN (Alterar SENHA)**

Altera a SENHA do supervisor. Insira a SENHA atual, a nova SENHA e a confirmação da nova SENHA.

**Observação:** A confirmação da nova SENHA permanentemente substitui a SENHA antiga. Registre essa nova SENHA e guarde em um local seguro. Caso esta nova SENHA seja perdida, ela pode ser redefinida devolvendo o instrumento a um centro de serviços da Druck.

#### **6.9.10 User Defined Units (Unidades definidas pelo usuário)**

Permite que o usuário defina um conjunto de unidades. Seguindo os avisos na tela, unidades especiais podem ser definidas selecionando-se um multiplicador Pascal e atribuindo um nome de cinco caracteres.

#### **6.9.11 Instrument Alias Name (Nome de alias do instrumento)**

Permite que o usuário defina um nome de alias de 20 caracteres para o instrumento. O instrumento retorna este nome através de interfaces de comunicação.

#### **6.9.12 Idioma**

É possível selecionar a operação em qualquer dos idiomas a seguir:

- Inglês (padrão)
- **Francês**
- Alemão
- Italiano
- Português
- **Espanhol**
- Russo
- Chinês
- Japonês

Outros idiomas podem ser adicionados.

#### **6.9.12.1 Adicionar um Idioma**

Os idiomas podem ser adicionados da seguinte forma. Consulte a Figura 6-1.

- 1. Crie um arquivo de idioma traduzindo o arquivo de idiomas em inglês.
- 2. Verifique a largura de pixel de cada palavra traduzida usando o arquivo de verificação de linguagem PACE. Ele pode ser baixado da Central de Suporte Druck.
- 3. Crie uma pasta DPI vazia em uma chave USB.
- 4. Crie uma subpasta vazia "LANGUAGES" (IDIOMAS).
- 5. As convenções de nome de arquivo de idioma "Language<<nome do idioma>>.lng".
- 6. Salve o arquivo do idioma na subpasta de idiomas.
- 7. Use o procedimento de atualização do software do instrumento PACE para carregar o arquivo de idioma da chave USB no instrumento PACE.

**Observação:** Um nome de arquivo de idioma inglês e francês seria: LanguageEnglish.lng e LanguageFrench.lng. Os arquivos de idioma seriam nomeados como "Language.lng", todos os outros formatos serão ignorados pelo PACE.

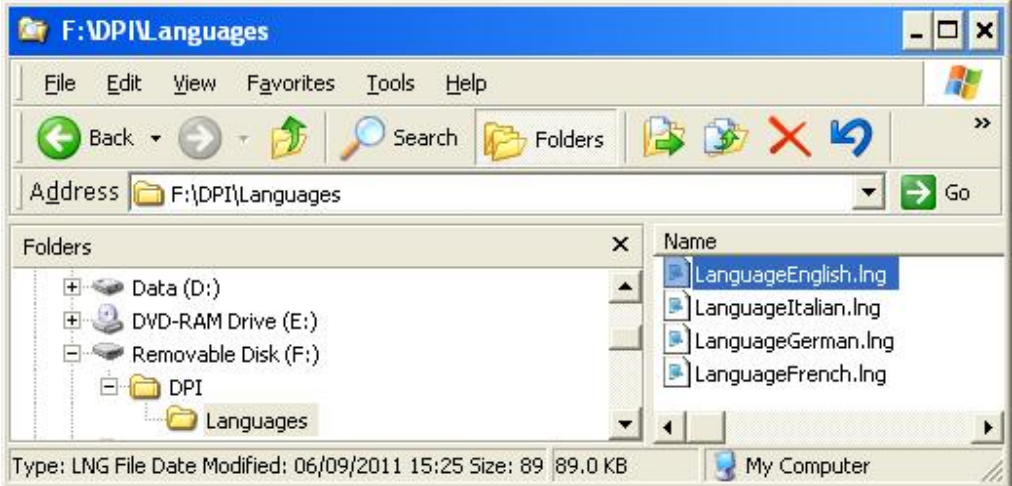

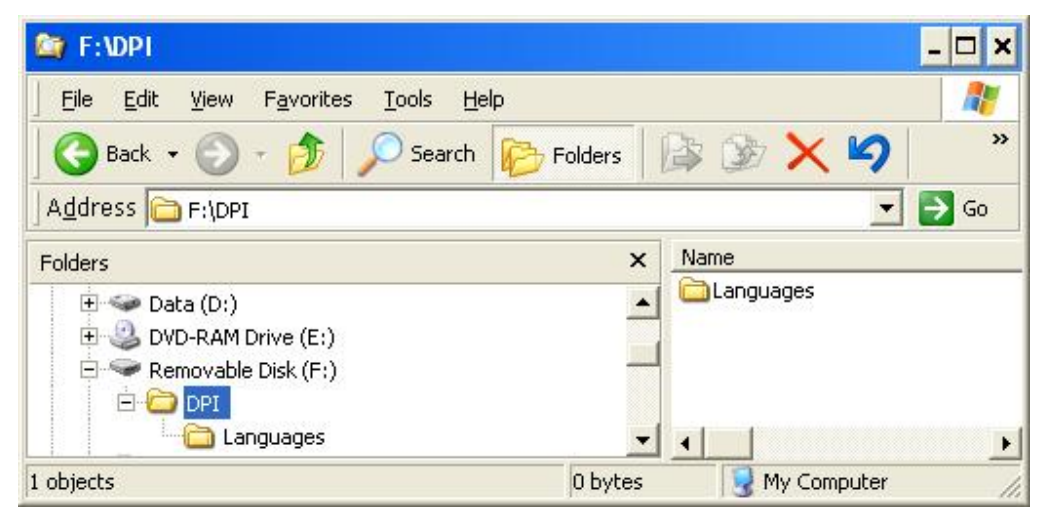

#### **Figura 6-1: Configuração de Idiomas**

#### **6.9.13 Restore as shipped settings (Restaurar para os ajustes enviados)**

Restaura configurações de instrumento para o padrão de fábrica.

**Observação:** Não afeta configurações da SENHA.

## **6.10 Opção Enable process (Ativar processo)**

Para habilitar as opções de software em um instrumento PACE, faça o seguinte:

- 1. Toque na área superior de Medição da tela.
- 2. Selecione Global Setup (Configuração global).
- 3. Selecione Calibration (Calibração).
- 4. Insira uma senha de calibração de 1234.
- 5. Insira um tecla New option (Nova opção) xxxxxxxxxx (10 dígitos).
- 6. Depois disso, o PACE confirma que as opções foram ativadas.

## **6.11 Opção de teste de vazamento**

Esta tarefa aplica uma ou duas pressões de teste a um sistema externo para localizar vazamentos em um sistema conectado ao instrumento ou verificações de vazamento interno. Essa tarefa define a pressão de teste, o tempo de contato de controle na pressão de teste e o tempo do teste de vazamento (tempo de contato).

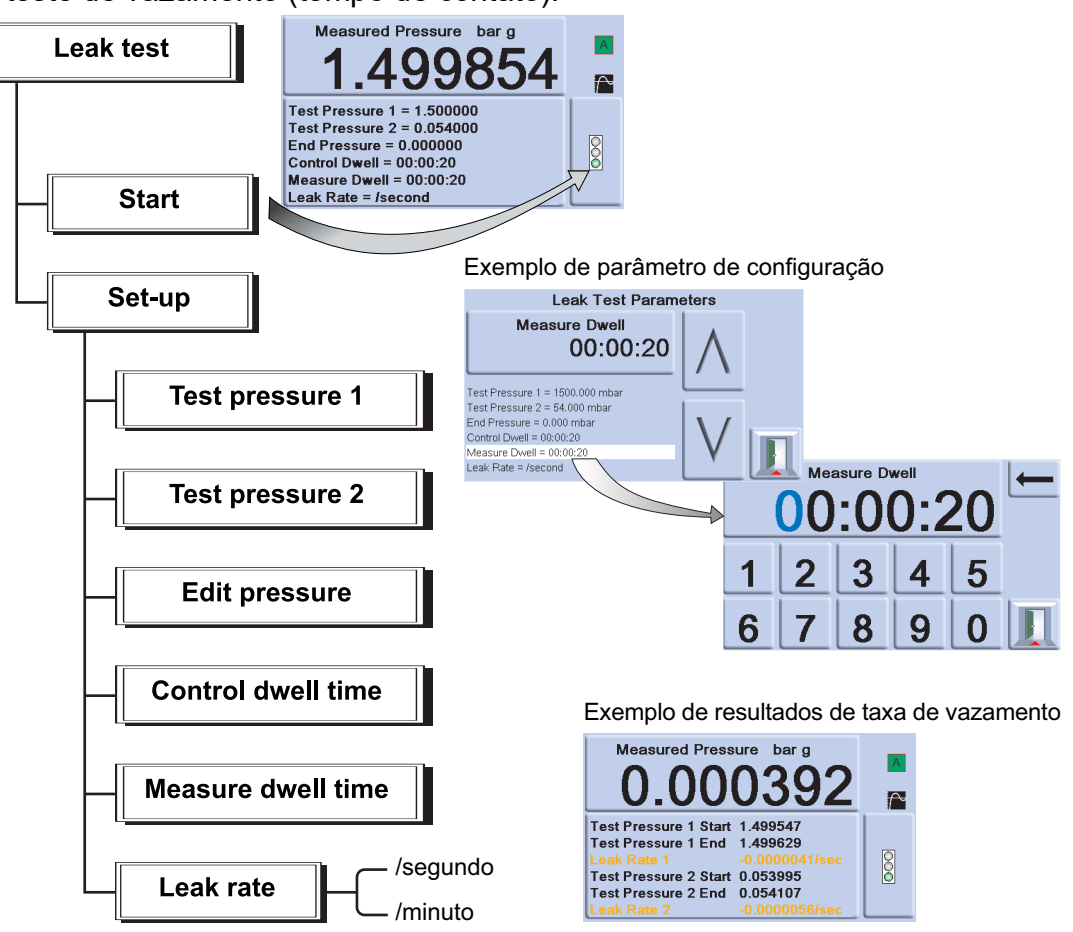

**Observação:** Se somente um teste de pressão for necessário, defina TP1 = TP2.

No início do teste, o instrumento aplica uma pressão de teste ao sistema do usuário.

Um tempo de aguardo do controle permite que o sistema do usuário se estabilize termicamente. O instrumento é alterado para o modo de medição e, em seguida, registra a mudança de pressão durante o tempo de aguardo da medição. Na conclusão, o visor mostra os resultados da taxa de vazamento com taxas de vazamento por segundo ou por minuto nas unidades de pressão atuais selecionadas na configuração de medição.

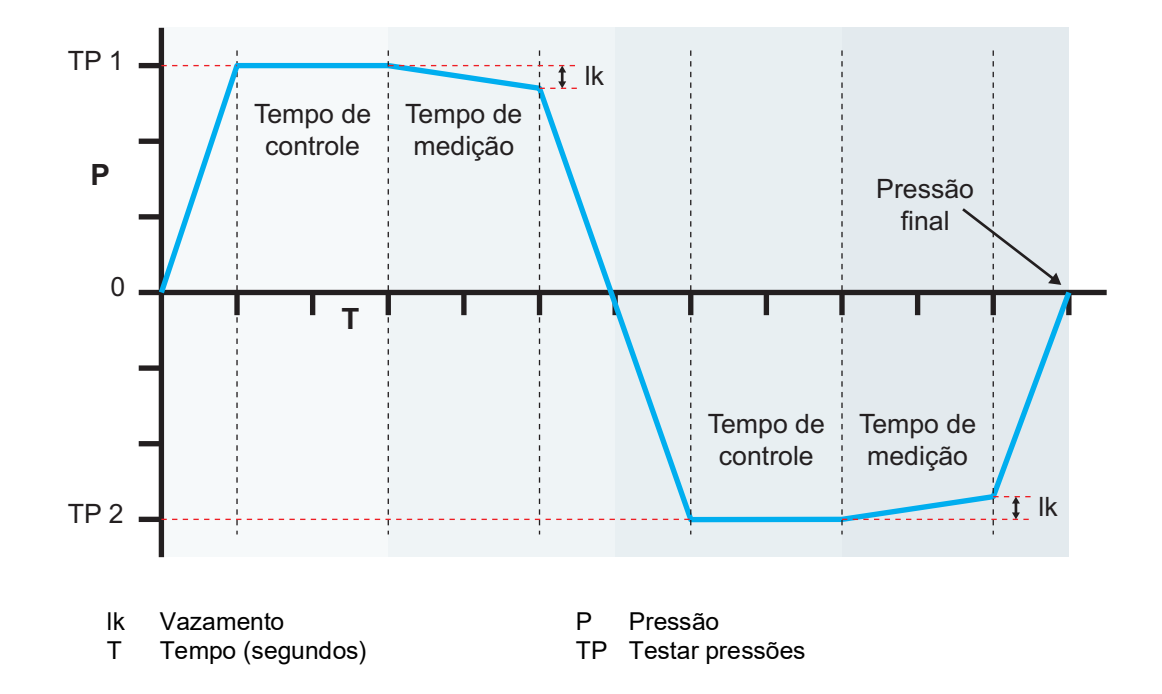

# **6.12 Opção Switch Test (Teste de comutador)**

Esta função automatiza o teste dos dispositivos de comutação de pressão. Conecte a porta de pressão do comutador a ser testada à porta de saída. Conecte os contatos do comutador em série à saída 24 V cc e à entrada **Logic** (Lógica).

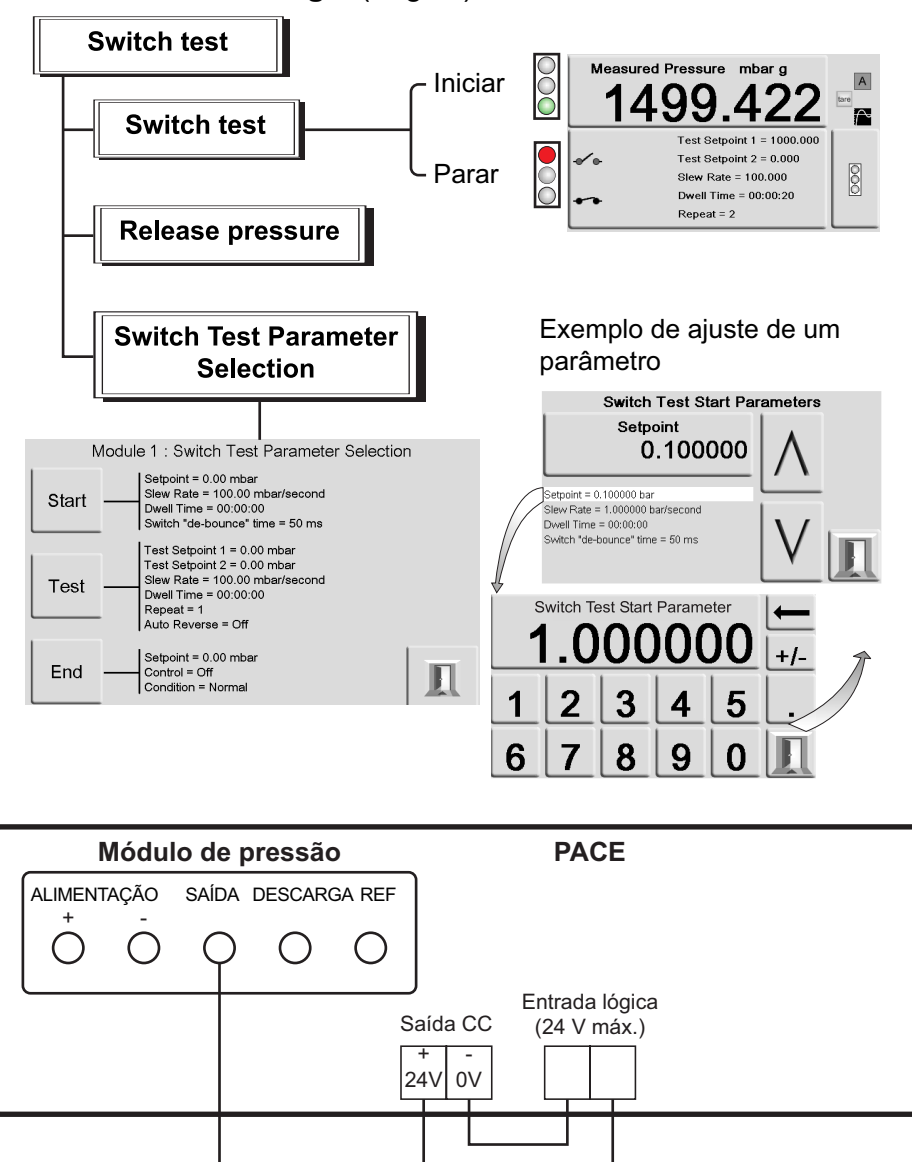

#### **Figura 6-2: Exemplo de conexões de teste de comutação**

Comutador de pressão

WW

**Observação:** As conexões de entrada lógica sem tensão exigem que um potencial de comutação (24 V máx.) seja aplicado. Se necessário, pode ser uma fonte DC externa. O modo Comum pode ser mantido dentro de 30 V no máximo.

#### **6.12.1 Start (Iniciar)**

Controla a pressão em uma taxa de variação rápida em um ponto de ajuste logo abaixo do ponto de operação esperado do comutador. Tempo de recuperação pode ser aumentado para taxas de variação mais lentas.

#### **6.12.2 Test (Testar)**

Controla a pressão entre dois pontos de ajustes e pode repetir (loop). Reversão automática pode ser selecionada.

#### **6.12.3 End (Final)**

Controla a pressão até uma condição segura para desconectar o comutador em teste.

#### **6.12.4 Procedure (Procedimento)**

Selecione os parâmetros do teste do comutador no menu Switch Test (Teste de comutador), incluindo a pressão de início, a pressão final e a taxa de mudança de teste. Quanto menores forem as taxas, mais precisos serão os resultados. O tempo de recuperação pode ser definido entre 0 e 200 segundos.

Após o teste, o visor mostra as pressões em que os contatos abrem e fecham e a histerese da comutação (a diferença entre as duas pressões da comutação).

Antes de desconectar a comutação em teste, pressione a tecla de função **Release pressure** (Liberar pressão) para liberar a pressão residual.

**Observação:** Este procedimento de teste de comutador pode ser repetido para "exercitar" o comutador.

A entrada lógica é opto-isolada. Uma alimentação externa (5 V a 24 V CC) pode ser usada, contanto que a tensão do modo comum permaneça com 30 V máx. com relação ao chassi  $_{30}$ v $_{\text{max}}$ .

 $\overline{\mathcal{A}}$ 

## **6.13 Opção Test Program (Programa de teste)**

A tarefa do programa de teste fornece um recurso para gravar e executar procedimentos de teste. Selecionar um programa de teste no menu Task (Task) exibe todos os programas de tarefa armazenados no momento, juntamente com a capacidade de gravar novos.

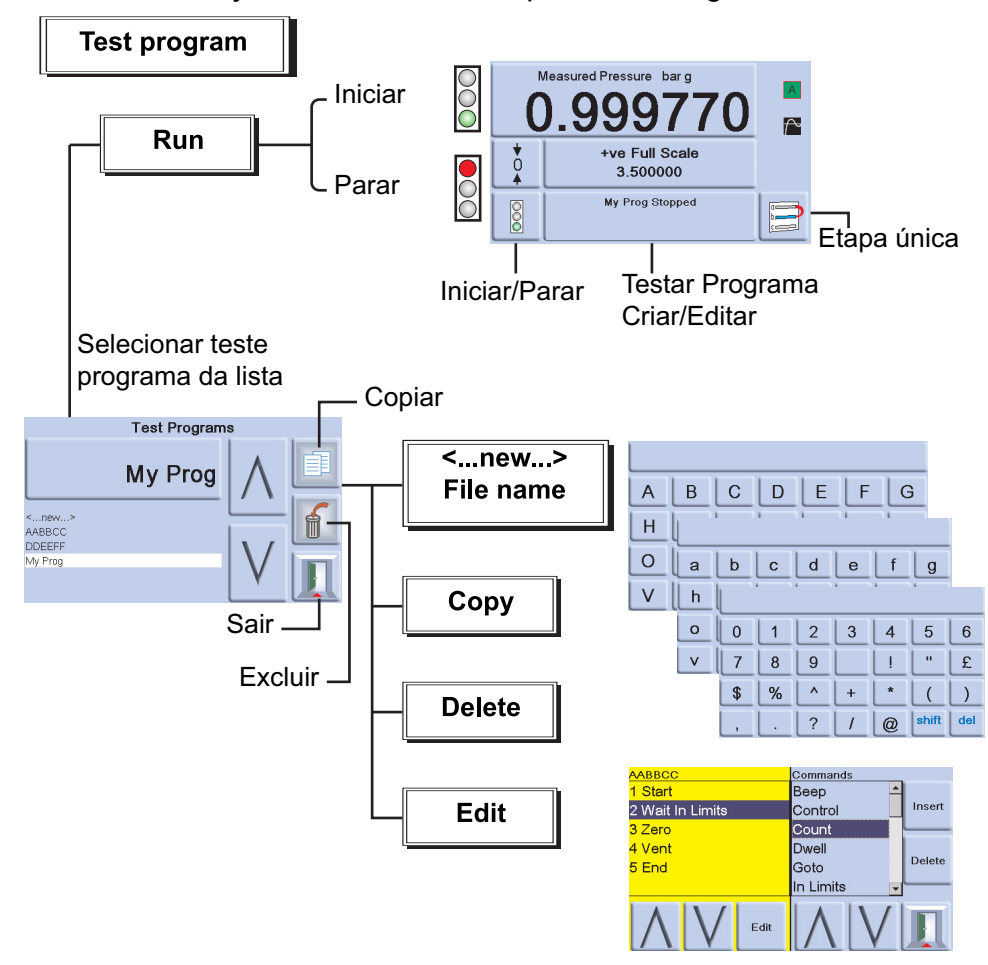

#### **6.13.1 Criar um Programa de Teste**

- 1. Selecione a tecla Test Program Create/Edit (Criar/Editar programa de Teste).
- 2. Selecione New (Novo).
- 3. Para inserir um nome para o programa, faça o seguinte:
	- a. Use as teclas de editor de texto para criar o nome do Programa de Teste.
	- b. Pressione Enter ao finalizar.

**Observação:** Um novo teste sempre contém um comando START e END (primeira e última linha das instruções). Essas linhas não podem ser excluídas.

#### **6.13.2 Editar um Programa de Teste Existente**

- 1. Selecione a tecla Test Program Create/Edit (Criar/Editar Programa de Teste).
- 2. Selecione o programa de teste por nome.
- 3. O visor mostra o programa de teste à esquerda e os comandos disponíveis, que podem ser inseridos, à direita.
- 4. Para apagar um comando em um programa de teste, selecione o comando usando as teclas de seta para cima/baixo e depois pressione a tecla Delete.
- 5. Para editar um parâmetro de comando em um programa de teste, selecione o comando usando as teclas de seta para cima/baixo e depois pressione editar.

6. Para salvar um programa de teste criado ou editado, selecione a chave de saída, depois selecione "Yes" (Sim) para salvar e sair. "No" (Não) sairá de um programa de teste sem salvar alterações. "Cancel" (Cancelar) retornará à tela de edição do programa de teste.

#### **6.13.3 Executar um Programa de Teste**

- 1. Selecione a tecla Test Program Create/Edit (Criar/Editar Programa de Teste).
- 2. Selecione o programa de teste relacionado na tela e depois pressione Exib (Sair).
- 3. Para iniciar um programa de teste, pressione Start (Iniciar).
- 4. Quando o programa é iniciado, a legenda Stop (Parar) substitui a legenda Run (Executar).
- 5. Pressione a tecla Stop (Parar) a qualquer momento para interromper o programa de teste.

#### **6.13.4 Copiar um Programa de Teste**

Esta função permite fazer uma cópia de um arquivo de programa de teste existente para este instrumento e renomeá-lo, copiar arquivos para um dispositivo de memória USB e copiar arquivos de um dispositivo de memória USB.

- 1. Pressione o botão de função Copy (Copiar). Três opções são oferecidas.
- 2. Selecione a opção desejada e siga as instruções na tela.

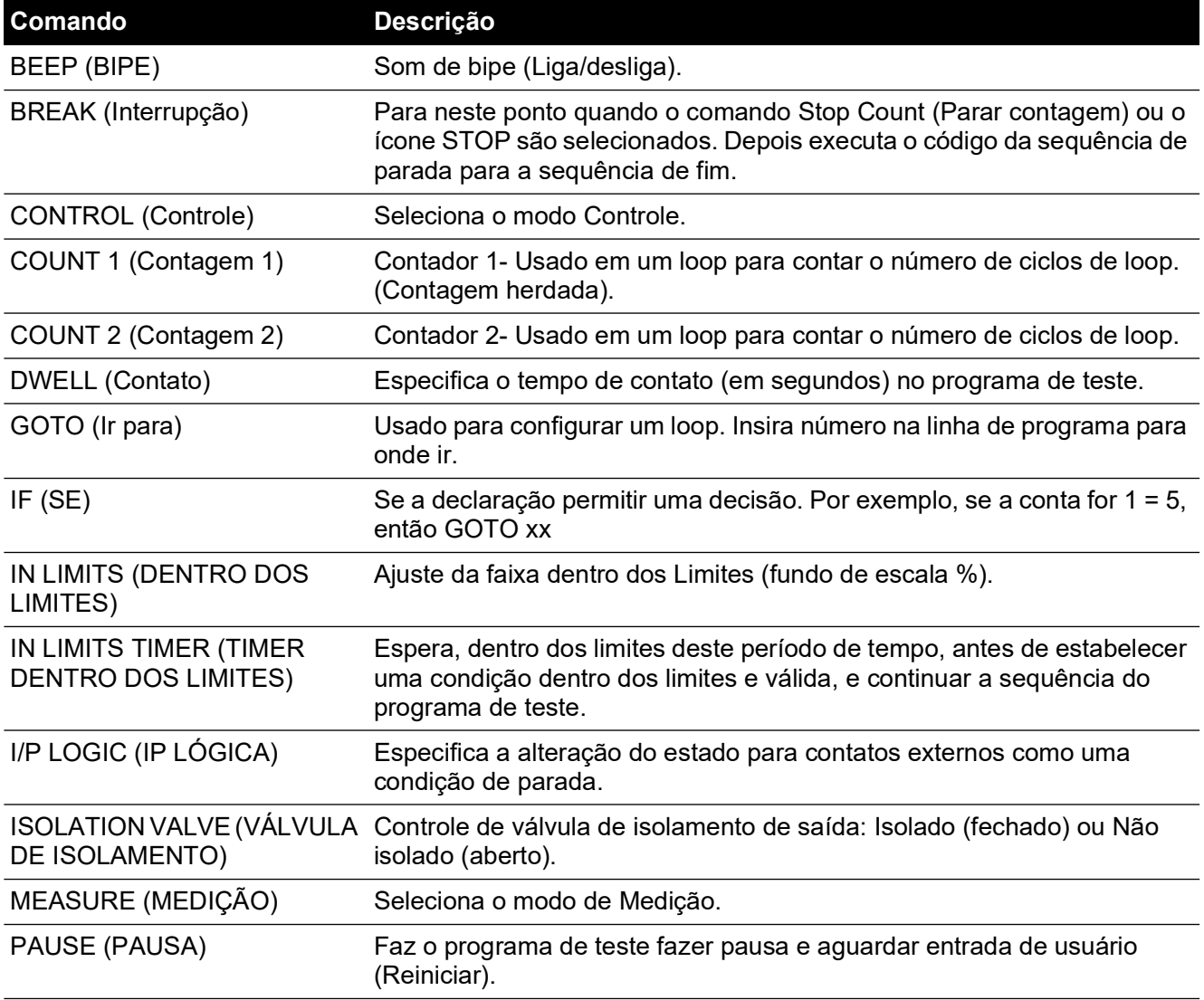

#### **Tabela 6-6: Comandos do programa de teste**

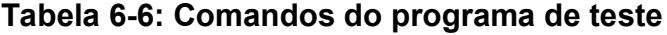

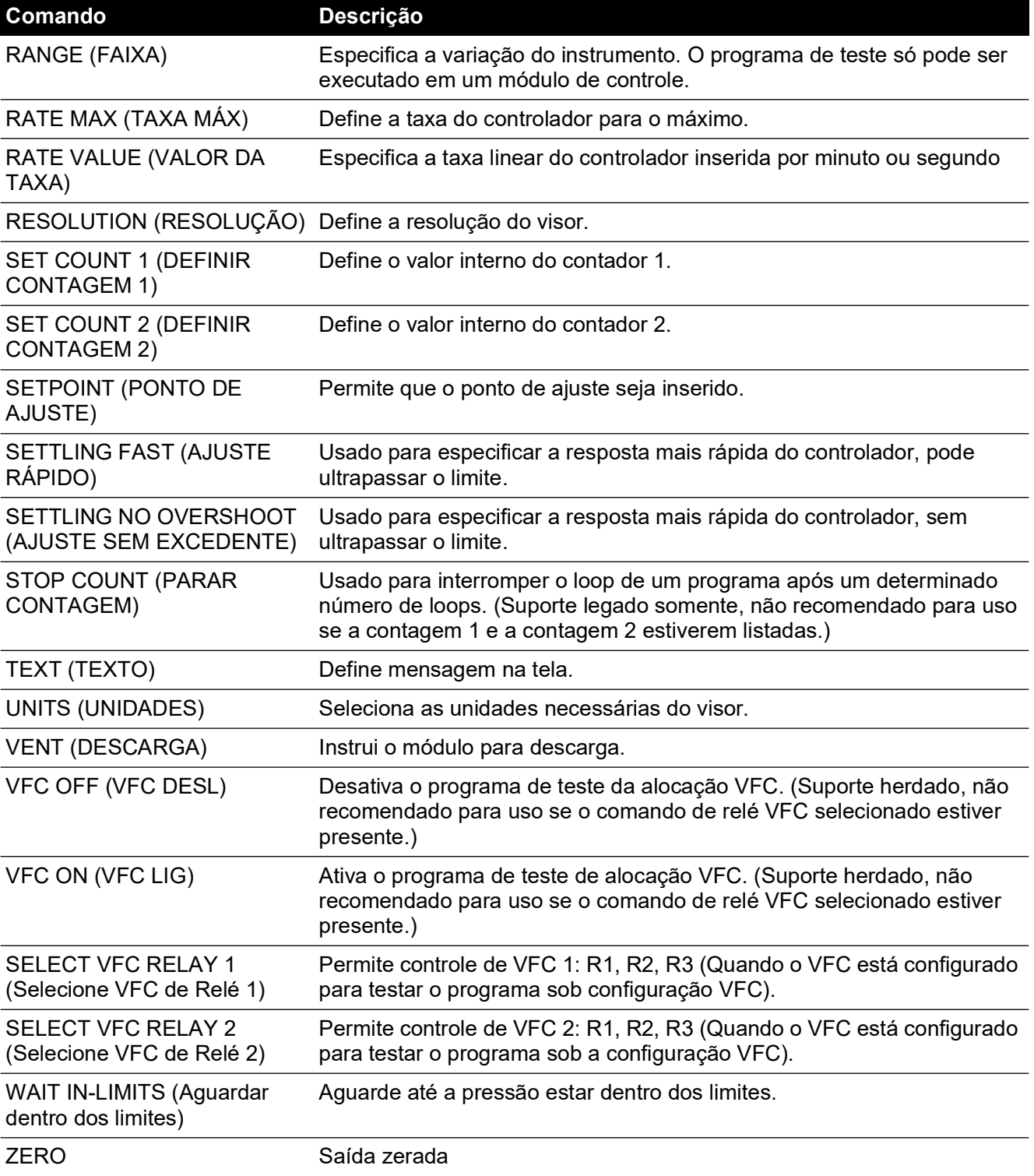

Quando selecionados, determinados comandos exigem que um valor ou seleção seja definido, (exemplo) RANGE, RATE, TEXT, o visor mostra um aviso de tela para o ajuste apropriado.

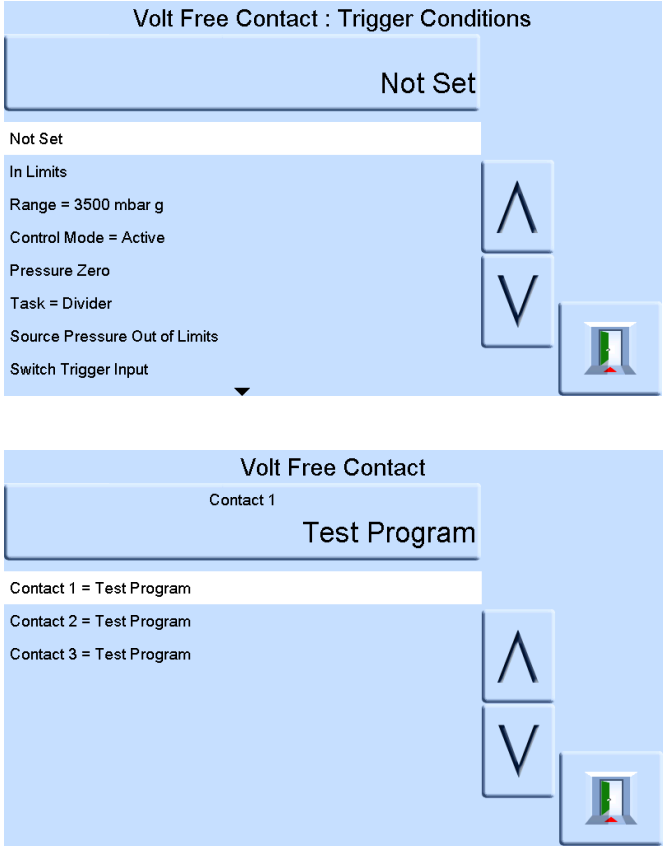

#### **6.13.5 Programa de exemplo**

**Observação:** Alterações para configurações de instrumento feitas em um programa de teste permanecem válidas apenas para o programa de teste.

A segunda etapa de um programa de teste deve conter o comando de unidades.

O instrumento inverte as configurações de pré-teste em outra tarefa.

#### **Tabela 6-7: Programa de exemplo**

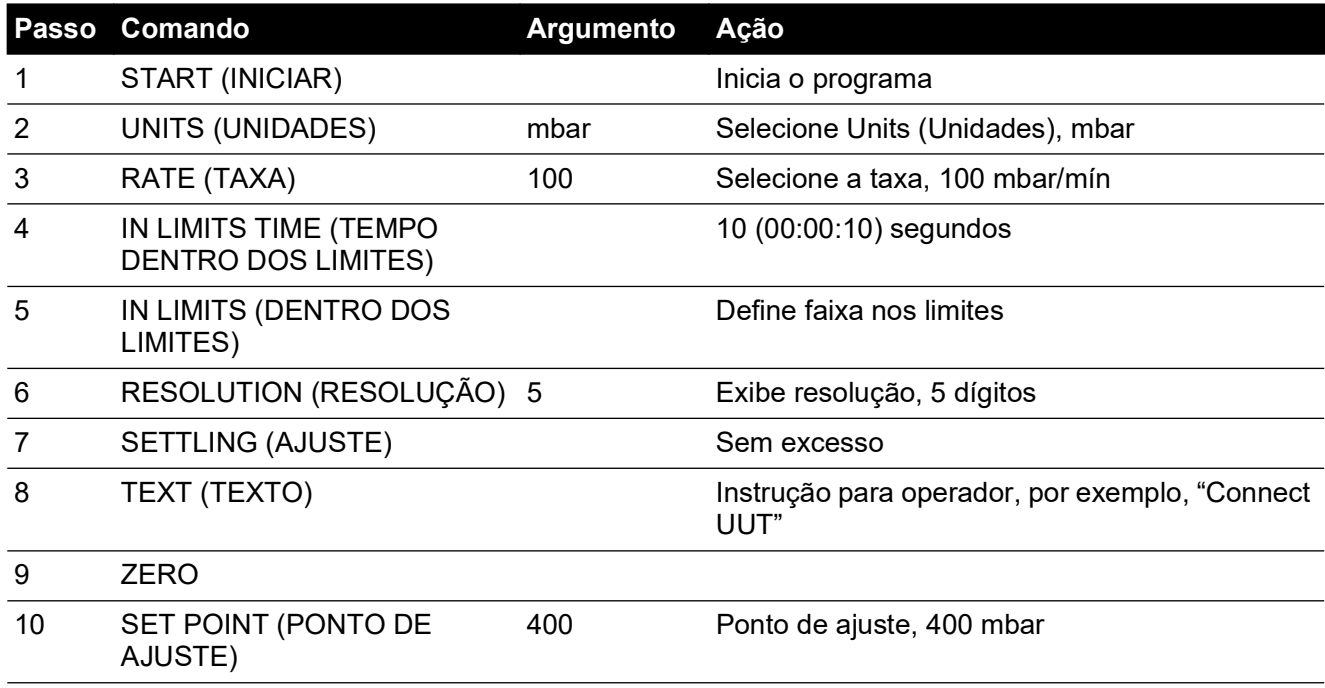

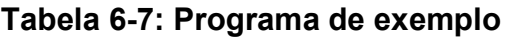

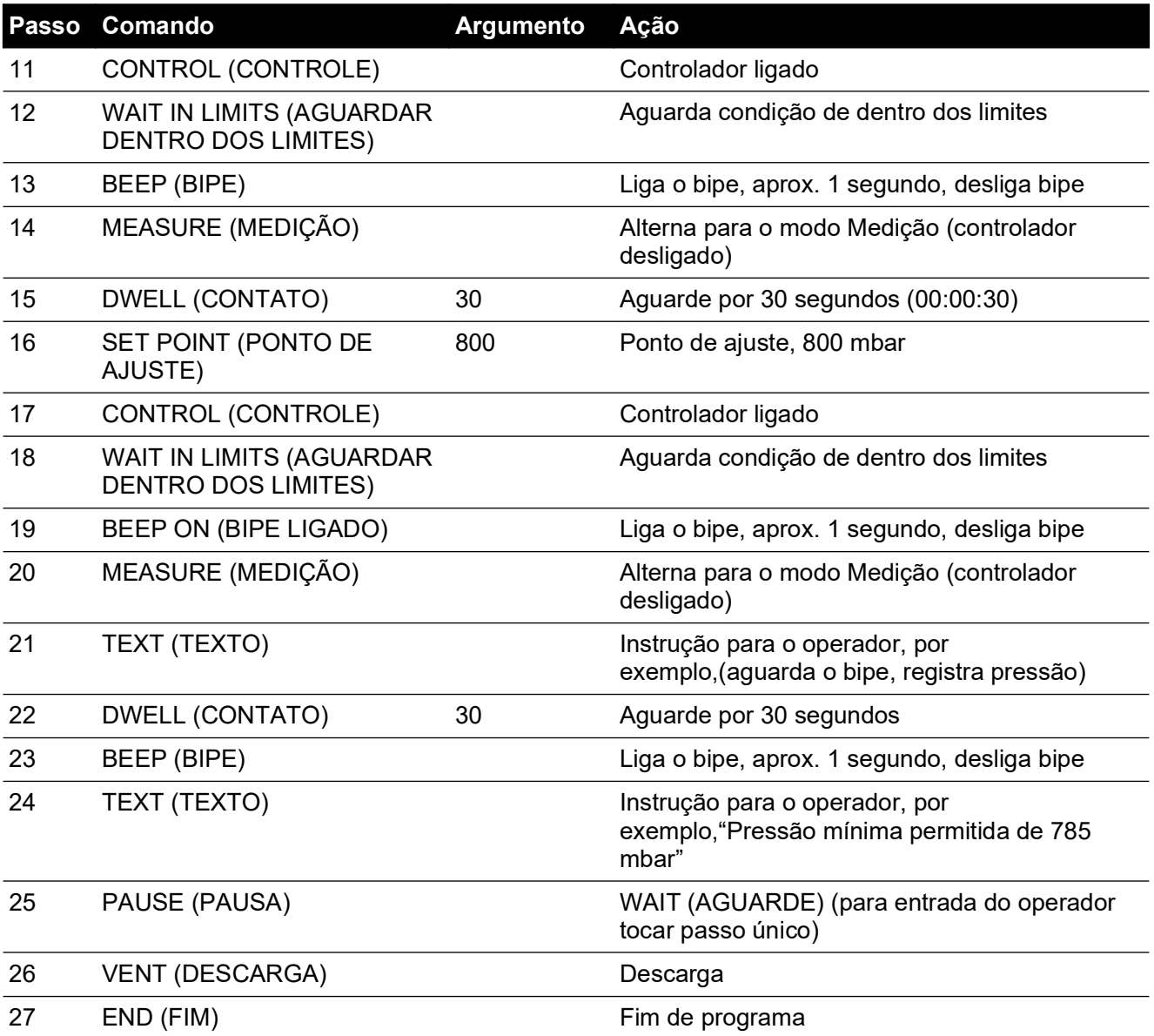

#### **6.13.6 Loops de programação**

Para programar um loop, use o comando GOTO.

Inclua o comando COUNT (CONTAR) no loop para contar o número de ciclos de loop.

**Observação:** Os comandos de programa de teste não incluem testes para jumps condicionais.

A segunda etapa de um programa de teste deve conter o comando de unidades.

Para interromper o looping de um programa de teste, o operador deve selecionar STOP (PARAR).

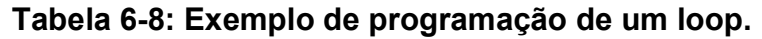

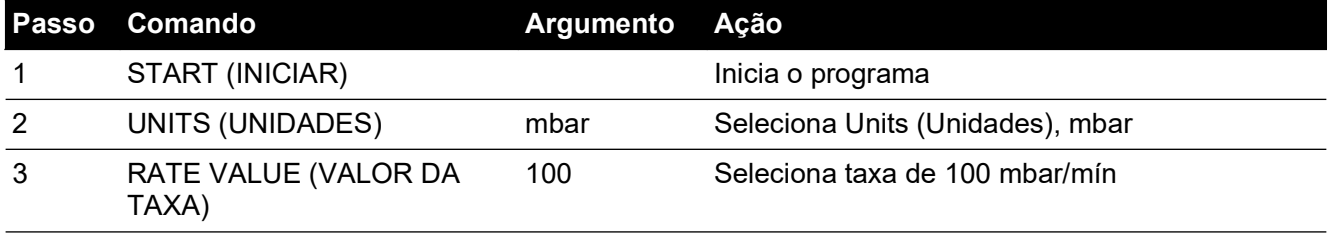

#### **Tabela 6-8: Exemplo de programação de um loop.**

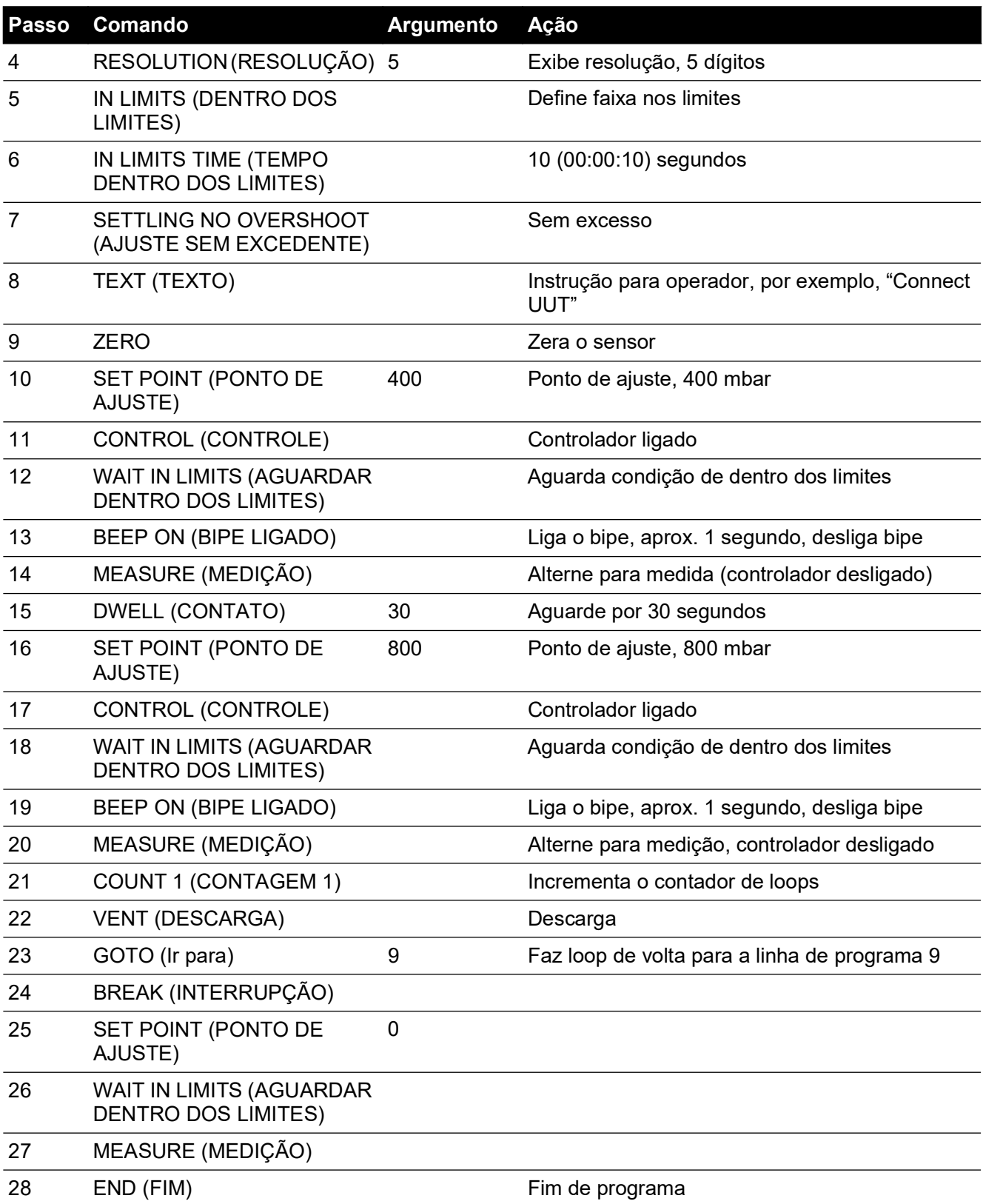

## **6.14 Opção Barometric Reference (Referência barométrica)**

A opção de referência barométrica mede a pressão barométrica na porta de referência.

Quando instalada, essa opção permite a seleção da faixa de pressão absoluta ou manométrica. Para obter a pressão absoluta, o instrumento usa uma soma das pressões manométrica e barométrica (medida pelo sensor barométrico).

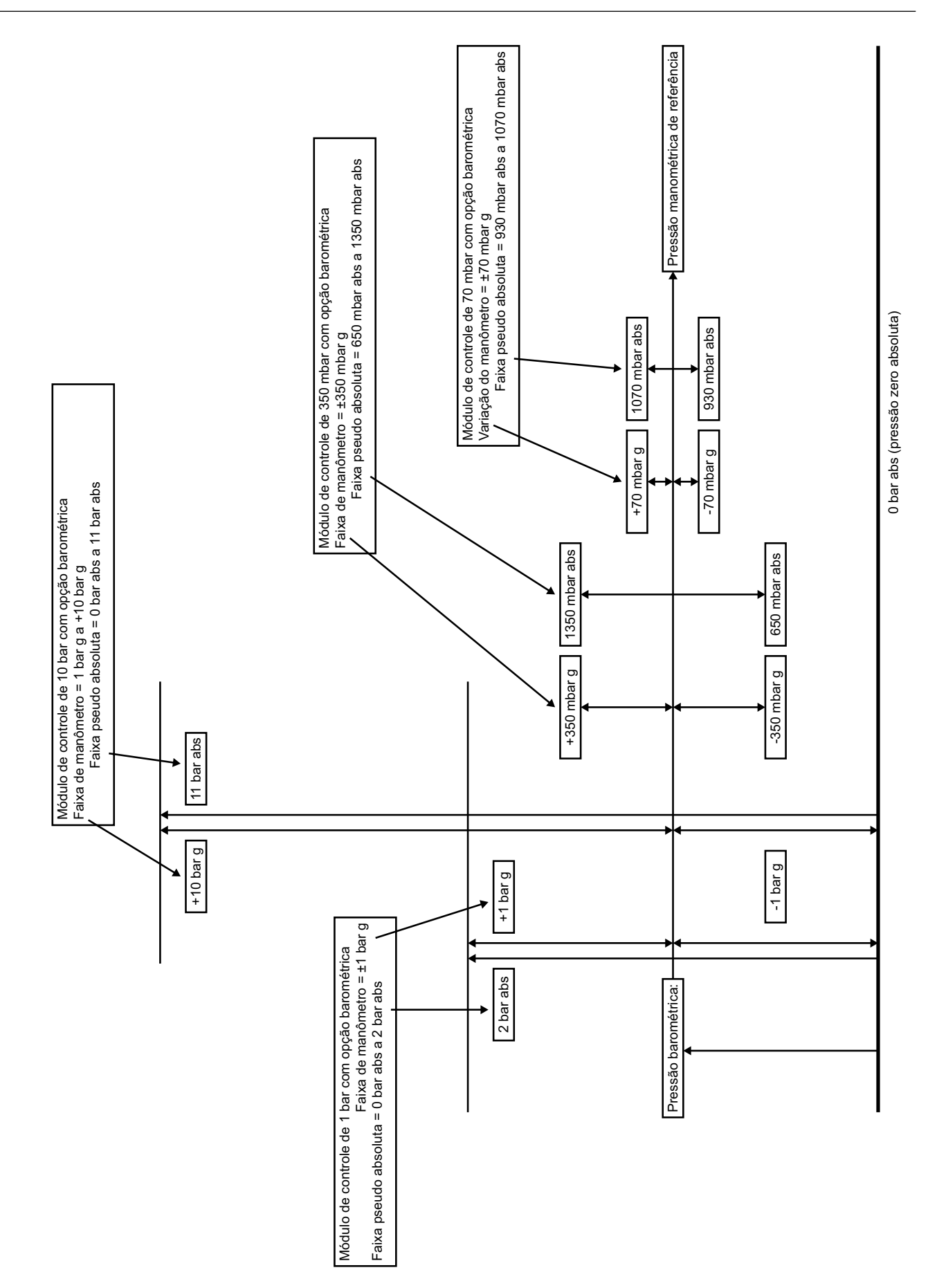

#### **6.14.1 Zerar para Sensor de Referência**

**INFORMAÇÕES Para evitar danos ao instrumento, as portas VENT e REF do módulo de controle pneumático devem estar abertas para a atmosfera durante uma pressão zero.**

Se um módulo CM3 estiver presente, há a opção de zerar o sensor de referência usando a leitura do sensor barométrico.

**Observação:** É fortemente recomendável que 2 módulos bara (30 psia) e 3,5 bara (50 psia) CM3 não sejam zerados em relação ao barômetro, porque isso pode aumentar a incerteza geral referente à medição.

Para zerar para o sensor de referência:

1. Na tela MEASURE SETUP (Configuração de Medição), selecione GLOBAL SETUP (Configuração global).

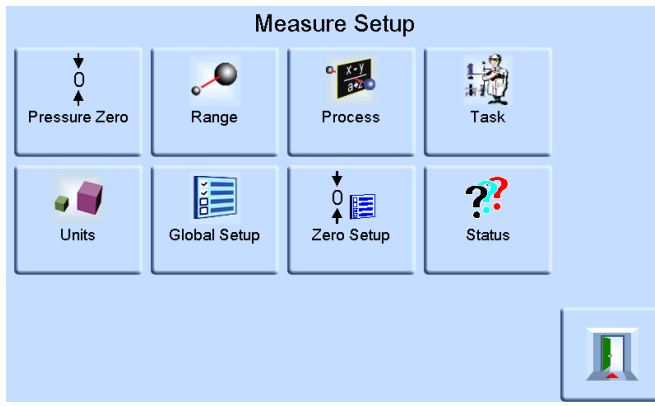

2. Na tela GLOBAL SETUP (Configuração global), selecione CALIBRATION (Calibração).

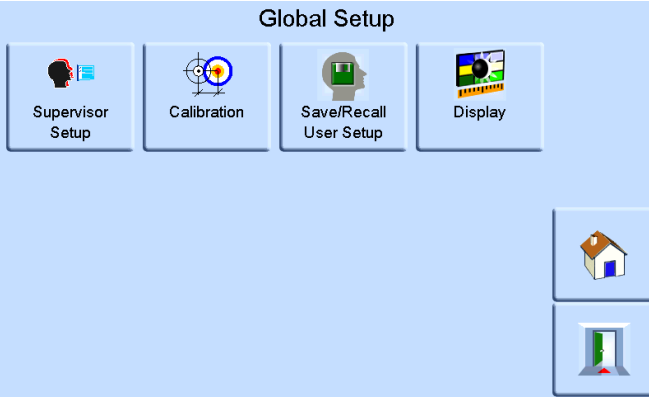

3. Insira a senha de calibração e pressione ENTER CALIBRATION PIN (Inserir senha de calibração). Use a seta para voltar no canto superior direito da tela para apagar todas as entradas de dados incorretas.

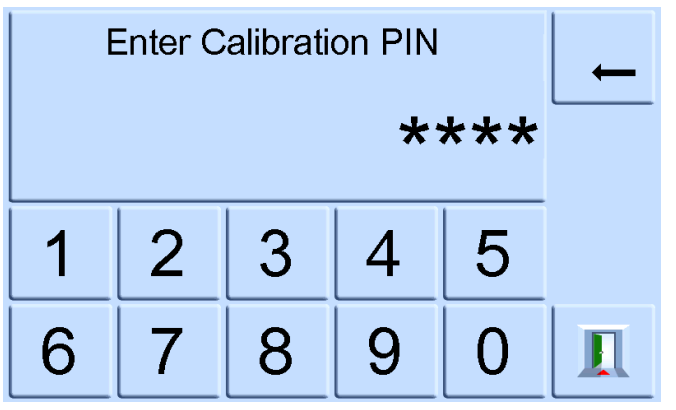

**Observação:** A senha de Calibração definida na fábrica é 4321.

4. Na tela CALIBRATION (Calibração), selecione SENSOR CORRECTION (Correção do Sensor).

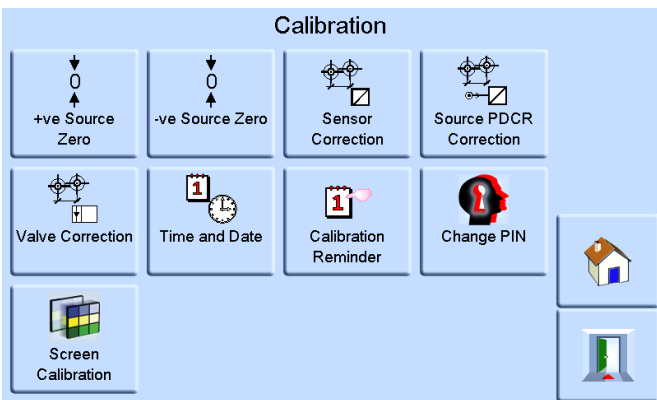

**Observação:** Se o instrumento estava no modo Control (Controle) antes de entrar no menu CALIBRATION (Calibração), o instrumento entrará no modo Medição.

5. Na tela SENSOR CORRECTION (Correção do Sensor), selecione REFERENCE SENSOR (Sensor de Correção).

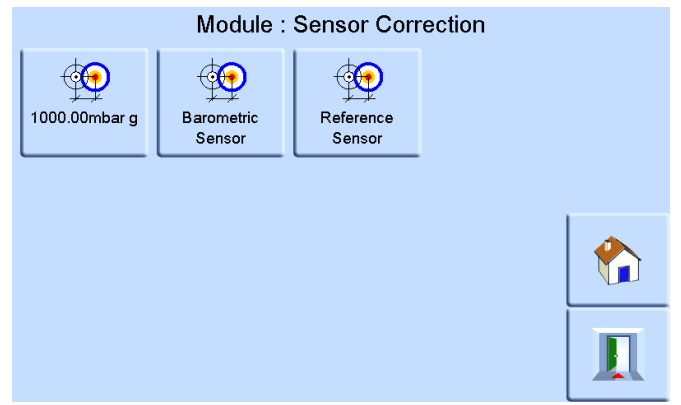

6. Na tela CALIBRATING REFERENCE SENSOR (Sensor de referência de calibração), pressione PRESSURE ZERO (Pressão Zero) e depois pressione YES (SIM) para confirmar.

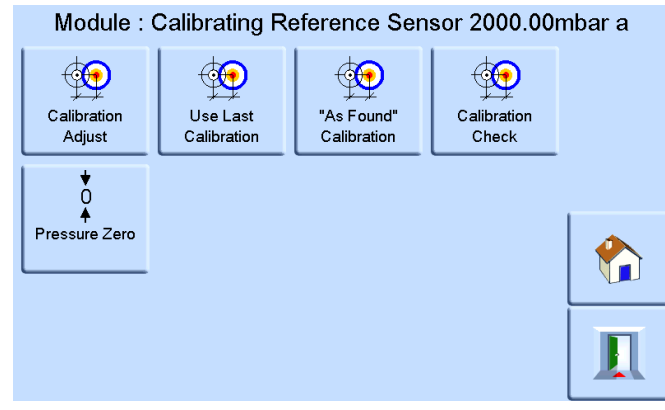

A válvula de descarga no instrumento abrirá. Isso permite que a pressão dentro do coletor se estabilize à pressão atmosférica. Um zero de pressão é calculado usando a diferença entre o sensor de referência e as leituras barométricas. Um zero de pressão só é aceito sob as seguintes condições:

Leitura de sensor de referência (decarregado) – Leitura de sensor barométrico ≤ ±2000 ppm FS  $(0,2%$  FS)

Se esta condição não for cumprida, é mostrado o seguinte erro ZERO OUTSIDE LIMITS (Limites externos de zero).

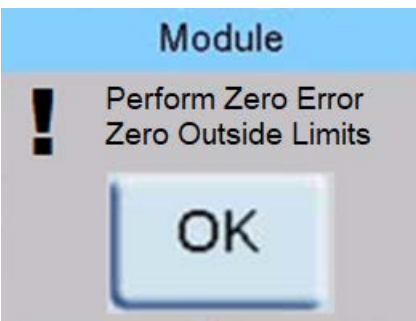

**Observação:** Um erro de limite externo de zero pode indicar que o sensor de referência está com problemas. Entre em contato com Centro de Serviços da Druck para obter assistência.

Consulte os Dados Técnicos quanto a referência barométrica e a precisão de faixas absolutas.

## **6.15 Opção Aeronáutica**

A opção aeronáutica é uma aplicação especializada do instrumento PACE.

**Observação:** O instrumento PACE deve ser configurado com muito cuidado para que as pressões aeronáuticas aplicadas não excedam os valores máximos de pressão e as taxas de mudança.

#### **6.15.1 Teste de vazamento**

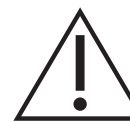

**ATENÇÃO Não exceda as pressões máximas especificadas no manual de manutenção de componentes apropriado para a unidade em teste.** 

**Despressurize cuidadosamente todas as tubulações (tubos) até atingir a pressão atmosférica antes de desconectar e conectar à unidade em teste.**

Antes de testar um componente aeronáutico, execute um teste de vazamento.

Esta tarefa define a pressão de teste, o tempo de aguardo na pressão de teste e o tempo do teste de vazamento.

No início do teste, o instrumento aplica uma pressão de teste ao sistema do usuário.

Um tempo de contato permite que o sistema do usuário se estabilize.

#### **6.15.2 Teste aeronáutico**

A tarefa aeronáutica permite o controle e a medição do seguinte:

- Altitude (pés/metros)
- Velocidade do ar (nós, mph, km/h)

Essa tarefa utiliza visores duplos de pressão para mostrar o parâmetro e a taxa de alteração dos seguintes itens:

- Altitude
- Velocidade do ar
- Mach e velocidade do ar com número Mach

A tarefa aeronáutica permite verificação de teste e calibração de indicadores aeronáuticos e componentes do sistema controlando e exibindo valores e taxas em unidades aeronáuticas. Ao usar um único instrumento, a alimentação de pressão deverá ser alterada, de Altitude para Velocidade do ar.

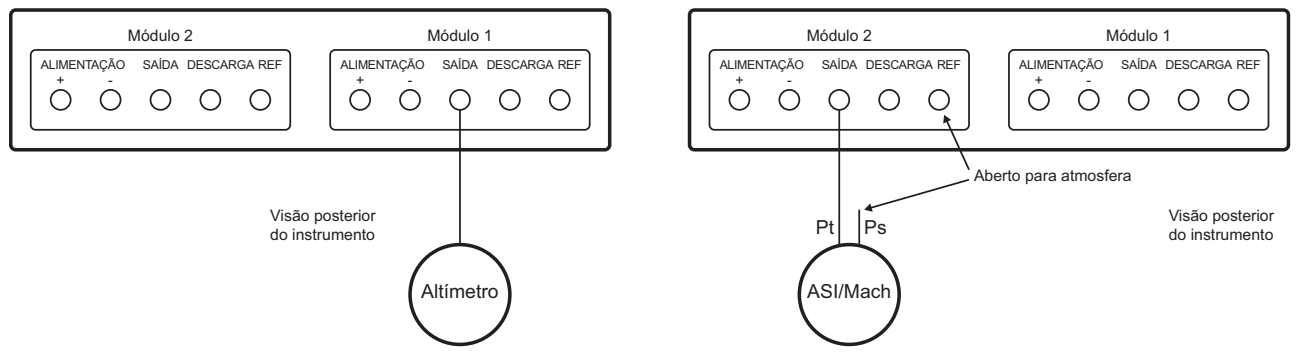

#### **6.15.3 Exemplo de teste de altitude e velocidade do ar**

Este exemplo mostra como instrumentos PACE de dois canais podem ser usados para gerar altitude e velocidade do ar.

**ATENÇÃO Antes de testar, defina as taxas de alteração para Pitot e Estático para um valor seguro. Uma taxa elevada de alteração pode danificar componentes aeronáuticos sensíveis. Consulte o Manual de Manutenção de Componente correspondente à unidade em teste.**

**Nesta configuração de exemplo, pode ser gerada uma velocidade de ar negativa. Isso pode danificar um indicador de velocidade do ar. Para evitar uma velocidade de ar negativa, aplique pressão estática antes da pressão pitot para aumentar ou diminuir os valores da velocidade do ar.**

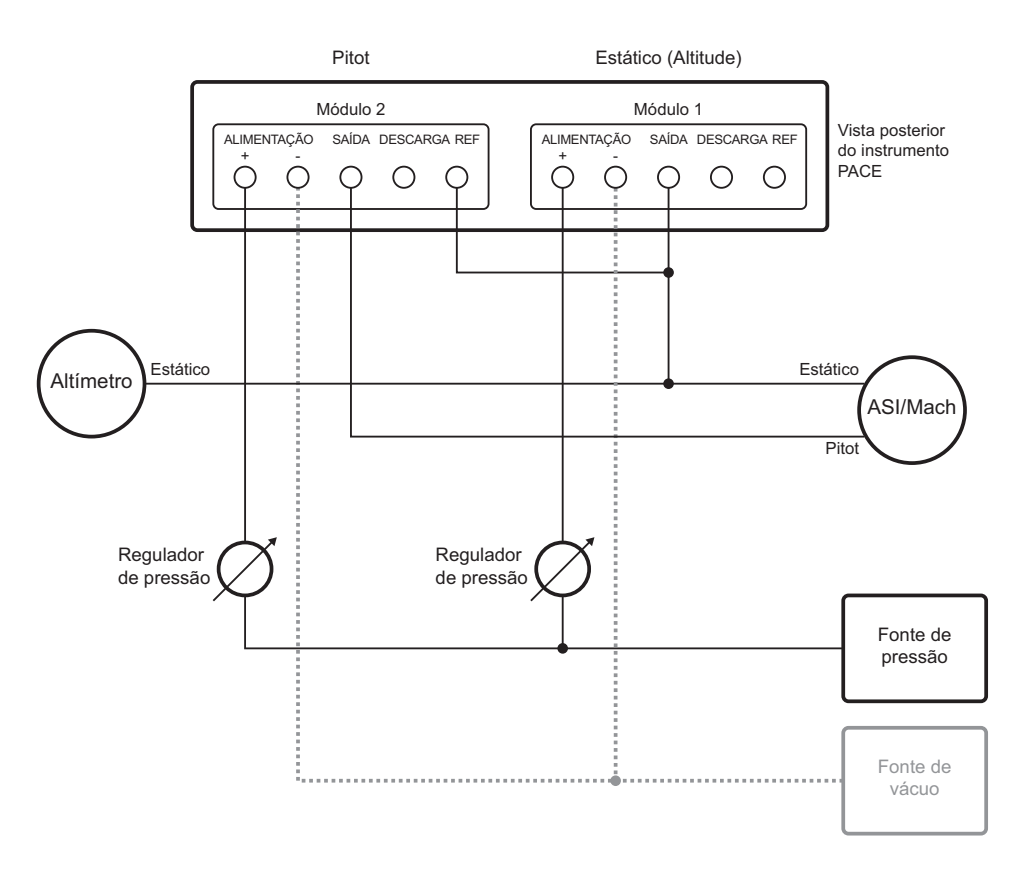

#### **6.15.4 Unidades**

As unidades pode ser as unidades aeronáuticas ou de pressão. As unidades podem ser trocadas a qualquer momento entre pressão e pressão convertidas em unidades aeronáuticas. O visor

mostra a pressão de saída convertida em Altitude, CAS ou Mach usando as conversões BS 2G 199:19841 e considerando as condições atmosféricas padrão.

#### **6.15.5 Pressão de referência**

Selecione a pressão de referência desejada, ela pode ser a pressão barométrica (do sensor barométrico interno do instrumento) ou qualquer valor numérico (por exemplo) 1013.25 mbar.

**Tabela 6-9: Códigos Q da tarefa de aviação**

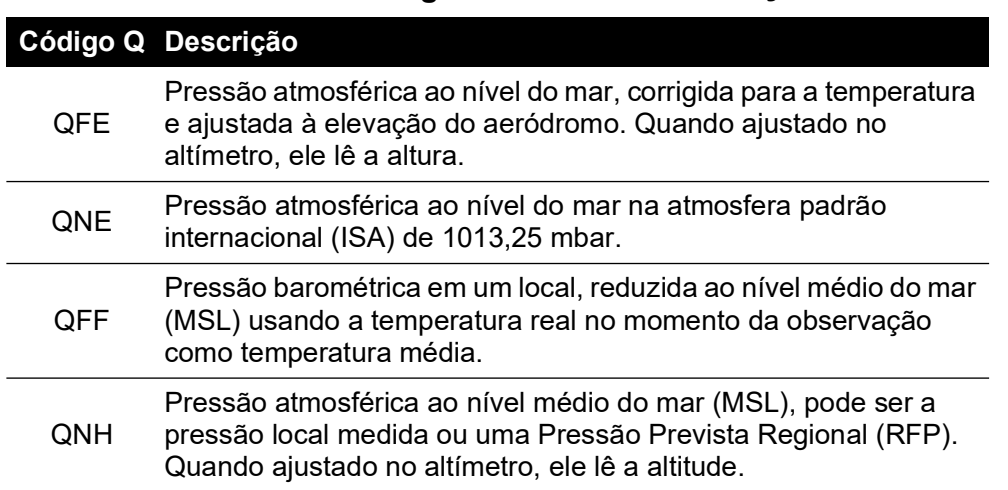

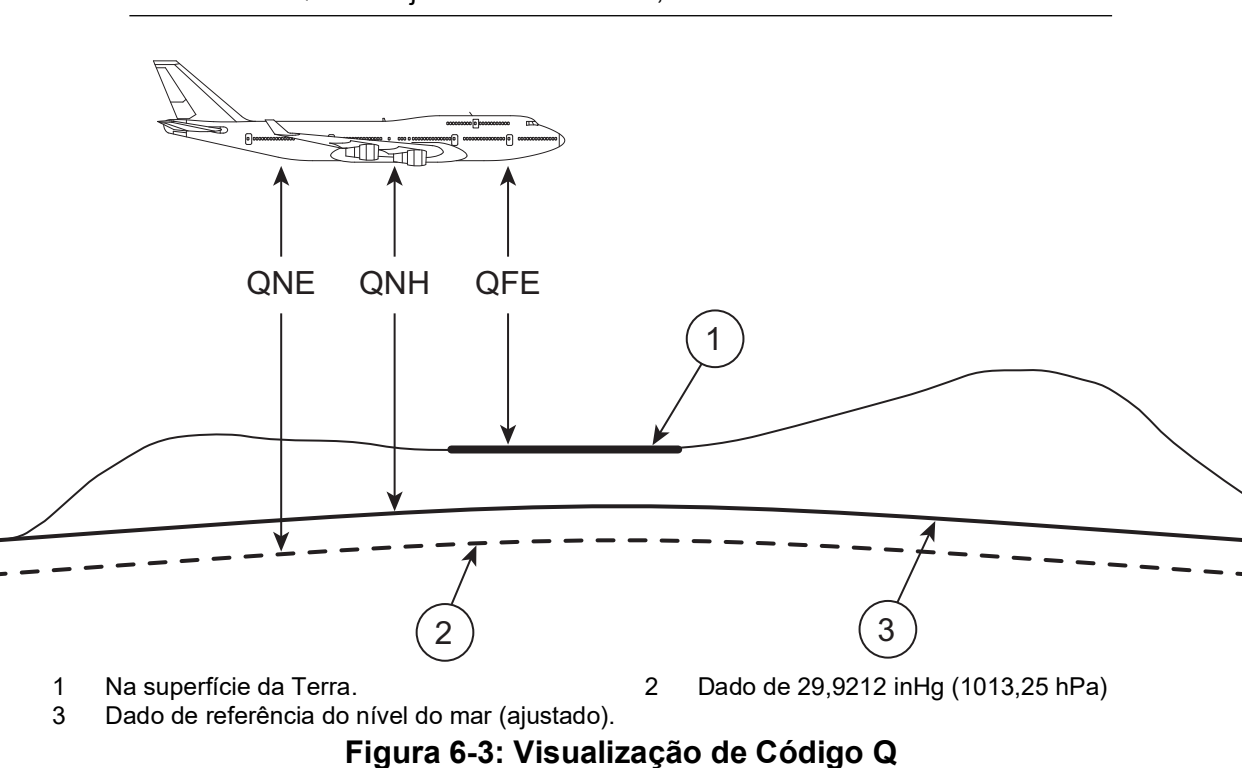

#### **6.15.6 Go to ground**

Retorna o instrumento e qualquer UUT, conectada a ele com segurança na pressão terrestre a uma taxa controlada.

<sup>1.</sup> Baseado em tabelas de Atmosfera Padrão de 1964 da ICAO.

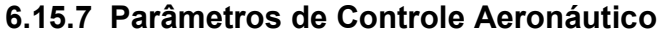

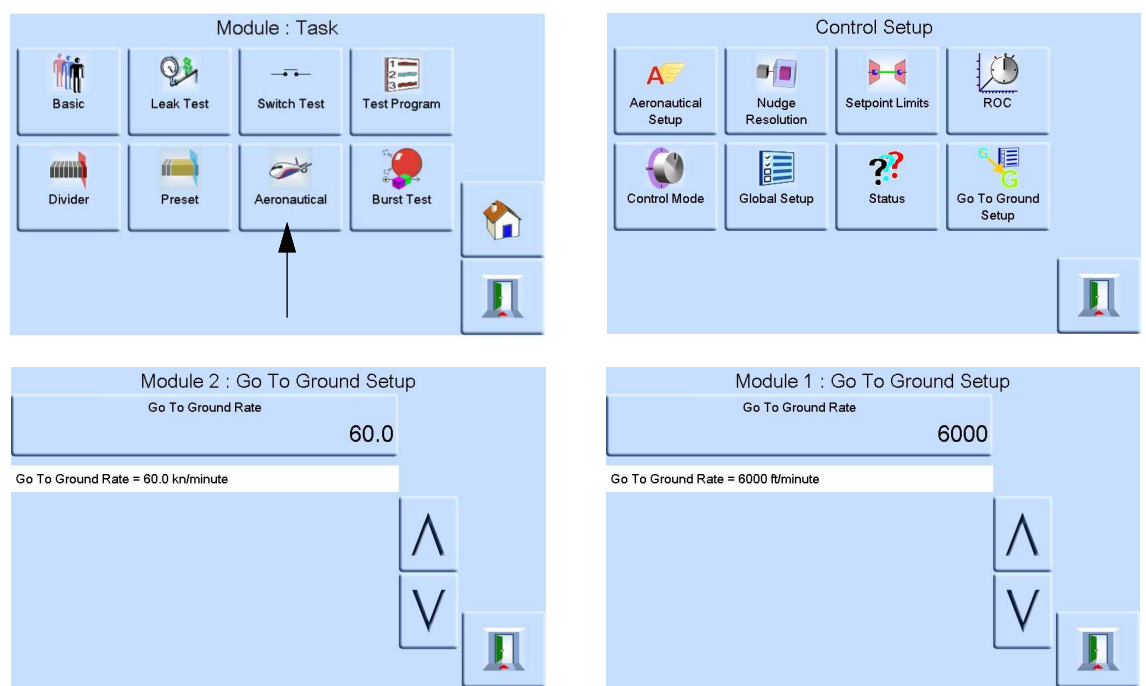

O controle aeronáutico é um controlador integrado. Os dois módulos trabalham em conjunto como um controlador de pressão de canal duplo Figura 6-4.

No modo aeronáutico, o visor vai para o último parâmetro selecionado:

- Altitude
- Velocidade do ar
- **Mach**

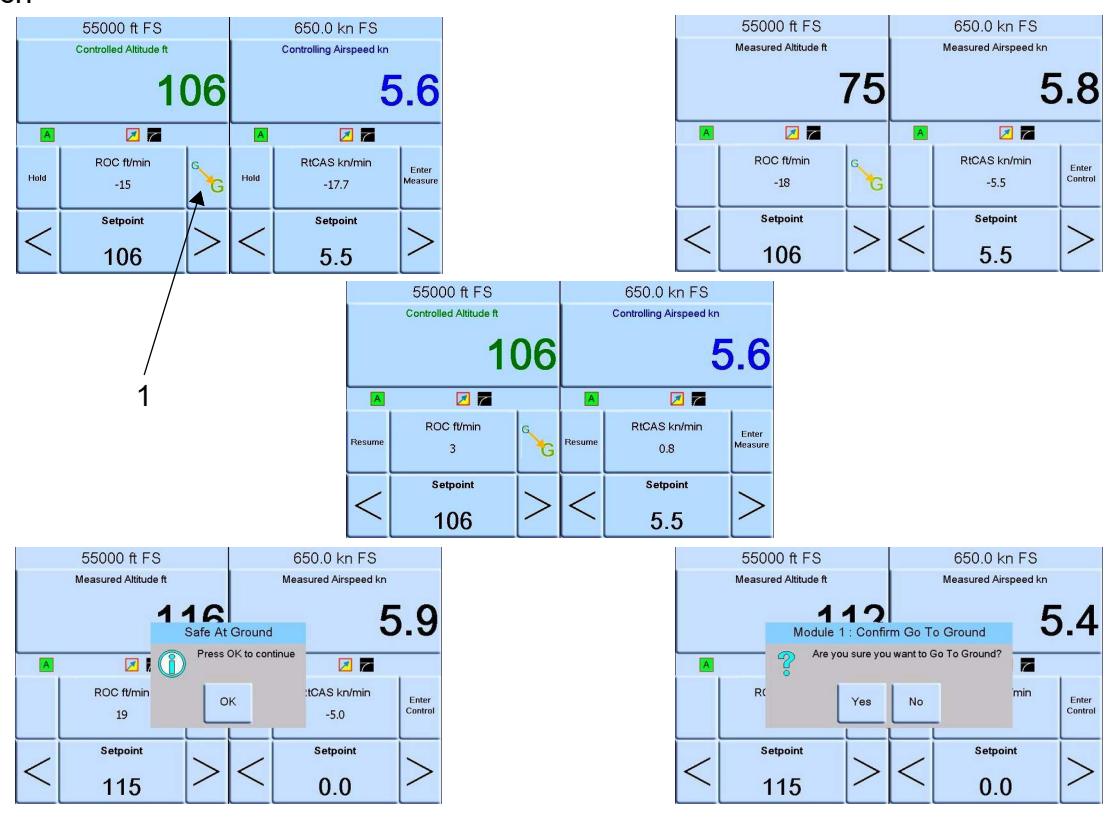

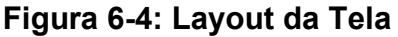

No modo de tela dupla, os controladores de altitude e velocidade são ajustados para o modo de controle, selecionando a tecla Enter Control Figura 6-4 (Inserir Controle).

A tecla Enter Measure (Inserir Medição) ajusta os dois controladores para o modo de medição.

Selecione 1 (Go to Ground) na Figura 6-4 para fazer os dois controladores aterrissarem.

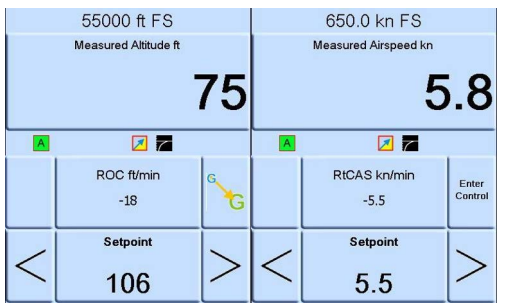

**Figura 6-5: Modo de medição**

A Figura 6-5 mostra os dois controladores no modo de medição.

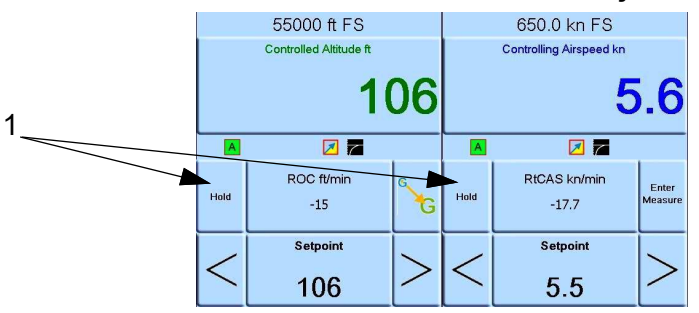

**Figura 6-6: Modo de controle**

A Figura 6-6 mostra os dois controladores no modo de controle.

No modo de controle, cada controle tem um ponto de ajuste individual.

Selecione 1 (Mantenha pressionado) na Figura 6-6 para manter uma determinada altitude ou velocidade.

**Observação:** Os controladores de altitude e velocidade do ar ainda estão ativamente ligados, mas mantidos na faixa selecionada.

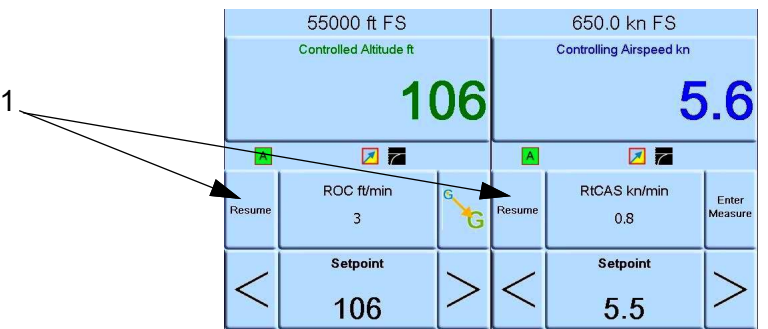

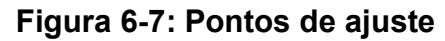

Selecione 1 (Retomar) na Figura 6-7 para continuar nos pontos de ajuste de velocidade e altitude.

# **6.16 Opção de saída analógica**

A opção de saída analógica fornece uma saída selecionável de tensão ou corrente.

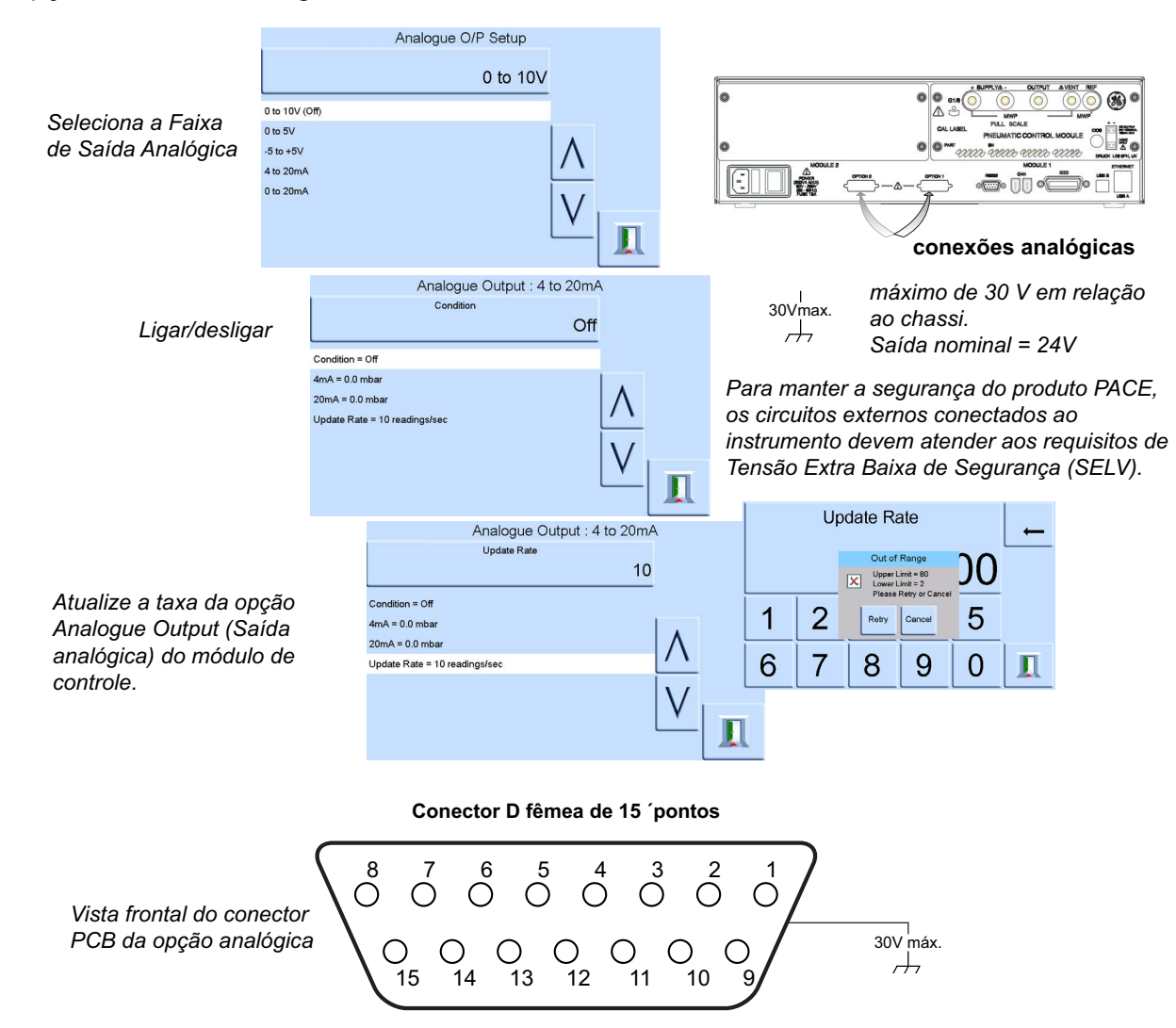

Largura de banda de saída analógica=0,5 x taxa de atualização (Hz)

#### **Tabela 6-10: Nº do pino e função**

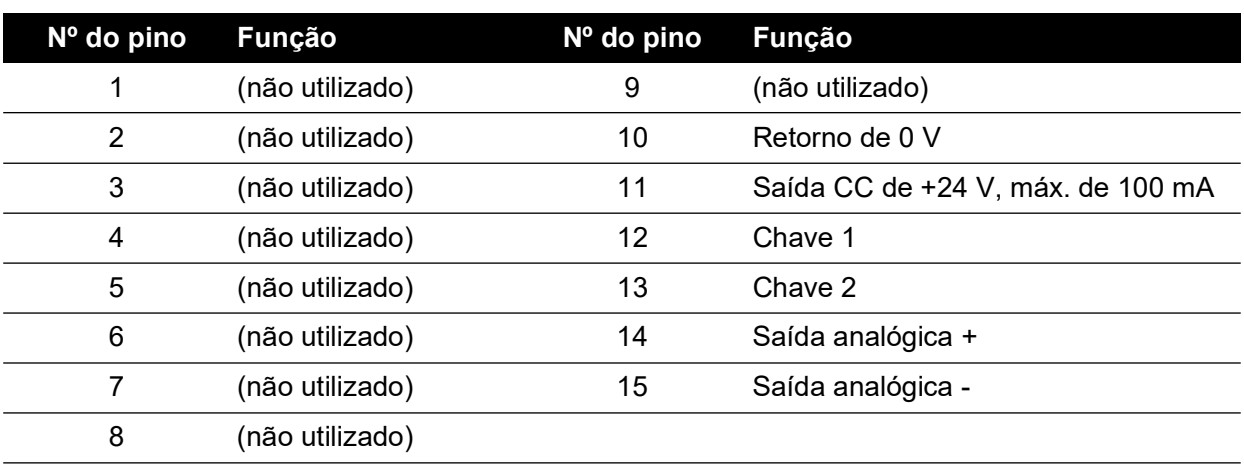

## **6.17 Opção Volts-free Contact (Contato sem tensão)**

A opção Volts-free Contact (contato sem tensão) fornece uma saída selecionável de tensão ou corrente.

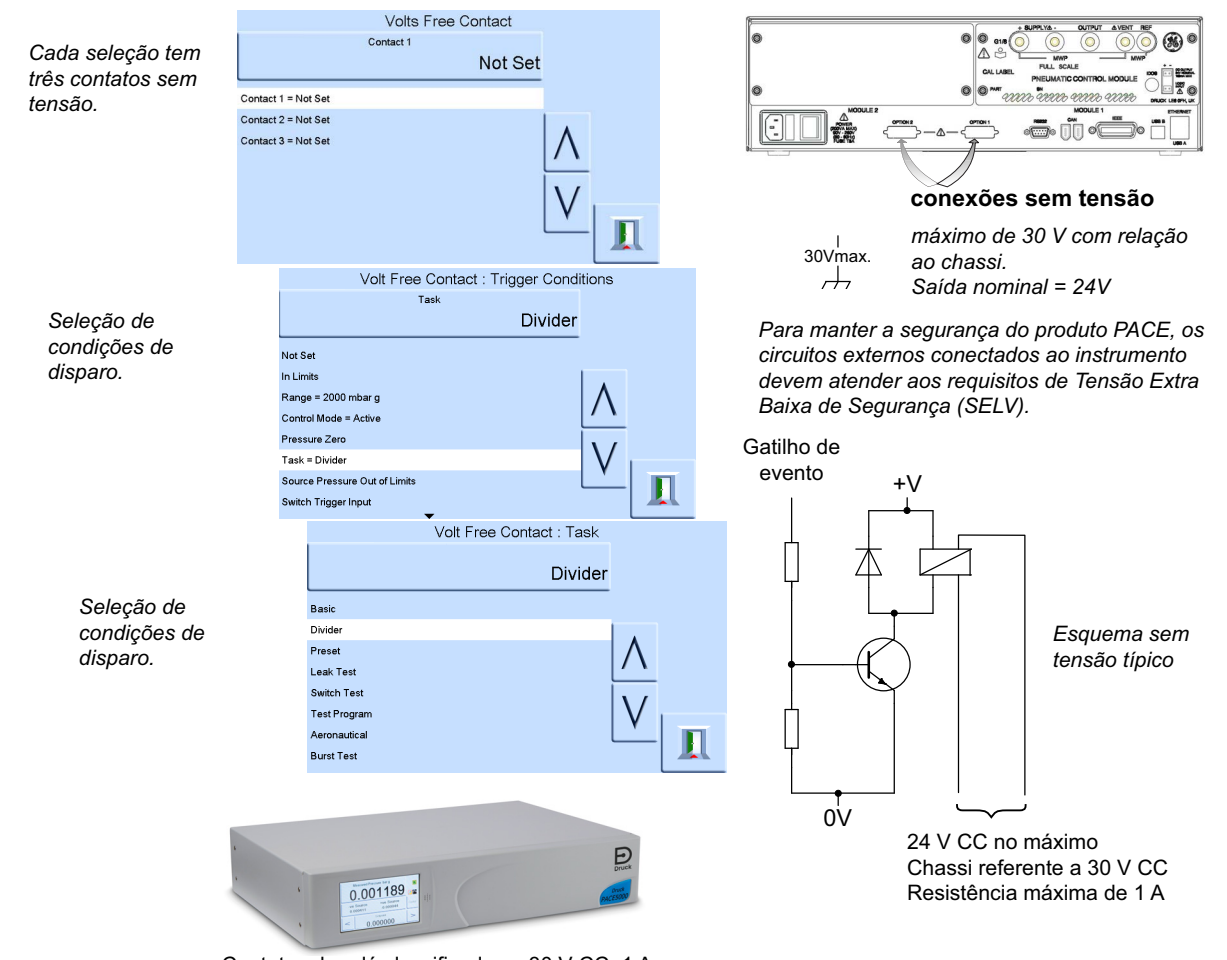

Contatos de relé classificados a 30 V CC, 1 A resistivo, 200 mA indutivo.

#### **Tabela 6-11: Nº do pino e função**

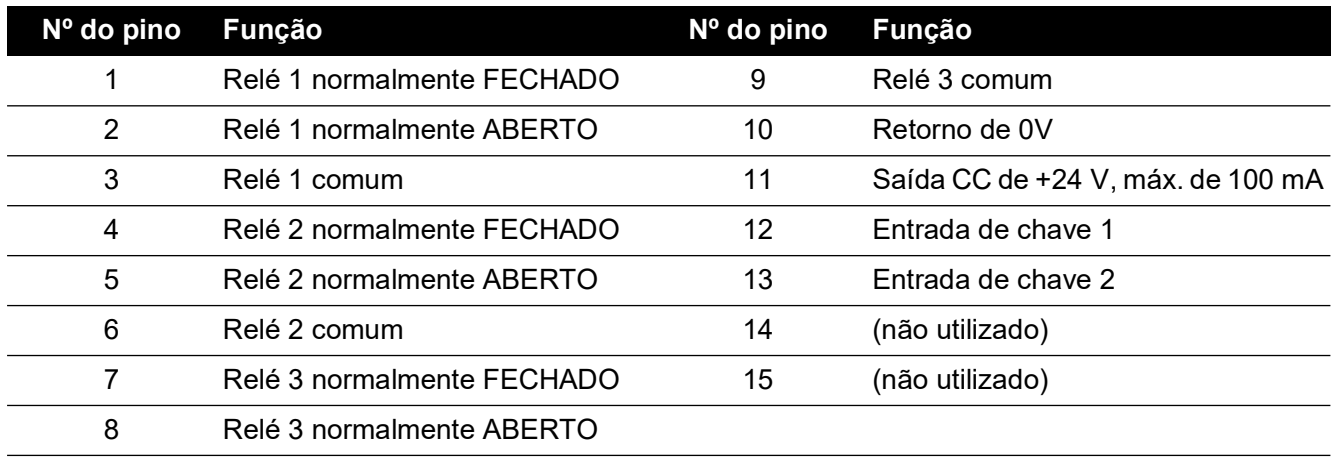

## **6.18 Opção de teste de pressão de ruptura**

O instrumento PACE, tarefa de teste de ruptura, pode ser usado para testar dispositivos de ruptura repentina, como um dispositivo de disco de ruptura. Este processo é alcançado por um teste predefinido onde o usuário insere valores de pressão abaixo e acima da pressão de ruptura esperada do disco de ruptura e taxas de variação para aquela velocidade do teste e permite a captura precisa da pressão de ruptura do disco de ruptura. O teste termina com a ruptura do dispositivo, finalização do teste pelo usuário ou se o fim da pressão é atingido.

#### **6.18.1 Selecionar tarefa de pressão de ruptura**

Selecione Task (Tarefa), More (Mais) e depois Burst Test (Teste de Ruptura):

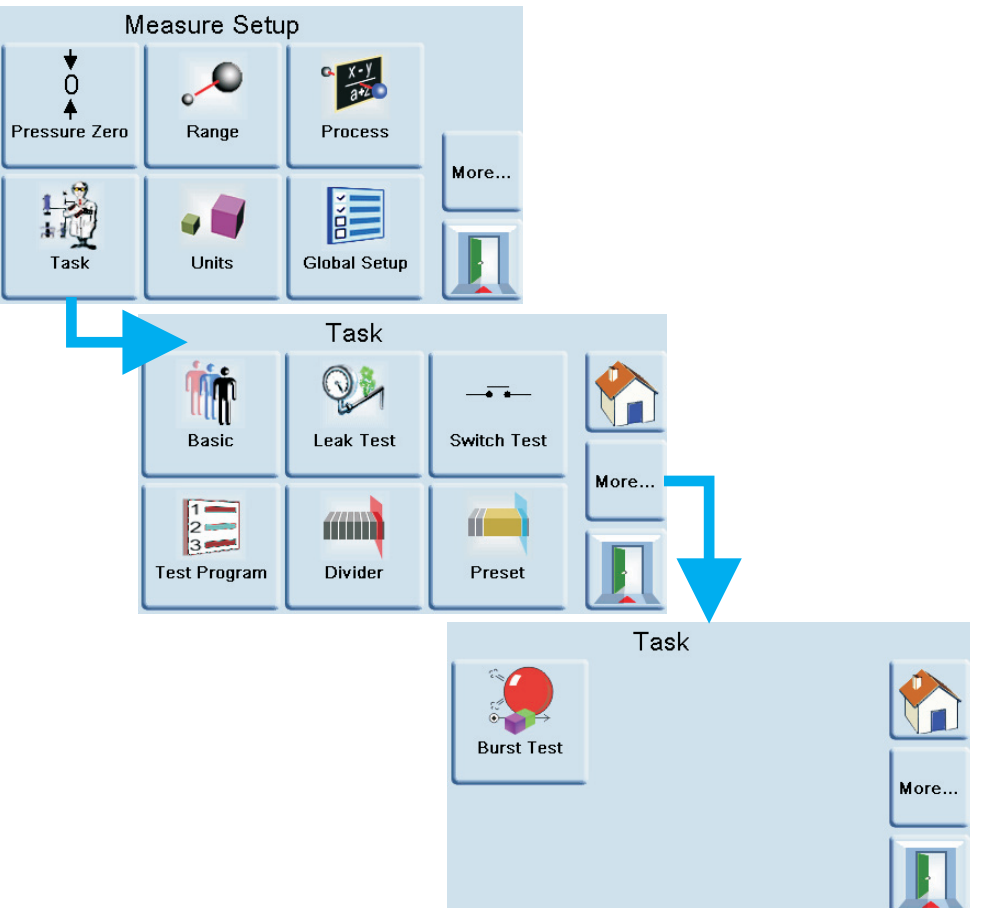

#### **6.18.2 Entrada de parâmetro de teste**

O menu permite que o seguinte seja definido:

- 1. Ponto de ajuste inicial, para aumentar a pressão perto do ponto de ruptura esperado.
- 2. Taxa de variação inicial, um valor padrão de 10% em escala real pode ser alterado para outro valor adequado para o dispositivo em teste. Taxa de variação rápida permitindo uma abordagem rápida para se aproximar da área de ruptura.
- 3. Ponto de ajuste final, para levar a pressão além do ponto de ruptura esperado.

4. Taxa de variação final, um valor padrão de 1% em escala real pode ser alterado para outro valor adequado para o dispositivo em teste. Quanto mais lenta for a taxa de variação, mais precisa será a pressão de detecção do ponto de ruptura.

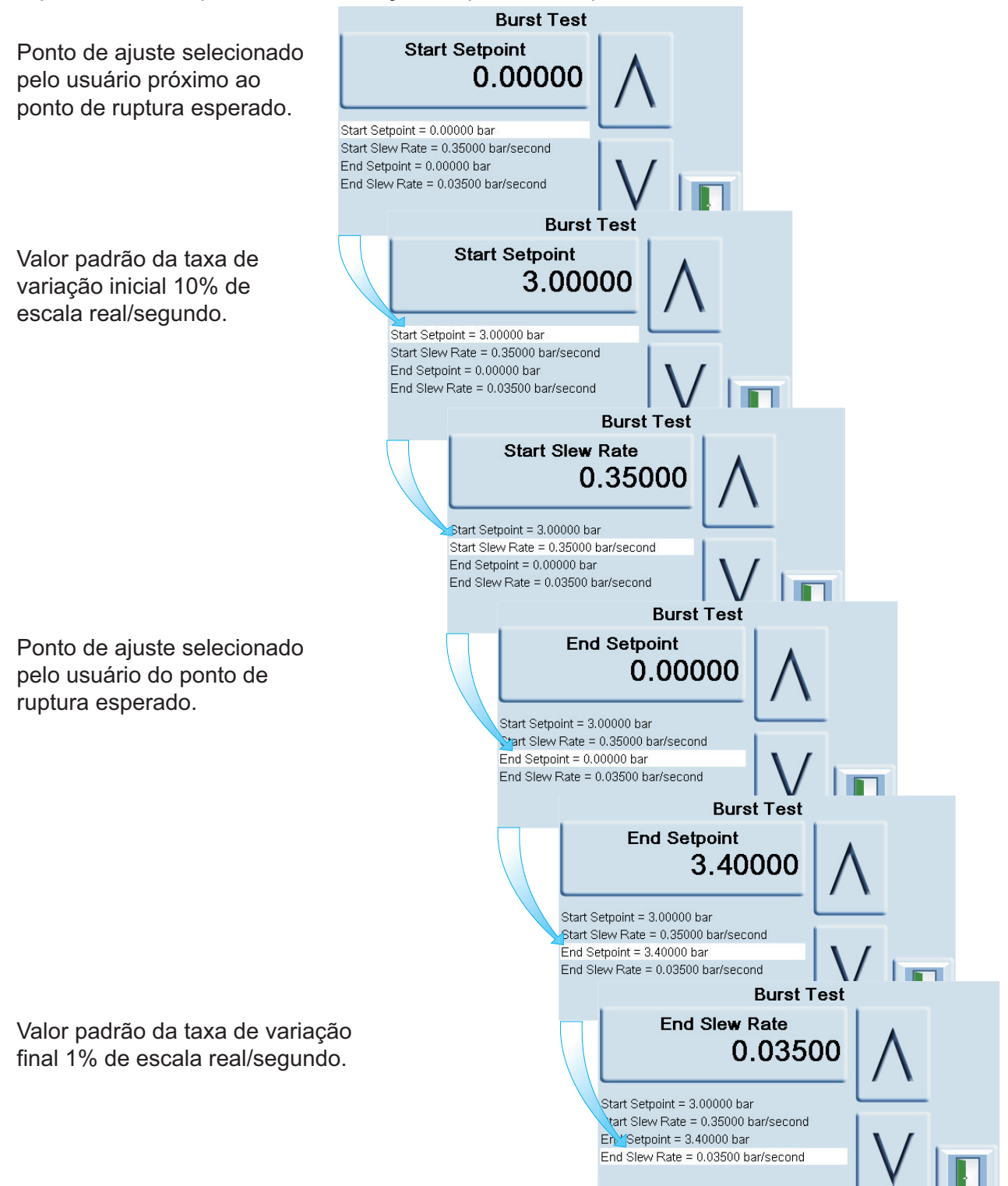

#### **6.18.3 Exemplo de teste de pressão de ruptura**

A figura abaixo mostra a pressão aplicada à unidade em teste.

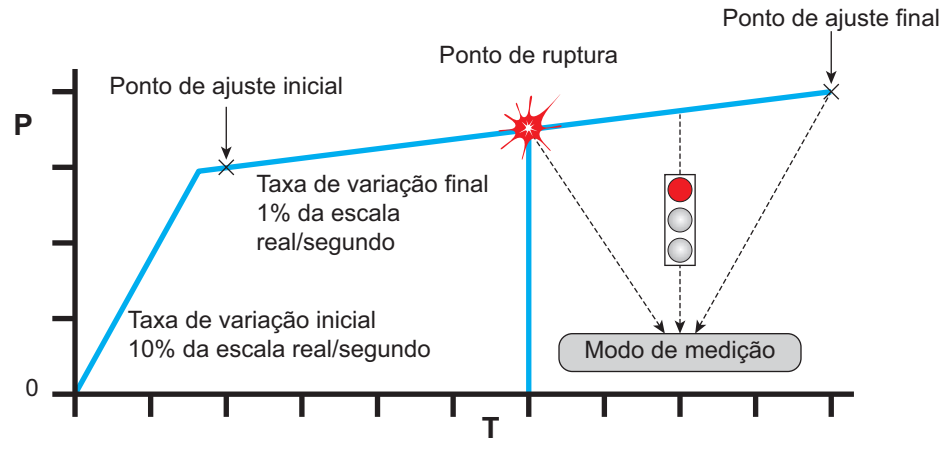

O teste continua até:

- 1. Uma ruptura é detectada.
- 2. O teste é interrompido pelo usuário.
- 3. A pressão atinge o ponto de ajuste.

Ao concluir o teste, o PACE mudará automaticamente para o modo de medição. Se uma ruptura for detectada, o PACE exibe o valor da pressão de estouro:

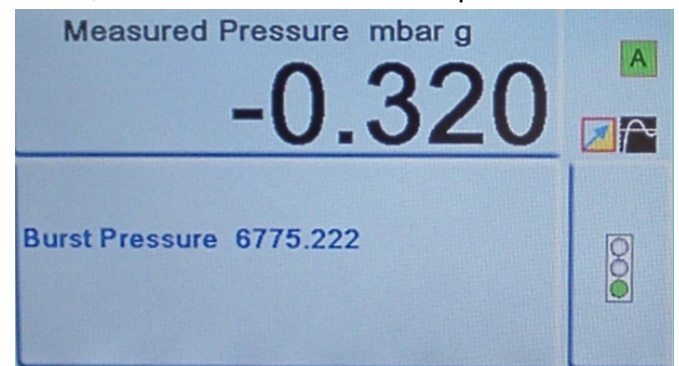

## **6.19 Calibration (Calibração)**

**INFORMAÇÕES Uma SENHA protege o menu Calibration (Calibração) contra uso não autorizado. Cada instrumento, quando entregue, contém uma senha definida na fábrica (4321). Para continuar a proteger o menu Supervisor Setup (Configuração de supervisor), a SENHA deve ser alterada assim que possível.**

O menu Calibration (Calibração) fornece os seguintes recursos:

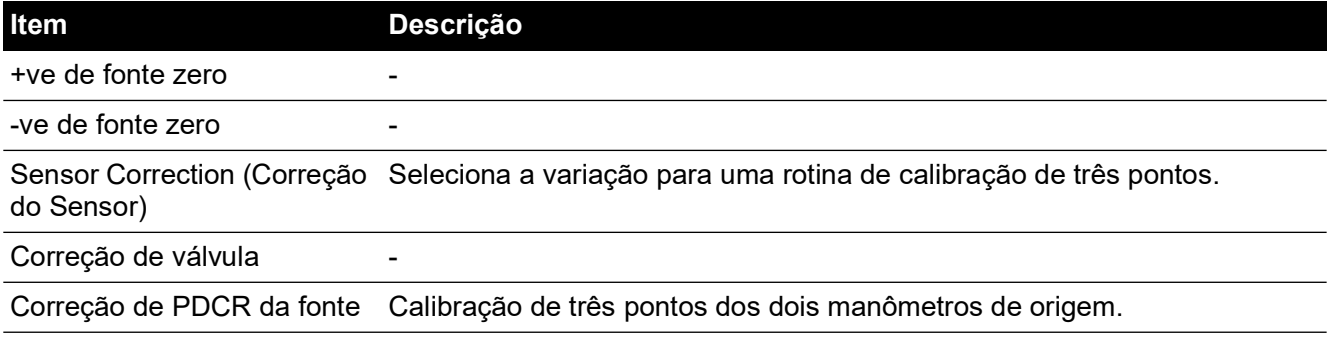

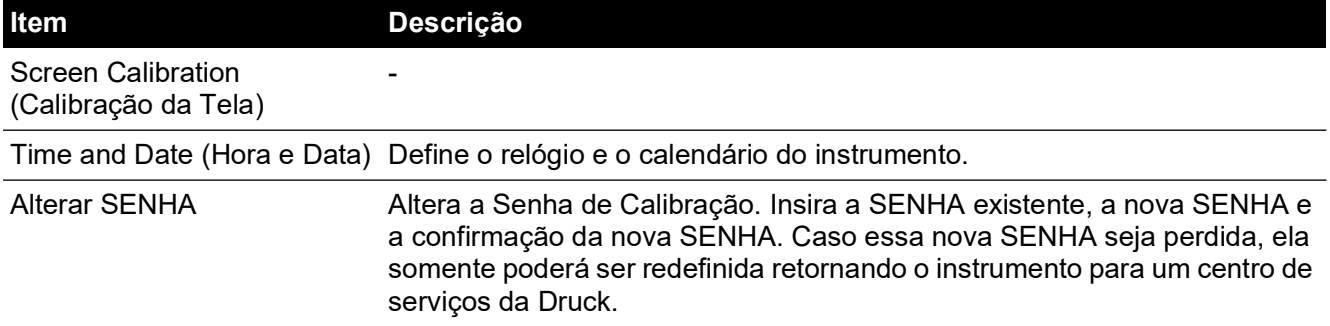

O instrumento deve ser devolvido para o fabricante ou para o local de calibração, veja a Seção [6.22, "Procedimento para devolução de produtos/material", na página](#page-98-0) 87.

Para saber a data da última calibração, pressione Measure Setup (Configuração de Medição) > Status (Status) > Calibration history (Histórico de Calibração).

## **6.20 Comunicação – Emulação de Instrumento**

Consulte o Manual de Comunicação - K0469 PACE - Emulação de Instrumento.

## **6.21 Especificação**

Consulte os Dados Técnicos do Controlador de Pressão Módulo PACE.

**Observação:** Os dados técnicos 920-561 estão contidos no CD-ROM enviado com o produto.

## <span id="page-98-0"></span>**6.22 Procedimento para devolução de produtos/material**

[Se a unidade precisar de calibração ou não puder mais ser utilizada, ela pode ser devolvida para](https://druck.com/service)  [a Central de Serviços da Druck em:](https://druck.com/service) **https://druck.com/service**.

Entre em contato com o Departamento de Serviço para obter uma Autorização de Devolução de Produtos/Material (RGA ou RMA). Forneça as seguintes informações tanto na RGA como na RMA:

- Produto (ex.: PACE5000)
- Número de série
- Detalhes do defeito/trabalho a ser realizado
- Exigências de rastreabilidade de calibração
- Condições de operação

#### **6.22.1 Precauções de segurança**

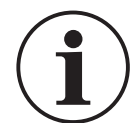

#### **INFORMAÇÕES A manutenção realizada por pessoas não autorizadas afeta a garantia e pode anular a garantia de desempenho futuro.**

Você deve informar a Druck se o produto tiver entrado em contato com qualquer substância perigosa ou tóxica.

A COSHH relevante ou, nos EUA, a MSDS, as referências e as precauções a serem tomadas na sua manipulação.

## **6.23 Procedimento de embalagem**

- 1. O instrumento deve estar a uma pressão zero/ambiental.
- 2. Desligue e isole a fonte de alimentação elétrica do instrumento.
- 3. Desligue as alimentações de pressão pneumática e vácuo do instrumento.
- 4. Remova o instrumento da prateleira do equipamento para acessar o painel posterior.
- 5. Desconecte o cabo da fonte de alimentação e os conjuntos de mangueiras da alimentação pneumática.
- 6. Armazene o cabo da fonte de alimentação na embalagem abaixo.
- 7. Remova todos os adaptadores de pressão, difusores e restritores. Se disponível, use o material de embalagem original. Se for usar material de embalagem diferente do original, faça o seguinte:
- 8. Insira proteção em todas as portas para evitar a entrada de umidade e poeira. **Observação:** Use os plugues originais de plástico vermelho ou fita adesiva de baixa aderência.
- 9. Embale a unidade em folhas de poliuretano.
- 10. Selecione um contêiner de papelão duplo.
	- As dimensões internas devem ser, pelo menos, 15 cm maiores do que o equipamento
	- O papelão deve atender aos requisitos de teste de força de ≥ 125 kg (275 lb).
- 11. Proteja todos os lados com um material para absorção de choque, para evitar que o equipamento se mova dentro do contêiner.
- 12. Sele o papelão com fita adesiva aprovada.
- 13. Marque o papelão com "FRÁGIL" em todos os lados, topo e base do contêiner para transporte.

As seguintes condições aplicam-se a remessa e armazenamento:

• Faixa de temperatura: -20° a +70°C (-4° a +158°F)

## **6.24 Peças do sistema de vácuo**

A lista de peças abaixo relaciona um sistema típico para fornecer vácuo, permitindo o controle de pressões sub-atmosféricas pelo Instrumento PACE. Números de peça cotados na tabela são obtidos do Catálogo Edwards Vacuum Products. Para obter mais informações, vá para:

#### **[https://www.edwardsvacuum.com](https://www.edwardsvacuum.com/)**

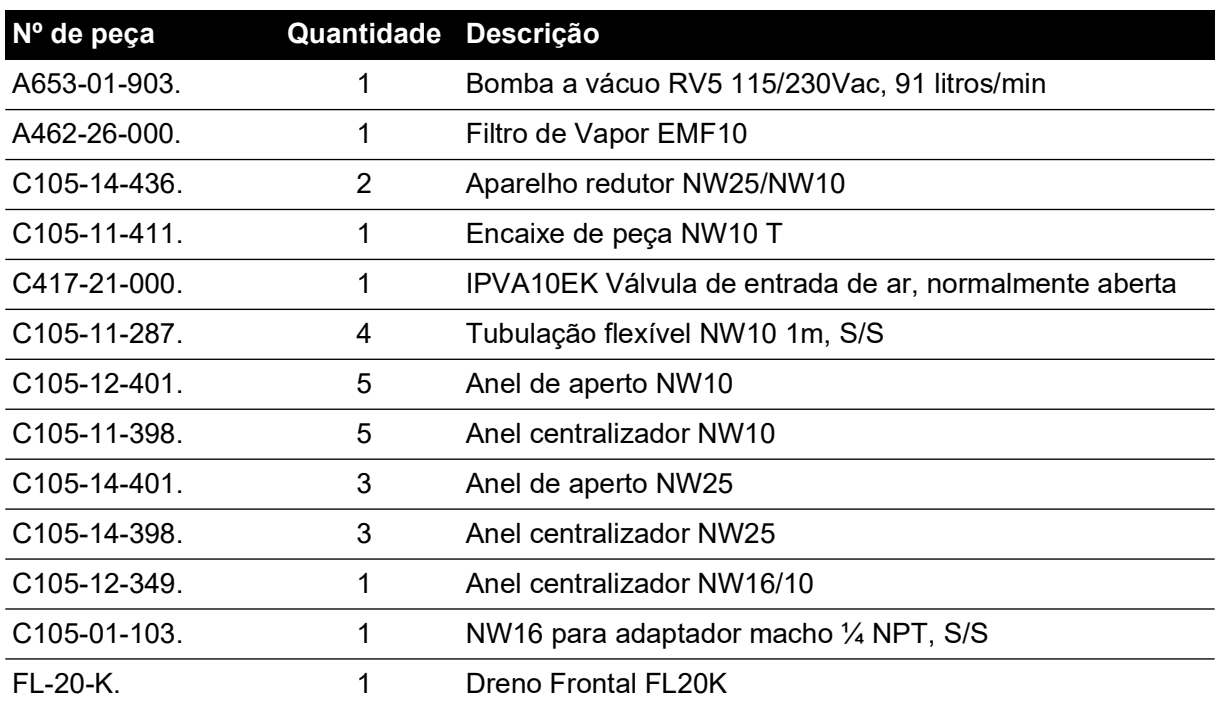

#### **Tabela 6-12: Peças do sistema de vácuo**

# **Apêndice A. Unidades de pressão e fatores de conversão**

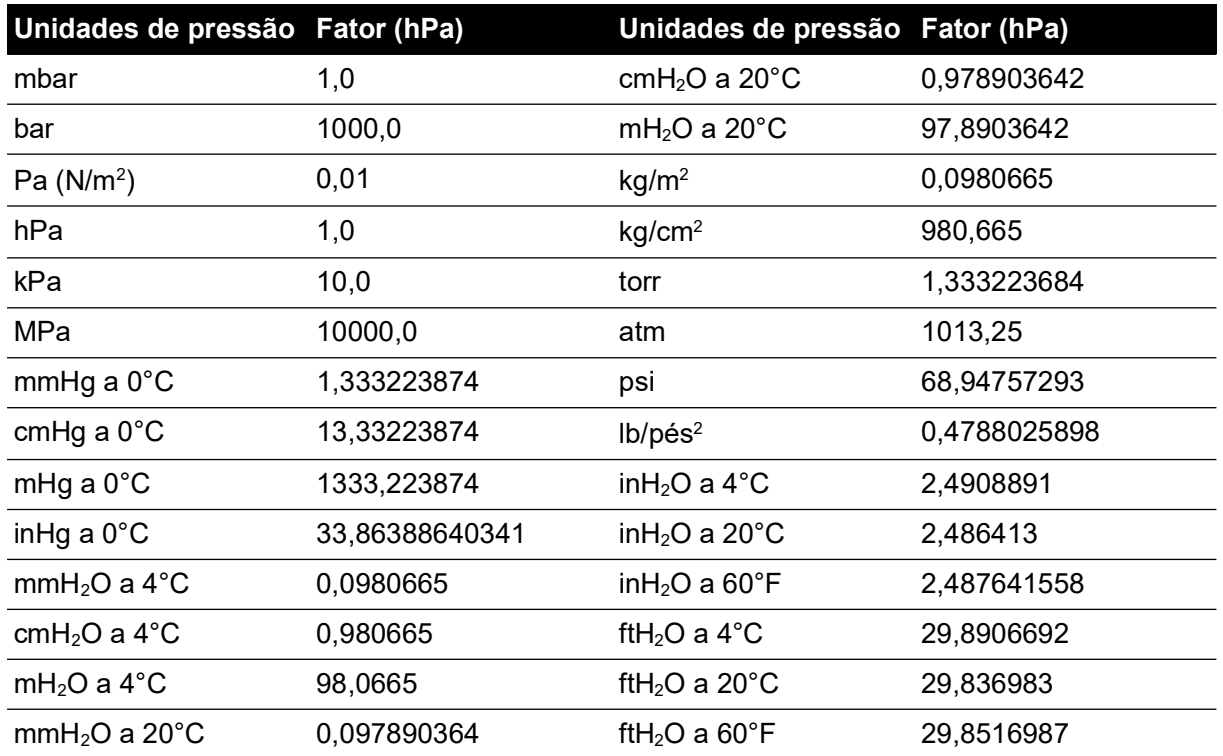

Para converter do VALOR de pressão 1 nas UNIDADES de pressão 1 para o VALOR de pressão 2 nas UNIDADES de pressão 2, calcule da seguinte forma:

 $\texttt{VALOR 2 = VALOR 1} \times \frac{\texttt{FATOR 1}}{\texttt{FATOR 2}}$ 

Copyright 2008 Baker Hughes Company. 90 | Manual de Instrução do PACE5000/6000–Português

# **Apêndice B. Densidade do ar**

Valores de densidade do ar (kgm-3) para ar com 50% de umidade relativa e contendo 0,04% de dióxido de carbono por volume.

| Pressão do            | Temperatura do ar (°C) |       |       |       |       |       |       |
|-----------------------|------------------------|-------|-------|-------|-------|-------|-------|
| ar (kPa) <sup>a</sup> | 14                     | 16    | 18    | 20    | 22    | 24    | 26    |
| 87                    | 1,052                  | 1,045 | 1,037 | 1,029 | 1,021 | 1,014 | 1,006 |
| 88                    | 1,064                  | 1,057 | 1,049 | 1,041 | 1,033 | 1,025 | 1,018 |
| 89                    | 1,077                  | 1,069 | 1,061 | 1,053 | 1,045 | 1,037 | 1,029 |
| 90                    | 1,089                  | 1,081 | 1,073 | 1,065 | 1,057 | 1,049 | 1,041 |
| 91                    | 1,101                  | 1,093 | 1,085 | 1,077 | 1,069 | 1,061 | 1,053 |
| 92                    | 1,113                  | 1,105 | 1,097 | 1,089 | 1,080 | 1,072 | 1,064 |
| 93                    | 1,125                  | 1,117 | 1,109 | 1,100 | 1,092 | 1,084 | 1,076 |
| 94                    | 1,137                  | 1,129 | 1,121 | 1,112 | 1,104 | 1,096 | 1,088 |
| 95                    | 1,149                  | 1,141 | 1,133 | 1,124 | 1,116 | 1,108 | 1,099 |
| 96                    | 1,162                  | 1,153 | 1,145 | 1,136 | 1,128 | 1,119 | 1,111 |
| 97                    | 1,174                  | 1,165 | 1,156 | 1,148 | 1,139 | 1,131 | 1,123 |
| 98                    | 1,186                  | 1,177 | 1,168 | 1,160 | 1,151 | 1,143 | 1,134 |
| 99                    | 1,198                  | 1,189 | 1,180 | 1,172 | 1,163 | 1,154 | 1,146 |
| 100                   | 1,210                  | 1,201 | 1,192 | 1,184 | 1,175 | 1,166 | 1,158 |
| 101                   | 1,222                  | 1,213 | 1,204 | 1,196 | 1,187 | 1,178 | 1,169 |
| 102                   | 1,234                  | 1,225 | 1,216 | 1,207 | 1,199 | 1,190 | 1,181 |
| 103                   | 1,247                  | 1,237 | 1,228 | 1,219 | 1,210 | 1,201 | 1,193 |
| 104                   | 1,259                  | 1,249 | 1,240 | 1,231 | 1,222 | 1,213 | 1,204 |
| 105                   | 1,271                  | 1,261 | 1,252 | 1,243 | 1,234 | 1,225 | 1,216 |
| 106                   | 1,283                  | 1,274 | 1,264 | 1,255 | 1,246 | 1,237 | 1,228 |

**Tabela B-1: Valores de densidade do ar**

a. 100 kPa = 1 bar.

# **Apêndice C. Ícones de interface de usuário**

Os seguintes ícones são utilizados na série PACE de instrumentos. Nem todos os ícones são usados em todos os instrumentos PACE.

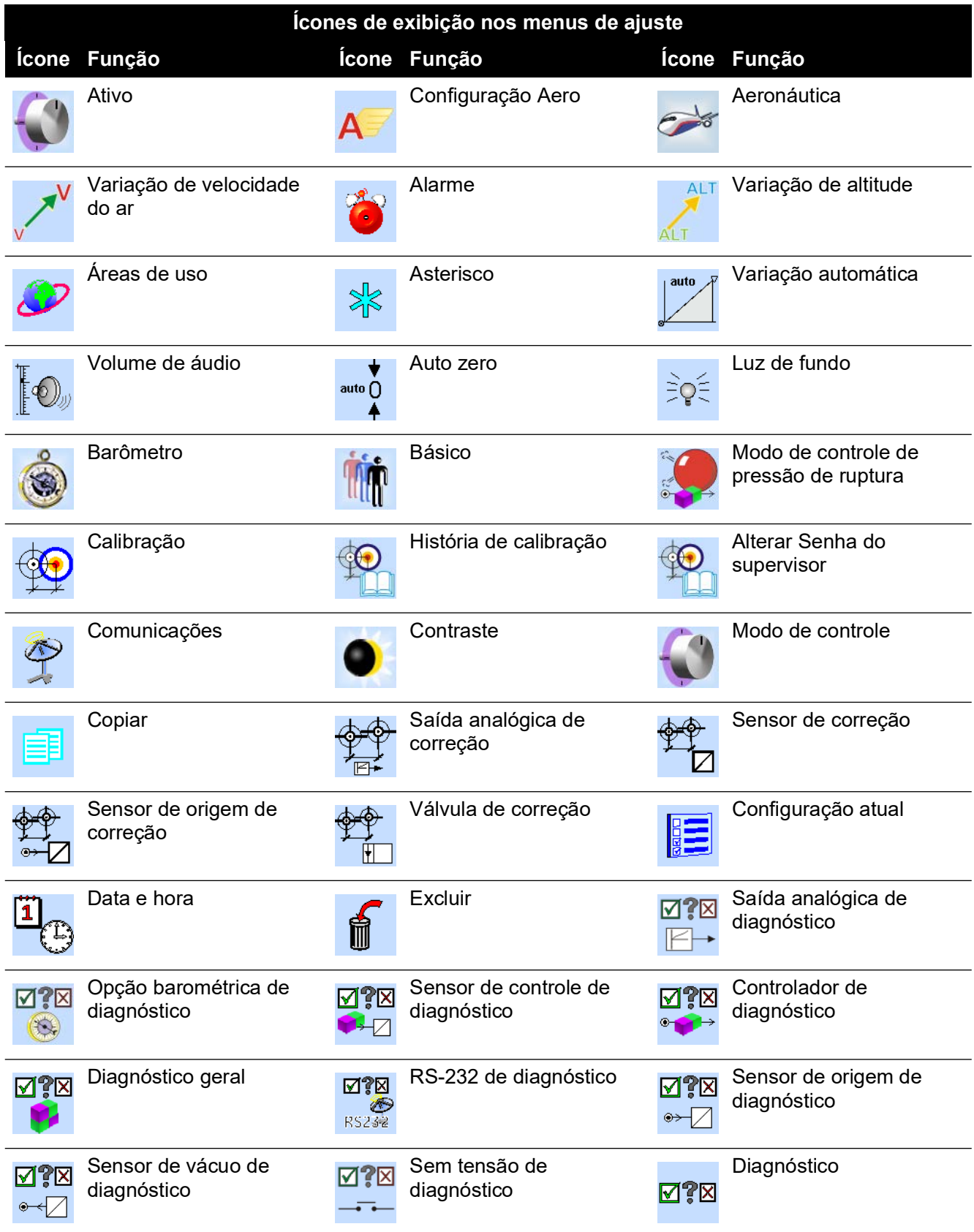

# Apêndice C. Ícones de interface de usuário

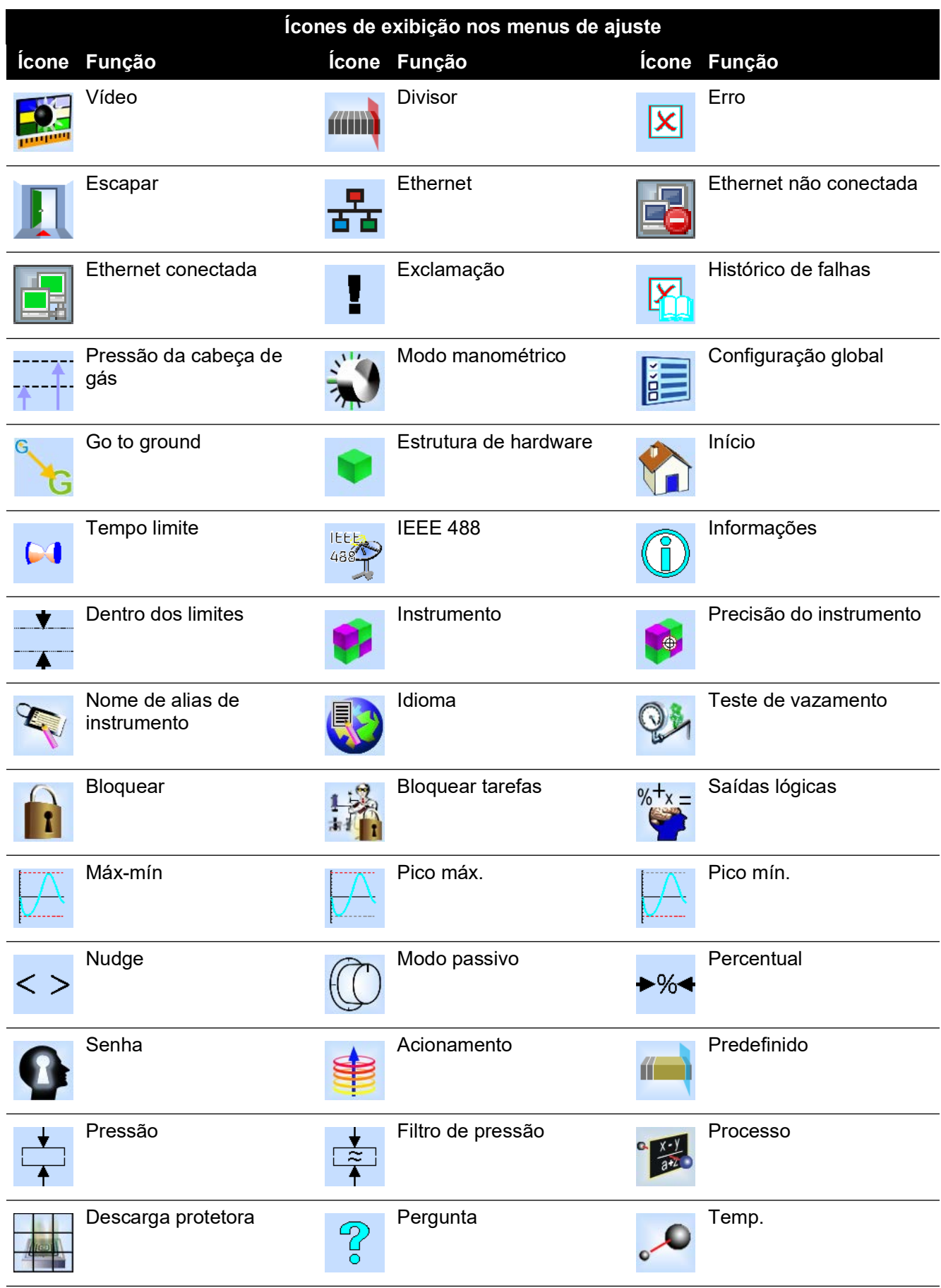

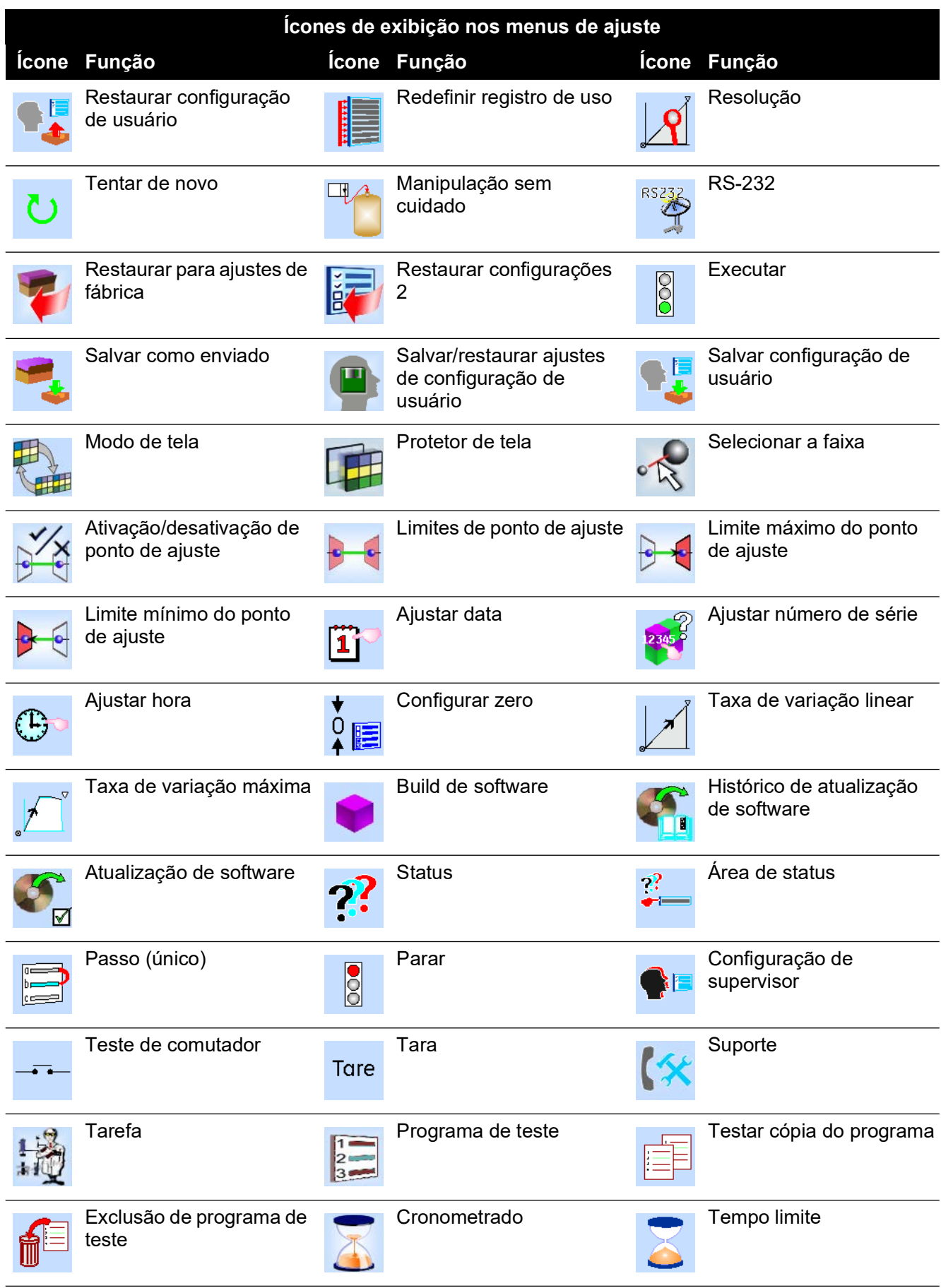

# Apêndice C. Ícones de interface de usuário

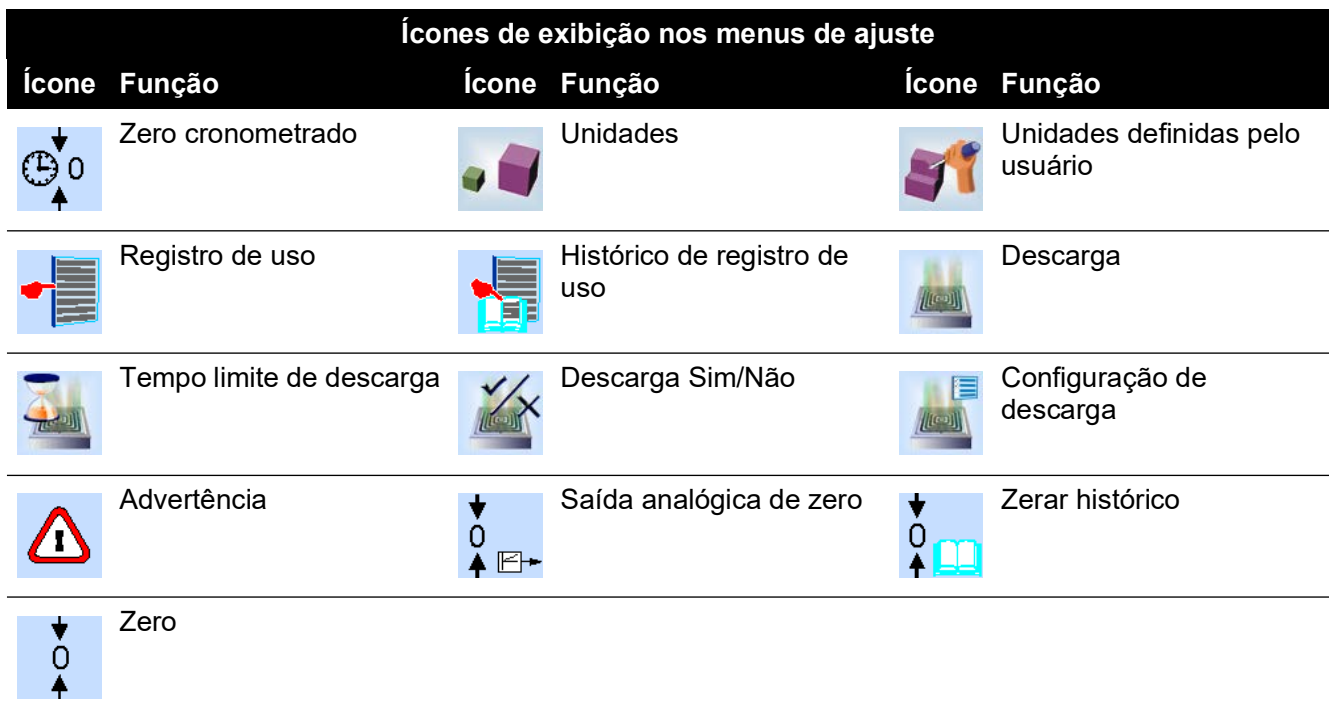
## **Localizações de Escritório**

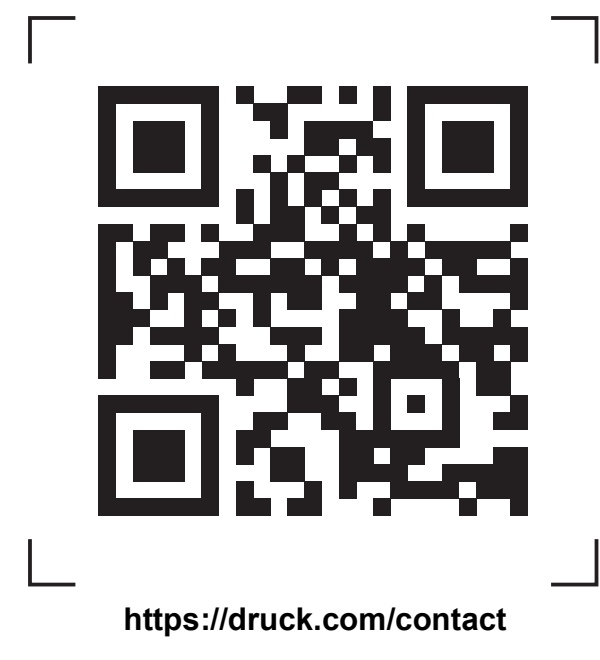

## **Localizações de Serviço e Suporte**

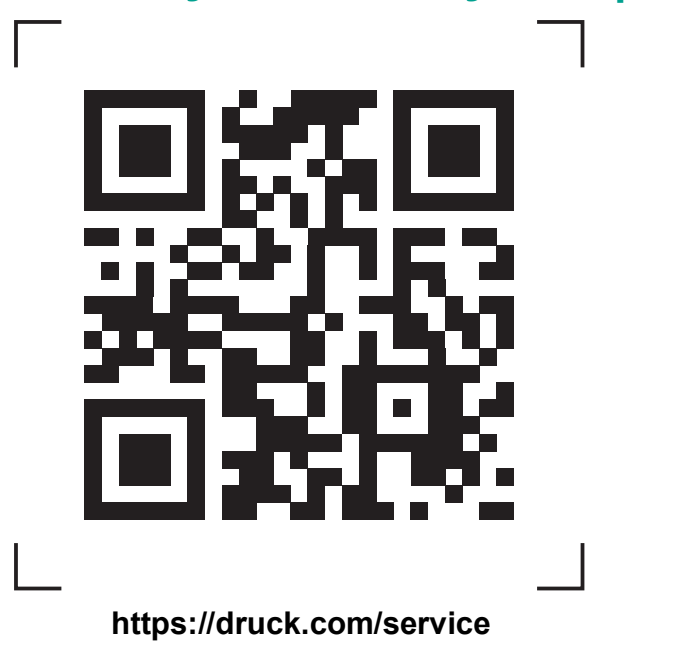

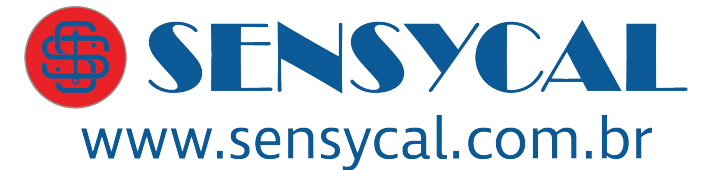

Avenida do Estado 4567 São Paulo, SP, Brasil - 03105-000  $(11)$  3275 0094 vendas@sensycal.com.br

Copyright 2008 Baker Hughes Company. Este material contém uma ou mais marcas<br>registradas da Baker Hughes Company e suas subsidiárias em um ou mais países. Todos os<br>nomes de produtos e empresas de terceiros são marcas regis proprietários.